# **Network Master Series MT9090A Mainframe MU909011A Drop Cable Fault Locator Module Operation Manual**

**13th Edition**

**For safety and warning information, please read this manual before attempting to use the equipment. Keep this manual with the equipment.**

# **ANRITSU CORPORATION**

Document No.: M-W2988AE-13.0

8 October 2007 (First Edition) 20 February2015 (13th Edition) Copyright©2007-2015 ANRITSU CORPORATION All rights reserved.

This document and the product to which it relates are protected by copyright law from unauthorized reproduction.

#### **Notice to U.S. Government End Users**

The Software and Documentation are "Commercial Items," as that term is defined at 48 C.F.R. 2.101, consisting of "Commercial Computer Software" and "Commercial Computer Software Documentation," as such terms are used in 48 C.F.R. 12.212 or 48 C.F.R. 227.7202, as applicable. Consistent with 48 C.F.R. 12.212 or 48 C.F.R. 227.7202-1 through 227.7202-4, as applicable, the Commercial Computer Software and Commercial Computer Software Documentation are being licensed to the U.S. Government end users (a) only as Commercial Items and (b) with only those rights as are granted to all other end users pursuant to the terms and conditions herein. Unpublished rights reserved under the copyright laws of the United States.

- **•** The contents of this manual may be changed without prior notice.
- **•** No part of this manual may be reproduced without the prior written permission of the publisher.

## <span id="page-2-0"></span>**Safety Symbols**

To prevent the risk of personal injury or loss related to equipment malfunction, Anritsu Corporation uses the following safety symbols to indicate safety-related information. Ensure that you clearly understand the meanings of the symbols BEFORE using the equipment. Some or all of the following symbols may be used on all Anritsu equipment. In addition, there may be other labels attached to products that are not shown in the diagrams in this manual.

#### **Symbols used in manual**

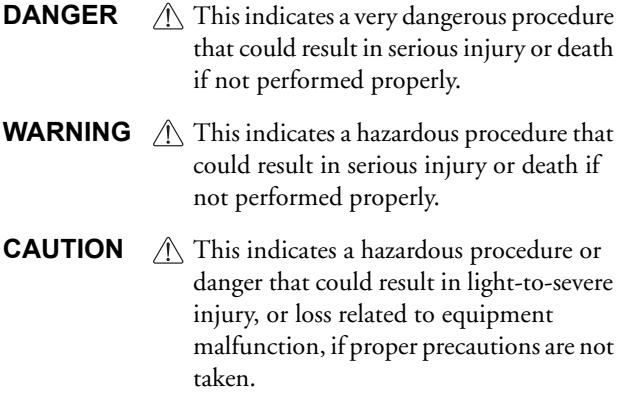

#### **Safety Symbols Used on Equipment and in Manual**

The following safety symbols are used inside or on the equipment near operation locations to provide information about safety items and operation precautions. Ensure that you clearly understand the meanings of the symbols and take the necessary precautions BEFORE using the equipment.

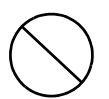

This indicates a prohibited operation. The prohibited operation is indicated symbolically in or near the barred circle.

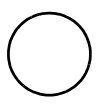

This indicates an obligatory safety precaution. The obligatory operation is indicated symbolically in or near the circle.

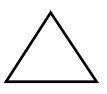

This indicates a warning or caution. The contents are indicated symbolically in or near the triangle.

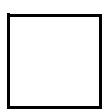

This indicates a note. The contents are described in the box.

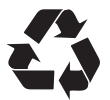

These indicate that the marked part should be recycled.

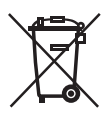

<span id="page-4-0"></span>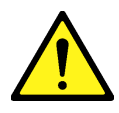

## **WARNING !**

- **•** ALWAYS refer to the Operation Manual when working near locations at which the alert mark shown on the left is attached. If the advice in the Operation Manual is not followed there is a risk of personal injury or reduced equipment performance. The alert mark shown on the left may also be used with other marks and descriptions to indicate other dangers.
- **•** Overvoltage Category This equipment complies with overvoltage category II defined in IEC 61010. DO NOT connect this equipment to the power supply of overvoltage category III or IV.

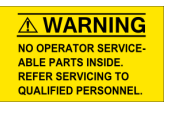

- **•** Laser radiation warning
	- **•** NEVER look directly into the cable connector on the equipment nor into the end of a cable connected to the equipment. There is a risk of injury if laser radiation enters the eye.
	- **•** The Laser Safety label is attached to the equipment for safety use as indicated in ["Laser Radiation Markings](#page-13-0)  and Laser Aperture" on [page xiv.](#page-13-0)
- **Repair •** Only qualified service personnel with a knowledge of electrical fire and shock hazards should service this equipment. This equipment cannot be repaired by the operator. DO NOT attempt to remove the equipment covers or unit covers or to disassemble internal components. There are highvoltage parts in this equipment presenting a risk of severe injury or fatal electric shock to untrained personnel. In addition, there is a risk of damage to precision components.

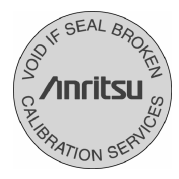

**Replacing Battery**

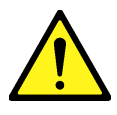

**Calibration •** he performance-guarantee seal verifies the integrity of the equipment. To ensure the continued integrity of the equipment, only Anritsu service personnel, or service personnel of an Anritsu sales representative, should break this seal to repair or calibrate the equipment. Be careful not to break the seal by opening the equipment or unit covers.If the performance-guarantee seal is broken by you or a third party, the performance of the equipment cannot be guaranteed.

> **•** When replacing the battery, use the specified battery and insert it with the correct polarity. If the wrong battery is used, or if the battery is inserted with reversed polarity, there is a risk of explosion causing severe injury or death.

**Battery Fluid** • DO NOT short the battery terminals and never attempt to disassemble the battery or dispose of it in a fire. If the battery is damaged by any of these actions, the battery fluid may leak. This fluid is poisonous.

> DO NOT touch the battery fluid, ingest it, or get in your eyes. If it is accidentally ingested, spit it out immediately, rinse your mouth with water and seek medical help. If it enters your eyes accidentally, do not rub your eyes, rinse them with clean running water and seek medical help. If the liquid gets on your skin or clothes, wash it off carefully and thoroughly.

**Battery Disposal** **•** DO NOT expose batteries to heat or fire. Do not expose batteries to fire. This is dangerous and can result in explosions or fire. Heating batteries may cause them to leak or explode.

**LCD •** This instrument uses a Liquid Crystal Display (LCD). DO NOT subject the instrument to excessive force or drop it. If the LCD is subjected to strong mechanical shock, it may break and liquid may leak. This liquid is very caustic and poisonous.

> DO NOT touch it, ingest it, or get in your eyes. If it is ingested accidentally, spit it out immediately, rinse your mouth with water and seek medical help. If it enters your eyes accidentally, do not rub your eyes, rinse them with clean running water and seek medical help. If the liquid gets on your skin or clothes, wash it off carefully and thoroughly.

## **Laser Safety**

Class 1and 3R indicate the danger degree of laser radiation specified below according to IEC 60825-1:2007.

Class 1: Lasers that are safe under reasonably foreseeable conditions of operation, including the use of optical instruments for intrabeam viewing.

Class 3R: Lasers that emit in the wavelength range from  $302.5$  to  $10^6$  nm where direct intrabeam viewing is potentially hazardous but the risk is lower than for Class 3B lasers.

## **CAUTION !**

Use of controls or adjustments or performance of procedures other than those specified herein may result in hazardous radiation exposure.

The use of optical instruments with this product will increase eye hazard.

## **WARNING !**

Before using this instrument, always ensure that the Laser On icon is displayed when the optical output switch is turned on. See [Figure 4-19 on page 4-25.](#page-122-0) If the icon is not displayed, the equipment may be faulty and for safety reasons should be returned to an Anritsu service center or representative for repair.

The lasers in this equipment are classified as Class 1 and Class 3R according to the IEC 60825-1:2007 standard.

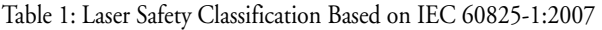

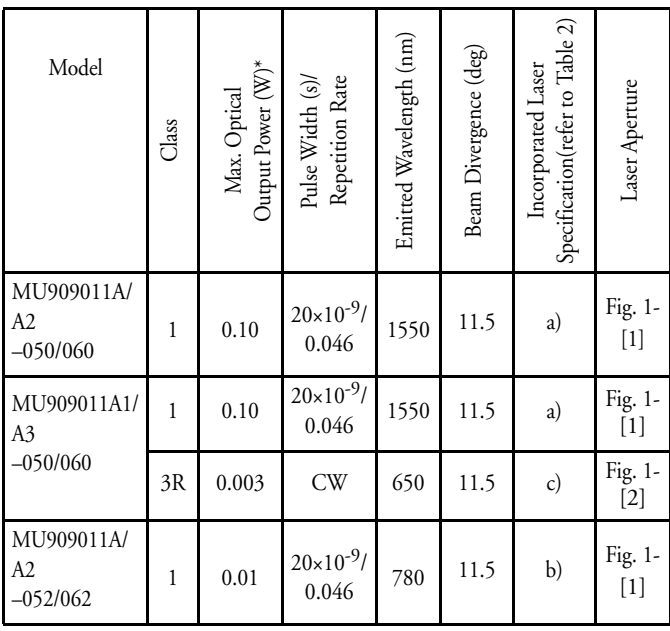

| Model                           | Class | Output Power (W)*<br>Max. Optical | Pulse Width (s)/<br>Repetition Rate | Emitted Wavelength (nm) | Beam Divergence (deg) | Specification(refer to Table 2)<br>Incorporated Laser | Laser Aperture |
|---------------------------------|-------|-----------------------------------|-------------------------------------|-------------------------|-----------------------|-------------------------------------------------------|----------------|
| MU909011A1/<br>A3<br>$-052/062$ | 1     | 0.01                              | $20 \times 10^{-9}$<br>0.046        | 780                     | 11.5                  | b)                                                    | Fig. 1-<br>[1] |
|                                 | 3R    | 0.003                             | CW                                  | 650                     | 11.5                  | c)                                                    | Fig. 1-<br>[2] |

Table 1: Laser Safety Classification Based on IEC 60825-1:2007

\* Indicates the possible optical output power when each and every reasonably foreseeable single-fault condition is included

Table 2: Incorporated Laser Specification

| Incorporated<br>Laser | Maximum<br>output power* | Pulse Width (s)/<br><b>Repetition Rate</b> | Emitted<br>Wave-<br>length<br>[nm] | Beam<br>Divergence<br>$(\text{deg})$ |
|-----------------------|--------------------------|--------------------------------------------|------------------------------------|--------------------------------------|
| a)                    | 0.20                     | $20\times10^{-9}$ /<br>0.046               | 1550                               | 11.5                                 |
| b)                    | 0.02                     | $20\times10^{-9}$ /<br>0.046               | 780                                | 11.5                                 |
| c)                    | 0.003                    | $\rm CW$                                   | 650                                | 11.5                                 |

\* Maximum output power is the estimated value when something breaks down.

<span id="page-12-0"></span>Table 3: Laser Safety Label list

| Model                                                                | Location   | Type/Label                                                                                                    |
|----------------------------------------------------------------------|------------|----------------------------------------------------------------------------------------------------|
| MU909011A/A1/A2/<br>A3-050/060<br>MU909011A/A1/A2/<br>$A3 - 052/062$ | Fig. 1-A   | <b>Identification Label</b><br>ANRITSU CORP.<br>MU909011A3<br>SN 6100012345<br>Drop Cable Fault Locator Module<br>MU909011A3-050<br>1550nm, single mode, UPC, visible laser diode, power meter          |
|                                                                      | Fig. 1-B   | Certification Label<br>THIS PRODUCT COMPLIES WITH 21 CFR 1040. 10<br>AND 1040. 11 EXCEPT FOR DEVIATIONS PURSUANT<br>TO LASER NOTICE NO. 50 DATED JUNE 24, 2007                                          |
|                                                                      | Fig. $1-C$ | Class 1 Label<br>IEC 60825-1:2007<br><b>CLASS 1 LASER PRODUCT</b>                                                                                                    |
| MU909011A1/A3<br>$-050/060$<br>MU909011A1/A3-<br>052/062             | Fig. 1-D   | Class 3R Label<br>IEC 60825-1:2007<br>VISIBLE LASER RADIATION<br>AVOID DIRECT EYE EXPOSURE<br>(MAX OUTPUT POWER) PULSE DURATION (WAVELENGTH)<br>5mW<br>$650 \pm 15$ nm<br><b>CLASS 3R LASER PRODUCT</b> |
|                                                                      | Fig. $1-E$ | Laser Mark                                                                                                    |
|                                                                      | Fig. $1-F$ | Aperture Label<br>Laser<br>aperture                                                                                                    |

#### <span id="page-13-0"></span>**Laser Radiation Markings and Laser Aperture**

The following figure details the positions of the Laser apertures as well as the various Laser Safety labels. See [Table](#page-12-0) 3 ["Laser Safety Label list" on page](#page-12-0) xiii for details on labels A through F.

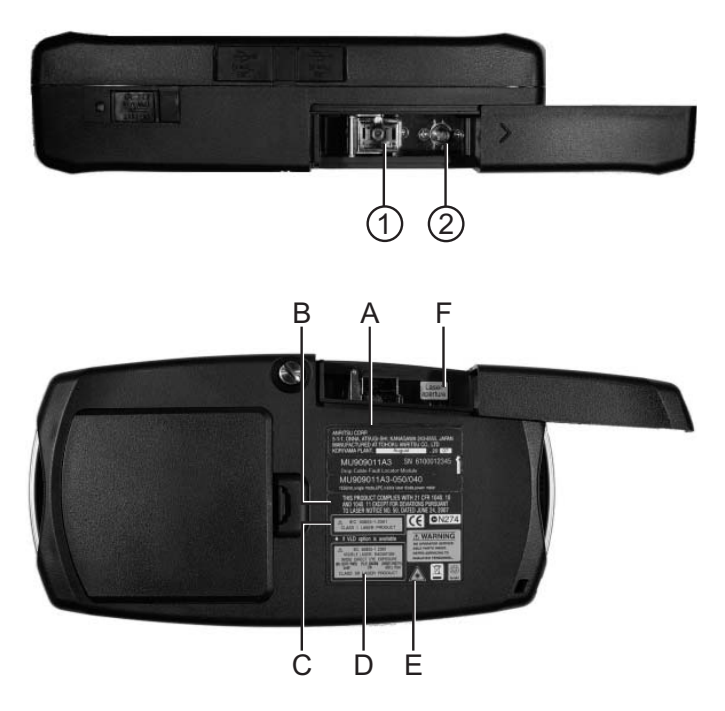

*Figure 1: Laser Safety Labels and Laser Apertures*

## **Electrical Safety**

To reduce risk of equipment damage, injury, or death, adhere to the following warnings:

- **•** DO NOT use the Network Master or its AC charger/adapter if case for either is cracked or damaged.
- **•** Use the Network Master only with the AC charger/adapter provided for the unit by Anritsu. Anritsu does not guarantee the safety and functionality of other AC charger/adapters.
- **•** DO NOT use the Network Master AC charger/adapter in outdoor or wet environments.
- **•** Ensure that the AC input to the external power supply is within the voltages marked on the power supply case.
- **•** DO NOT attempt to service the product in any way other than routine maintenance as described in this manual.

## <span id="page-15-0"></span>**For Safety**

#### **External Storage Media**

This equipment uses a USB memory as external storage media for storing data and programs.

If this media is mishandled or becomes faulty, important data may be lost. To prevent this chance occurrence, all important data and programs should be backed-up.

Anritsu will not be held responsible for lost data.

Pay careful attention to the following points.

- **•** Never remove the USB memory from the Network Master, while it is being accessed.
- **•** The memory card may be damaged by static electric charges.

#### **Use in a Residential Environment**

This instrument is designed for an industrial environment. In a residential environment this instrument may cause radio interference in which case the user may be required to take adequate measures.

#### **Use in Corrosive Atmospheres**

Exposure to corrosive gases such as hydrogen sulfide, sulfurous acid, and hydrogen chloride will cause faults and failures.

Note that some organic solvents release corrosive gases.

## <span id="page-16-0"></span>**Equipment Certificate**

Anritsu Corporation certifies that this equipment was tested before shipment using calibrated measuring instruments with direct traceability to public testing organizations recognized by national research laboratories, including the National Institute of Advanced Industrial Science and Technology, and the National Institute of Information and Communications Technology, and was found to meet the published specifications.

## **Anritsu Warranty**

Anritsu Corporation will repair this equipment free-of-charge if a malfunction occurs within one year after shipment due to a manufacturing fault.

However, software fixes will be made in accordance with the separate Software End-User License Agreement. Moreover, Anritsu Corporation will deem this warranty void when:

- **•** The fault is outside the scope of the warranty conditions separately described in the operation manual.
- **•** The fault is due to mishandling, misuse, or unauthorized modification or repair of the equipment by the customer.
- **•** The fault is due to severe usage clearly exceeding normal usage.
- **•** The fault is due to improper or insufficient maintenance by the customer.
- **•** The fault is due to natural disaster, including fire, wind, flooding, earthquake, lightning strike, or volcanic ash, etc.
- The fault is due to damage caused by acts of destruction, including civil disturbance, riot, or war, etc.
- **•** The fault is due to explosion, accident, or breakdown of any other machinery, facility, or plant, etc.
- **•** The fault is due to use of non-specified peripheral or applied equipment or parts, or consumables, etc.
- **•** The fault is due to use of a non-specified power supply or in a non-specified installation location.
- **•** The fault is due to use in unusual environments(Note).
- **•** The fault is due to activities or ingress of living organisms, such as insects, spiders, fungus, pollen, or seeds.

In addition, this warranty is valid only for the original equipment purchaser. It is not transferable if the equipment is resold.

Anritsu Corporation shall assume no liability for injury or financial loss of the customer due to the use of or a failure to be able to use this equipment.

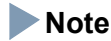

For the purpose of this Warranty, "unusual environments" means use:

- **•** In places of direct sunlight
- **•** In dusty places
- **•** Outdoors
- **•** In liquids, such as water, oil, or organic solvents, and medical fluids, or places where these liquids may adhere
- **•** In salty air or in places where chemically active gases (sulfur dioxide, hydrogen sulfide, chlorine, ammonia, nitrogen oxide, or hydrogen chloride etc.) are present
- **•** In places where high-intensity static electric charges or electromagnetic fields are present
- **•** In places where abnormal power voltages (high or low) or instantaneous power failures occur
- **•** In places where condensation occurs
- **•** In the presence of lubricating oil mists
- **•** In places at an altitude of more than 2,000 m
- **•** In the presence of frequent vibration or mechanical shock, such as in cars, ships, or airplanes

## **Anritsu Corporation Contact**

In the event that this equipment malfunctions, contact an Anritsu Service and Sales office. Contact information can be found on the last page of the printed version of this manual, and is available in a separate file on the CD version.

### **Notes On Export Management**

This product and its manuals may require an Export License/Approval by the Government of the product's country of origin for re-export from your country.

Before re-exporting the product or manuals, please contact us to confirm whether they are export-controlled items or not.

When you dispose of export-controlled items, the products/manuals need to be broken/shredded so as not to be unlawfully used for military purpose.

### **Disposal Procedure**

The product that you have purchased contains a rechargeable battery. The battery is recyclable. At the end of its useful life, under various state and local laws, it may be illegal to dispose of this battery into the municipal waste stream. Check with your local solid waste officials for details in your area for recycling options or proper disposal.

## **Crossed-out Wheeled Bin Symbol**

Equipment marked with the Crossed-out Wheeled Bin Symbol complies with council directive 2012/19/EC (the "WEEE Directive") in European Union.

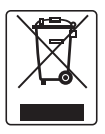

For Products placed on the EU market after August 13, 2005, please contact your local Anritsu representative at the end of the product's useful life to arrange disposal in accordance with your initial contract and the local law.

## <span id="page-20-0"></span>**CE Conformity Marking**

Anritsu affixes the CE conformity marking on the following product(s) in accordance with the Council Directive 93/68/EEC to indicate that they conform to the EMC and LVD directive of the European Union (EU).

> **CE marking**  $\epsilon$

#### **1. Product Model**

Model: MT9090A Mainframe MU909011A Drop Cable Fault Locator Module

#### **2. Applied Directive**

- EMC: Directive 2004/108/EC
- LVD: Directive 2006/95/EC

#### **3 Applied Standards**

• EMC Emission:

EN 61326-1: 2013 (Class A)

Immunity:

EN 61326-1: 2013 (Table 2)

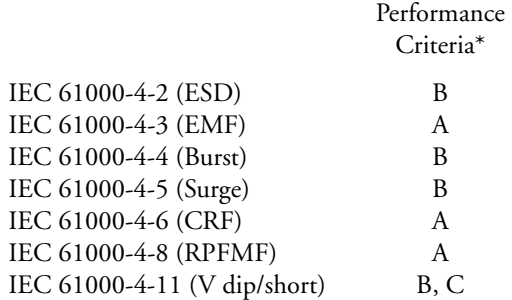

- \*: Performance Criteria:
	- A: The equipment shall continue to operate as intended during and after the test. No degradation of performance or loss of function is allowed below a performance level specified by the manufacturer, when the equipment is used as intended. The performance level may be replaced by a permissible loss of performance. If the minimum performance level or the permissible performance loss is not specified by the manufacturer, either of these may be derived from the product description and documentation and what the user may reasonably expect from the equipment if used as intended.
- B:. The equipment shall continue to operate as intended after the test. No degradation of performance or loss of function is allowed below a performance level specified by the manufacturer, when the equipment is used as intended. The performance level may be replaced by a permissible loss of performance. During the test, degradation of performance is however allowed. No change of actual operating state or stored data is allowed. If the minimum performance level or the permissible performance loss is not specified by the manufacturer, either of these may be derived from the product description and documentation and what the user may reasonably expect from the equipment if used as intended.
- C:. Temporary loss of function is allowed, provided the function is self-recoverable or can be restored by the operation of the controls.

Harmonic current emissions:

EN 61000-3-2: 2006 +A1:2009 A2:2009 (Class A equipment)

- : No limits apply for this equipment with an active input power under 75 W.
- LVD: EN 61010-1: 2010 (Pollution Degree 2)

### **4 Authorized representative**

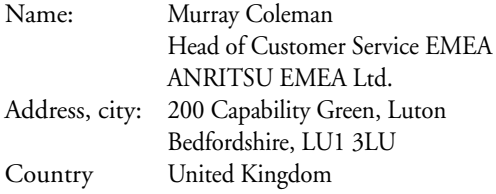

## <span id="page-24-0"></span>**C-Tick Conformity Marking**

Anritsu affixes the C-Tick mark on the following product(s) in accordance with the regulation to indicate that they conform to the EMC framework of Australia/New Zealand.

#### **C-Tick marking**

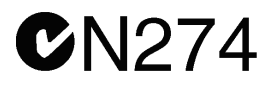

#### **1. Product Model**

Models: MT9090A Mainframe MU909011A Drop Cable Fault Locator Module

#### **2. Applied Standards**

EMC: Emission:

EN 61326-1: 2013(Class A equipment)

## <span id="page-25-0"></span>**Technical Support, Services, and Repairs**

Our Technical Support Center is at your service to answer technical questions and provide return authorization for service, repairs, or other returns.

#### **Technical Support Center**

Phone: 1-800-ANRITSU or 972-761-4600 (Canada, U.S., Latin and South America) Fax: +1 972-671-1877 e-mail: us-sales@anritsu.com Web: www.anritsu.com

All returns require a Return Materials Authorization (RMA) number. If possible, return the unit in its original shipping materials. If the original shipping materials are not available, please contact the Technical Support Center for instructions.

Whether or not the warranty period of your Anritsu product has expired, the unit can be returned to Anritsu for repairs. Out-of-warranty repairs are billed for time and materials. Call our Technical Support Center for further information.

Anritsu offers a performance verification service that extensively tests this product and documents its performance. All test equipment used in the verification process is traceable to NIST or NPL standards, and is calibrated annually. Anritsu recommends that you have your unit calibrated annually at our factory.

[Safety Symbols iii](#page-2-0) [For Safety v](#page-4-0) [For Safety xvi](#page-15-0) [Equipment Certificate xvii](#page-16-0) [CE Conformity Marking xxi](#page-20-0) [C-Tick Conformity Marking xxiv](#page-24-0) [Technical Support, Services, and Repairs xxv](#page-25-0) General Setups4-71-xxvii Display From4-311-xxviii

## **[Chapter 1: Quick Start1-1](#page-32-0)**

**[Introduction](#page-32-1)**1-1 **[Basic Configuration](#page-33-0)**1-2 **[Powering Up the Unit](#page-33-1)**1-2 [Start Up Sequence1-2](#page-33-2)

#### **[Fault Locate Application](#page-34-0)**1-3

**[VFL Testing](#page-36-0)**1-5 **[VIP - Video Inspection Probe \(Option\)](#page-37-0)**1-6

## **[Chapter 2: Overview2-1](#page-40-0)**

#### **[Front Panel](#page-40-1)**2-1

[LCD Display2-2](#page-41-0) [Softkeys2-3](#page-42-0) [Start Key2-3](#page-42-1) [Arrow Keys and Set Key2-3](#page-42-2) [Menu/Power Key2-5](#page-44-0)

### **[Back Panel](#page-44-1)**2-5

[Power and Batteries2-6](#page-45-0) [Installing the Ni-MH battery pack2-7](#page-46-0) [Battery Replacement – Ni-MH pack to AA](#page-48-0) 

#### [Ni-MH2-9](#page-48-0)

#### **[Bottom Panel](#page-49-0)**2-10

**[Top Connector Panel](#page-49-1)**2-10

[AC Charger/Adapter2-12](#page-51-0) [Battery Status LED2-15](#page-54-0) [VFL Port2-17](#page-56-0) [Measurement Port2-17](#page-56-1) [Connecting Peripheral Devices2-21](#page-60-0) **[Changing the Test Module](#page-63-0)**2-24 **[Basic Notes on Use](#page-65-0)**2-26

## **[Chapter 3: General Operation and](#page-68-0) System Setups3-1**

**[General Operation](#page-68-1)**3-1

[Power Up/Power Down3-1](#page-68-2)

#### **[General Functions Pop-up Menu](#page-71-0)**3-4

[VFL \(Visual Fault Locator\)3-6](#page-73-0) [VIP \(Video Inspection Probe\)3-8](#page-75-0) [Setup3-8](#page-75-1) [Set to Defaults3-14](#page-81-0) [Load3-16](#page-83-0) [Help Function3-17](#page-84-0) [About Function3-17](#page-84-1) [Mass Storage3-18](#page-85-0) [Print Screen3-27](#page-94-0) [Top Menu3-27](#page-94-1)

## **[Chapter 4: Fault Locate Application4-1](#page-98-0)**

#### **[Overview](#page-98-1)**4-1

**[Starting the Fault Locate Application](#page-98-2)**4-1 **[Fault Locate Application Setups](#page-101-0)**4-4

[Fault Locate Preferences Setups4-4](#page-101-1) [General Setups4-7](#page-104-0) [Fault Locate Parameters Setups4-7](#page-104-1) [Auto Save Setups4-9](#page-106-0) **[Power Meter Step Screen](#page-110-0)**4-13 [Setting the Power Meter Threshold Value](#page-113-0) 4-16 **[Fault Locate Step Screen](#page-114-0)**4-17 [Fiber Route – Schematic View4-18](#page-115-0) [Test Information Area4-19](#page-116-0) [Total Loss Threshold Indicator4-20](#page-117-0) [Event Table4-20](#page-117-1) [Event Description Dialog4-24](#page-121-0) [Laser On Icon4-25](#page-122-1) **[Trace View Screen](#page-123-0)**4-26 [A to B Cursor Distance4-26](#page-123-1) [2-Point Loss \(dB\) Measurement4-26](#page-123-2) [Trace Graph4-27](#page-124-0) [Softkeys4-29](#page-126-0) [Display From4-31](#page-128-0) [Selecting and Positioning Cursors4-31](#page-128-1) [Zoom In/Zoom Out4-32](#page-129-0) **[Fault Locate Test](#page-131-0)**4-34 **[Real Time Testing](#page-134-0)**4-37 **[Connection Check](#page-135-0)**4-38 **[Working with Fault Locate Trace Files](#page-137-0)**4-40 [Loading Trace Files4-40](#page-137-1) [Saving Trace Files4-40](#page-137-2)

## **[Chapter 5: Video Inspection Probe \(VIP\)](#page-142-0)  [Option5-1](#page-142-0)**

**[Video Inspection Probe \(VIP\)](#page-143-0)**5-2 [Probe Tips5-2](#page-143-1)

**[VIP Setup](#page-144-0)**5-3

**[Accessing VIP Mode](#page-149-0)**5-8 [Exiting VIP Mode5-10](#page-151-0)

**[Working with VIP Image Files](#page-151-1)**5-10 [Saving VIP Images5-10](#page-151-2) [Loading a VIP Image5-12](#page-153-0) [Mass Storage File Operations5-14](#page-155-0)

## **[Chapter 6: Updating Firmware6-1](#page-156-0) [Updating the Firmware](#page-156-1)**6-1

## **[Chapter 7: Performance Test](#page-162-0)  and Calibration7-1**

#### **[Performance Test](#page-163-0)**7-2

[Wavelength7-6](#page-167-0)

[Pulse Width7-7](#page-168-0)

Dynamic Range

[\(one-way back-scattered light dy](#page-169-0)namic range test)7-8

[Optical Power Level and Wavelength of Vi](#page-170-0)sual Fault Locator (MU909011A1 / A3)7-9

[Measurement Accuracy of the Optical](#page-172-0)  Power Meter (MU909011A2/A3)7-11

**[Calibration](#page-174-0)**7-13

[Backscatter Coefficient Level Calibration7-](#page-174-1) 13

[Optical Power Meter Calibration7-14](#page-175-0)

**[Performance Test Result Sheet](#page-176-0)**7-15

#### **[Chapter 8: Maintenance8-1](#page-180-0)**

**[Daily Maintenance](#page-180-1)**8-1 **[Notes On Storage](#page-181-0)**8-2 **[Transporting and Disposal](#page-182-0)**8-3

## **[Appendix A: SpecificationsA-1](#page-186-0)**

## **[Appendix B: Software LicenseB-1](#page-196-0)**

**[IndexIX-1](#page-198-0)**

# <span id="page-32-0"></span>**Chapter 1: Quick Start**

## <span id="page-32-1"></span>**Introduction**

The combination of the Network Master series MT9090A mainframe and MU909011A Drop Cable Fault Locator module provide a powerful, hand held modular test set.

Test parameters, such as range, pulse width and averaging time are fixed, adding to the unit's ease of use. Test results are presented in an easy to read summary and the OTDR trace can be viewed for further analysis.

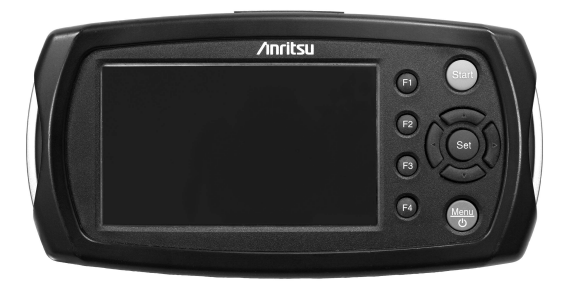

*Figure 1-1: Network Master - General Appearance*

## <span id="page-33-1"></span><span id="page-33-0"></span>**Ba[sic Configura](#page-46-1)tion**

The basic configuration of the unit includes:

- **•** MT9090A Mainframe
- **•** MU909011A Drop Cable Fault Locator module
- **•** AC charger/adapter
- **•** Ni-MH battery pack
- **•** 1 Optical Adapter
- **•** User's Guide (operation manual)

## <span id="page-33-2"></span>**Powering Up the Unit**

The unit can be powered externally by using the AC charger/adapter (see "AC Charger/Adapter" on page 2-12) or internally by using the rechargeable Ni-MH (Nickel-Metal Hydride) battery pack (see "Installing the Ni-MH battery pack" on page 2-7). In the absence of either the AC charger/adapter or the rechargeable Ni-MH battery pack you can power the unit by using 4 AA Ni-MH batteries.

#### **Note Note**

The AC charger/adapter used must be the one supplied by Anritsu with the Network Master. Use of another AC charger/adapter may result in damage to the unit and/or the Ni-MH battery pack.

#### **Start Up Sequence**

- 1. Press the **Menu/Power key** .
- 2. The unit performs a self-test during which the Anritsu splash screen appears briefly, followed by the Network Master splash screen.
- 3. When the self-test is complete, the unit launches the the Fault Locate application at the Power Meter

<span id="page-34-0"></span>Step screen, if the unit is equipped with the optional Power Meter.

If the unit does not have the optional Power Meter, [either the Connection C](#page-35-0)heck (if selected in the Preferences Setups) or the Fault Locate Step screen will appear.

## **Fault Locate Application**

The Fault Locate application provide a simple "Pass/Fail" test method. The test starts out at the Power Meter step. If the incoming power signal is above the current threshold setting, the fiber under test receives a "PASS" or "Over Range" rating and no further testing is required.

When the fiber under test receives a "FAIL" rating or if it is "Under Range", follow the on-screen instructions as to how to proceed further with the Fault Locate step.

Test results are presented in an easy to read summary, as shown in Figure 1-2 on page 1-4 and the OTDR trace can be viewed for further analysis.

#### **To perform a Fault Locate test:**

**•** With the unit powered on, connect the fiber under test to the unit's measurement port and then press the **Start key** (start a test. The test proceeds through the following steps:

#### **Power Meter Step –**

**-** On units with the optional Power Meter, the Power Meter Step perform a PASS/FAIL test of the incoming signal level of the fiber under test. If the rating is "PASS" or "Over Range" no further testing is required. If the rating is "FAIL" or "Under Range" follow the on-screen instructions to proceed to the Fault Locate step.

#### **Fault Locate Step –**

- **-** Performs a connection check, if enabled on the Preferences Setup screen. See "Connection Check" on page 4-38.
- **-** Runs the OTDR Fault Locate test.
- <span id="page-35-0"></span>**-** Provides a schematic view of the fiber under test.
- **-** Reports the test results in both summary form and in an event table.

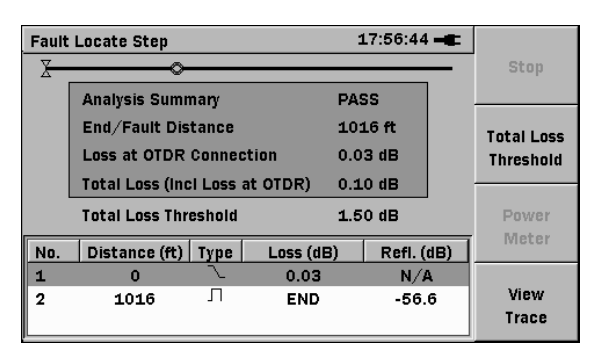

*Figure 1-2: Fault Locate Step – Summary screen*

When the test has completed (when the Summary screen appears) the OTDR trace can be viewed for further analysis by pressing **View Trace** (**F4**).

For further details on Fault Locate testing see Chapter 4.
## **VFL Testing**

The Visual Fault Locator (VFL) is a visible (red) light source. Since the light from the VFL is visible, it is useful for locating fault points in the dead zone by visually checking the diffusing light.

#### **Note Note**

The VFL is an option – not all units are equipped with the VFL.

- **[•](#page-73-0)** With the f[iber](#page-73-0) under te[st co](#page-75-0)nnected to the VFL port (see "Connecting Fiber to the VFL Port" on page 2-17), press the **Menu/Power key** to display the General Functions pop-up menu. When the pop up menu appears, press the **Set key**, the VFL control menu appears. Highlight the desired operating mode, **CW** or **MOD**, and press the **Set key**. Visually examine the fiber under test, locating the fault (bend or break) by finding the red glow.
- **•** To turn off the VFL, press the **Menu/Power key**, the General Functions pop-up menu appears with VFL highlighted. Press the **Set key** , the VFL control menu appears, highlight **OFF** and press the **Set key**.

For further details on the VFL see "VFL (Visual Fault Locator)" on pages 3-6 through 3-8.

### **WARNING !**

NEVER look directly into the cable connector on the Network Master nor into the end of a cable connected to the unit. If laser radiation enters the eye, there is a risk of injury.

# **VIP - Video Inspection Probe (Option)**

The Video Inspection Probe (VIP) option is used to inspect fiber optic terminations. Use the VIP to inspect installed connectors located inside hardware devices or on the "backside" of patch panels, eliminating the need to either disassemble hardware devices prior to inspection or access the backside of patch panels.

The VIP option consists of the following:

- **•** Video Inspection Probe (VIP)
- **•** 5 probe tips (SC, ST, FC, Universal 1.25 mm, and Universal 2.5 mm)
- **•** USB converter
- **•** Software CD

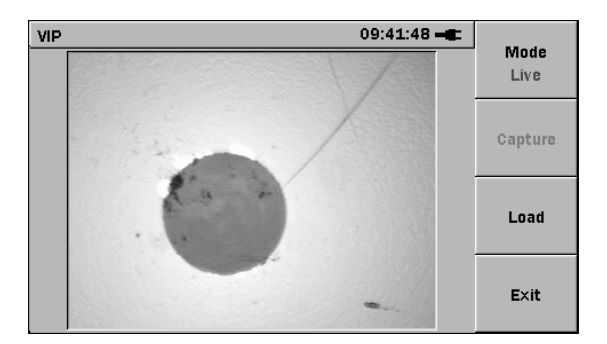

*Figure 1-3: VIP screen*

Images captured with the VIP can be saved as PNG files which can be recalled for viewing on the Network Master or further analyzed by using the VIP Analysis software on a PC.

## **Note Note**

The Software CD contains the VIP Analysis software which is for PC use only. See the software's help set for details on its use.

For further details on the Video Inspection Probe see Chapter 5, "Video Inspection Probe (VIP) Option".

# **Chapter 2: Overview**

It is important to become familiar with the layout of the Network Master. Three areas important to the use and function of the unit are the front panel, back panel, and the top connector panel.

## **Front Panel**

The front panel contains the unit's operating controls and its LCD display.

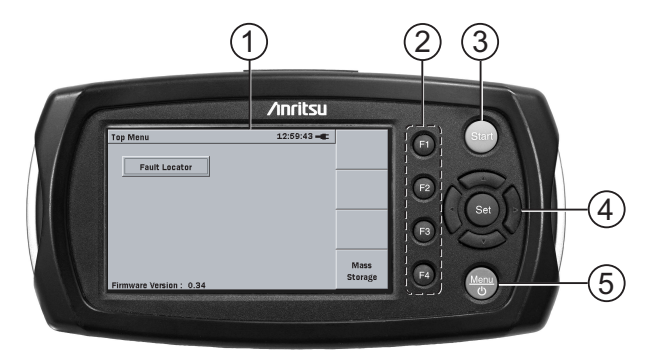

*Figure 2-1: Front Panel layout*

- 1 LCD display
- 2 Softkeys
- 3 Start key
- 4 Arrow keys and Set key
- 5 Menu/Power key

## **LCD Display**

The user interface on the LCD display changes depending on whether the unit is in a test application mode, setup mode, mass storage mode, etc., but each screen shares common elements as shown in the figure below.

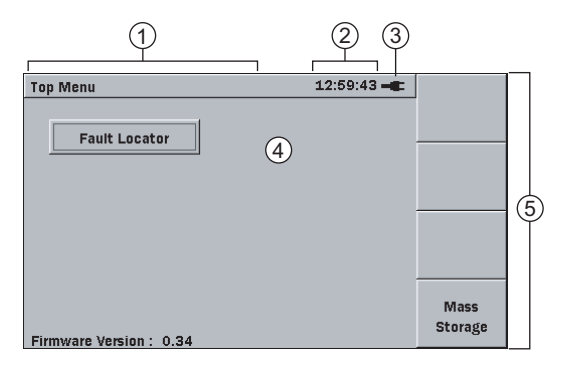

1 Screen Title area Displays the title of the current screen.

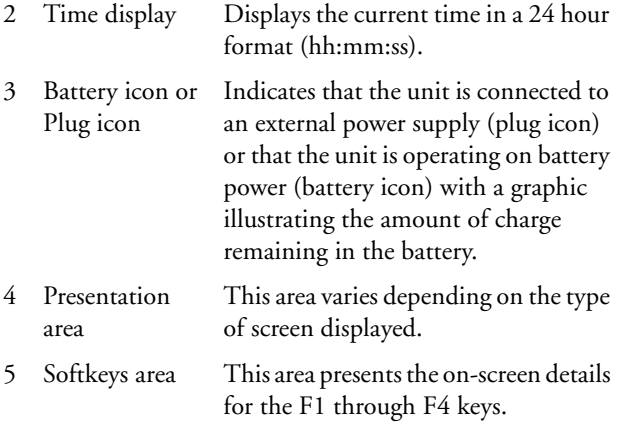

## **Softkeys**

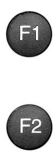

The unit has four softkeys on the front panel, located to the right of the LCD screen, and numbered **F1** through **F4**. Each softkey's function is designated by the current operating mode of the unit and is labeled on the screen to the left of given key.

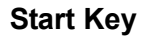

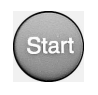

Press the **Start key**, when in the Fault Locate application, to start a one-key test.

## **Arrow Keys and Set Key**

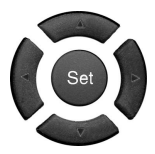

The **Arrow keys** (Left/Right/Up/Down) are used for the following:

#### **Left Arrow key –**

- **•** General Setups–
	- **-** Move the cursor/highlight to the left a dialog box.
- **•** Trace View mode
	- **-** Horizontally contracts a portion of the trace for wider examination.

#### **Right Arrow key –**

- **•** General Setups–
	- **-** Move the cursor/highlight to the right a dialog box.
- **•** Trace View mode
	- **-** Horizontally expands a portion of the trace for closer examination.

### **Up Arrow key –**

- **•** General Setups–
	- **-** Press the **Up Arrow key** to move to the next higher item in a pop-up menu.
- **•** Trace View mode
	- **-** Vertically expands a portion of the trace for closer examination.

#### **Down Arrow key –**

- **•** General Setups–
	- **-** Press the **Down Arrow key** to move to the next lower item in a pop-up menu.
- **•** Trace View mode
	- **-** Vertically contracts a portion of the trace for wider examination.

#### **Set key –**

- **•** Setups (General and Application specific)
	- **-** Press the **Set key** to select the currently highlighted item in a pop-up menu or dialog box.

## **Menu/Power Key**

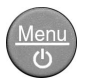

When the unit is powered off –

**•** Press the **Menu/Power key** to power up the unit.

When the unit i[s powered on –](#page-45-0)

**•** Press the **Menu/Power key** to display the pop-up menu for the current screen, if one is available. The Power Down selection is also accessed from the same pop-up menu.

## **Back Panel**

The back panel of the unit contains the battery compartment and a captive fastener used to secure the test module to the Network Master mainframe, as well as the various compliance and warning labels for the test module. In addition the model/serial number label for the test module is also located on the back panel (see item 4 in Figure 2-2 on page 2-6).

<span id="page-45-0"></span>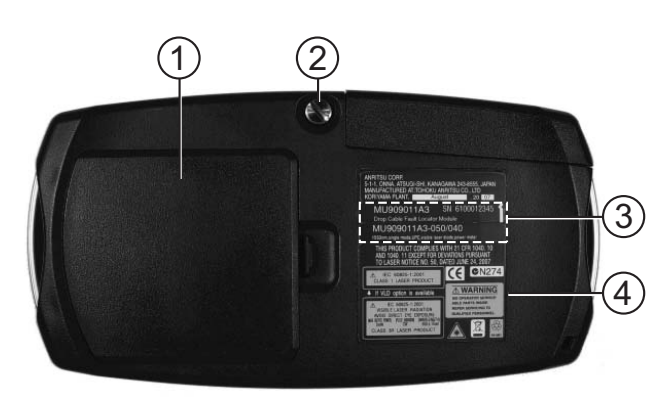

*Figure 2-2: MU909011A – Back Panel*

- 1 Battery compartment
- 2 Captive fastener
- 3 Model/Serial label for MU909011A module
- 4 Compliance and Warning labels

### **Power and Batteries**

The unit has a three way powering system to maximize versatility and battery life.

- **• External AC charger/adapter:** Use this adapter to provide power from AC and to charge the Ni-MH (nickel-metal hydride) battery pack. For further details see "AC Charger/Adapter" on page 2-12.
- **• Ni-MH rechargeable battery pack:** When installed, the removable Ni-MH battery pack powers the unit in absence of the AC charger/adapter.

## **Note**

Only use the Ni-MH battery pack s[upplied by](#page-45-0)  [Anritsu f](#page-45-0)or the Network Master. Anritsu does not guarantee the safety and functionality of other Ni-MH battery packs.

**• Replaceable batteries:** In absence of either the AC charger/adapter or the rechargeable Ni-MH battery pack, the unit can [be powered by using 4 A](#page-47-0)A Ni-MH batteries.

### **Installing the Ni-MH battery pack**

### **CAUTION !**

Use the following procedure to install the Ni-MH battery pack.

- 1. If operating, power down the unit.
- 2. Open the battery compartment (see Figure 2-2 on page 2-6 for location) by pulling down on the latch while lifting up on the battery compartment cover.
- 3. Remove the 4 AA Ni-MH batteries, if installed.
- 4. Plug the connector on the Ni-MH battery pack into the receptacle located next to the module release latch (white plastic latch in the battery compartment). See Figure 2-3 on page 2-8.
- 5. Slide the Ni-MH battery pack into the battery compartment making sure that the battery release pull (red ribbon) is tucked underneath, but with enough of the release pull exposed so it can be used when removing the battery pack. Also make sure that the **THIS SIDE UP** label is visible.
- 6. Replace the battery compartment cover.

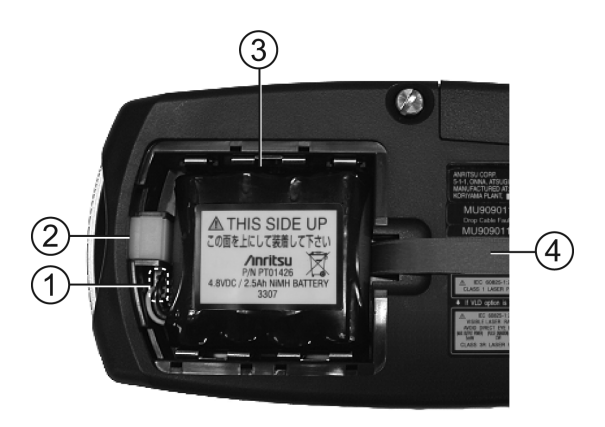

*Figure 2-3: Battery Compartment – opened*

- <span id="page-47-0"></span>1 Ni-MH battery pack plug
- 2 Module release latch
- 3 Ni-MH battery pack
- 3 Battery release pull (red ribbon)

## **CAUTION !**

Always power down the Network Master before removing the Ni-MH battery pack The battery pack and/or the unit may be damaged if the power is on when you remove the pack.

## **CAUTION !**

When storing the Network Master for a long period of time (several months), remove the Ni-MH battery pack to avoid damage to the battery pack and/or the unit.

Or, if storing the Network Master with the Ni-MH battery pack in place, make sure to recharge the unit periodically (every several months).

### **Battery Replacement – Ni-MH pack to AA Ni-MH**

Use the following procedure when replacing the Ni-MH battery pack with AA Ni-MH batteries:

- 1. If operating, power down the unit.
- 2. Open the battery compartment (see Figure 2-2 on page 2-6 for location) by pulling down on the latch while lifting up on the battery compartment cover.
- 3. Using the battery release pull, lift out the Ni-MH battery pack and unplug it from its receptacle located next to the module release latch (white plastic latch in the battery compartment).
- 4. Insert 4 new AA Ni-MH batteries in the compartment, following the polarity symbols next to the battery contacts.
- 5. Replace the battery compartment cover.

## **CAUTION !**

Always power down the unit before removing old AA Ni-MH batteries. If the batteries are removed with the power on, settings and data files could be lost.

### **CAUTION !**

Remove replaceable Ni-MH batteries from the unit when storing the unit for a long period of time (1 to 2 months).

Storing the unit for a long period of time with replaceable Ni-MH batteries in place will result in decreasing the discharge capacity of the batteries.

## **Bottom Panel**

The bottom panel of the unit contains the model/serial number label for the mainframe.

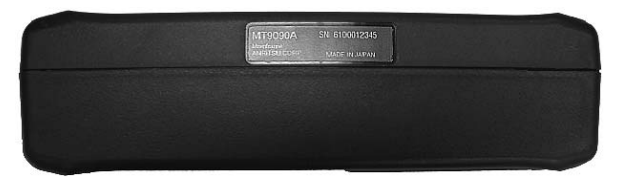

*Figure 2-4: Bottom Panel*

## **Top Connector Panel**

The top connector panel of the unit contains the measurement port used to connect optical fiber to the unit for Power Meter and Fault Locate testing, as well as USB ports for uploading and downloading files. The DC power connection and Battery Status LED are also located on the top panel.

The VFL port is available on units equipped with the Visual Fault Locator option.

Figure 2-5 on page 2-11 provides an example of a typical unit's top panel.

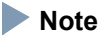

The configuration of the top panel will vary depending on the optics and options installed in a given unit.

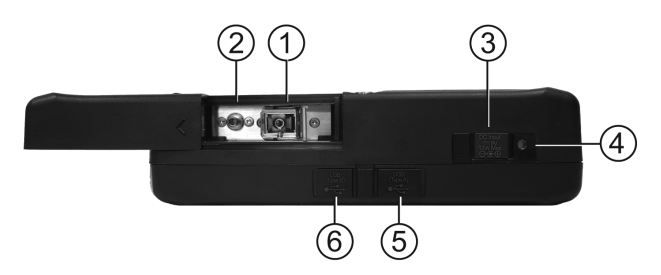

<span id="page-50-0"></span>*Figure 2-5: MU909011A – Top Panel – Measurement Port Cover opened*

- 1 Measurement Port 1
- 2 Measurement Port 2
- 3 External power 9 V DC input
- 4 Battery status LED
- 5 USB (Type A) port
- 6 USB (Type B) port

#### Table 2-1: Models and Measurement Ports

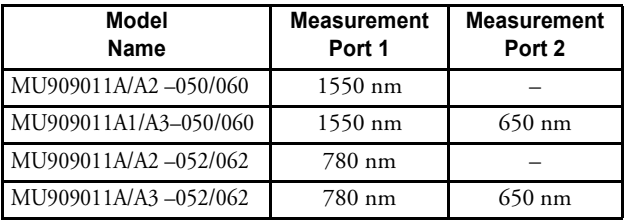

### **AC Charger/Adapter**

The unit includes an AC charger/adapter as standard equipment. The Ni-MH battery pack requires 3 hours to fully charge. The unit may be operated while recharging the battery pack, but doing so may result in less than a full recharge of the battery.

The AC charger/adapter comes with four interchangeable plugs. Make sure that the AC charger/adapter's transformer is equipped with the correct plug type.

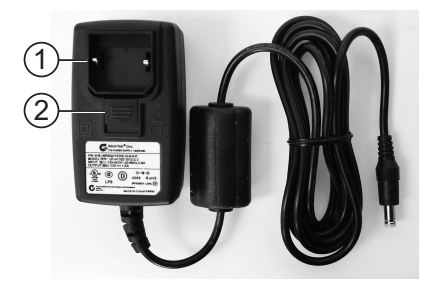

*Figure 2-6: AC Charger/Adapter with Guard.*

- 1 Guard
- 2 Release

#### **To prepare the AC Charger/Adapter for use:**

- 1. Pull down on the Release and remove the Guard if it is in place (see Figure 2-6 on page 2-12).
- 2. Select the desired plug type from the AC charger/adapter kit. See the following figure.

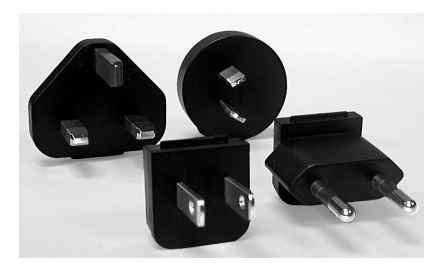

- 3. Hold the Release down and insert the selected plug adapter, making sure that the tab on the plug adapter is seated in the slot on the top of the AC charger/adapter transformer.
- 4. Release the pull down Release, making sure that the tab on the Release is seated in the slot on the base of the plug adapter.

### **AC Power Operation**

Use the following procedure to operate the unit on AC power.

#### **To use the AC Charger/Adapter:**

- 1. Open the cover over the DC input port, located on the top connector panel of the unit (see Figure 2-5 on page 2-11) and then attach the jack from the AC charger/adapter to the port.
- 2. Plug the AC charger/adapter's transformer into an AC outlet.

## **Note**

Make sure that the AC charger/adapter's transformer is equipped with the correct plug type.

3. Press the **Menu/Power key Menu** to start the unit.

## **CAUTION !**

Use the Network Master only with the AC charger/adapter provided for the unit by Anritsu. Anritsu does not guarantee the safety and functionality of other AC charger/adapters.

#### **Charging the Ni-MH Battery Pack**

#### **[To charge the Ni-MH Battery Pac](#page-54-0)k:**

- 1. Power down the unit.
- 2. Open the cover over the DC input port, located on the top connector panel of the unit (see Figure 2-5 on page 2-11) and then attach the jack from the AC charger/adapter to the port.
- 3. Plug the AC charger/adapter's transformer into an AC outlet.

## **Note**

Make sure that the AC charger/adapter's transformer is equipped with the correct plug type.

4. When the battery pack is fully charged, the Battery Status LED stays illuminated (Green). See "Battery Status LED" on page 2-15 for details. A full charge take about 3 hours.

### **Note**

The unit can be operated while recharging the Ni-MH battery pack, but doing so may prolong the recharge time.

## <span id="page-54-0"></span>**Battery Status LED**

The Battery Status LED displays the current status of the Ni-MH battery pack:

- **• Red** The battery pack has stopped charging. The following can cause the battery pack to stop charging:
	- **-** When starting to charge, the temperature of the battery pack is lower than 5°C or higher than 45°C.

In this situation, disconnect the AC adapter jack from the unit and wait until the temperature of the battery pack is within the 5°C to 45°C range.

**-** While charging, the temperature of the battery pack becomes lower than 5°C or higher than 60°C.

In this situation, charging will automatically resume once the temperature of the battery pack is within the 5°C to 45°C range.

**-** Charging has not finished, as it takes about 3 hours to fully charge the battery pack. To avoid overcharging, the unit stops charging after about 3 hours.

In this situation, disconnect AC adapter jack and then reconnect the jack to the unit.

If the Battery Status LED remains red, there is a problem with the battery pack. Please contact the Anritsu Technical Support Center or your local

Anritsu representative (see "Anritsu Corporation Contact" on page xix).

- **• Orange** The AC charger/adapter is plugged in and the battery pack is charging.
- **• Green** The AC charger/adapter is plugged in and the battery pack is refreshed. The battery pack will continue charging in maintenance charge mode. See the following Note.

## **Note**

At the moment the LED turns Green, the battery pack will have approximately 85% capacity. A few hours of maintenance charge is sometimes required to bring the battery pack to 100% capacity. You may start a charge or discharge cycle at any time with minimal "memory" issues. The battery pack can be left in maintenance charge indefinitely.

#### **VFL Port**

The VFL port (see item 2 in Figure 2-5 on page 2-11) provides access to the optional Visual Fault Locator (VFL) function. This port is equipped with a 2.5 mm universal fiber connector adapter which accepts the f[errule of most standard](#page-50-0)  [fiber conn](#page-50-0)ectors.

#### **[Note](#page-50-0) Note**

See Table 2-1 on page 2-11 for details on which models are equipped with the VFL option.

#### **Connecting Fiber to the VFL Port**

#### **To connect fiber to the Visual Fault Locator:**

- 1. Slide the cover on the Measurement Port to the opened position. See Figure 2-5 on page 2-11.
- 2. Insert the ferrule of a connectorized fiber into the VFL port.

#### **Measurement Port**

The Measurement port (see item 1 in Figure 2-5 on page 2-11) is located on the top panel of the unit and is accessed by opening the sliding measurement port cover (see Figure 2-5 on page 2-11). This port, provides access for the Fault Locate application OTDR and the optional Optical Power Meter functions. The Measurement port is a universal optical connector, which requires an optical connector adapter.

#### **Universal Optical Connector and Adapters**

The optical connector adapter is an interface to the measurement port (OTDR port) for units equipped with a universal optical connector. Adapters for FC, SC, ST, LC, and DIN fiber connector types are available. (Other connector adapter types may be available, contact Anritsu for details). Depending on the unit, the OTDR port is equipped with either a UPC or APC optical connector.

## **Note Note**

Units equipped with the APC optical connector require APC style optical adapters.

The following are some of the optical adapters currently available for the unit.

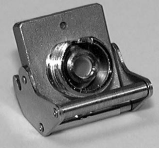

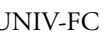

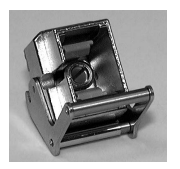

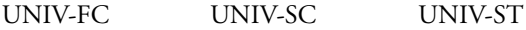

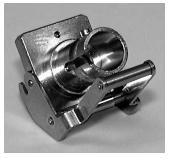

## **Cleaning the Optical Connector**

The following procedure details cleaning the optical connector.

- 1. Open the Measurement port cover.
- 2. Detach the optical connector adapter, (if one is currently in place).
- 3. Direct compressed air at the ferrule tip.
- 4. Wipe the ferrule tip clean with a precision cleaning tissue or a lint free (foam) swab moistened with isopropyl alcohol.
- 5. Dry the ferrule tip with compressed air.

6. OPTIONAL: With the unit powered down, inspect the ferrule using a hand held microscope or magnifier. It should appear similar to the Clean Ferrule tip as shown in Figure 2-7.

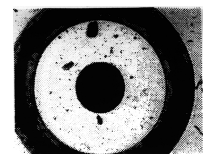

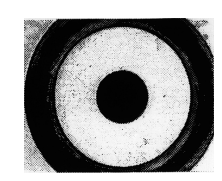

Contaminated Ferrule Tip Clean Ferrule Tip

*Figure 2-7: Magnified Ferrule Tip*

#### **Cleaning Optical Adapters**

It is advisable to clean the optical adapter before mounting it on the optical connector.

#### **To clean an Optical Adapter:**

- 1. If attached, remove the optical adapter from the measurement port. See "Changing the Optical Adapter" below for details.
- 2. Clean the optical connector adapter with a precision cleaning tissue or a round nylon brush moistened with isopropyl alcohol.
- 3. Apply compressed air to dry the adapter.

#### **Changing the Optical Adapter**

#### **CAUTION !**

Units equipped with angle-polished (APC) optical connectors require angle-polished optical adapters.

#### **To change an Optical Adapter:**

- 1. Open the cover on t[he measurement port.](#page-50-0)
- 2. Lift up on the adapter's locking lever. You will hear a "click" when the latch mechanism disengages.
- 3. Slide the adapter out of the measurement port.
- 4. Slide the new adapter on to the connector ferrule in the measurement port.
- 5. Push down on the adapter's locking lever. You will hear a "click" when the latch mechanism engages.

#### **Connecting Fiber to the Measurement Port**

The measurement port is used to connect fiber for Fault Locate test applications.

#### **To connect fiber to the Measurement Port:**

- 1. Slide the cover on the Measurement Port to the opened position. See Figure 2-5 on page 2-11.
- 2. Connect the fiber under test directly to the measurement port.

### **CAUTION !**

Never force the connector ferrule or insert it at an angle into the adapter. Optical fibers are susceptible to loss from microbends or other stress. Position the patch cord to minimize mechanical strain.

## **Connecting Peripheral Devices**

The unit comes equipped with two USB port, which allow a USB device or personal computer to be connected.

## **USB (Type A) Port**

The USB (Type A) port is used to connect a USB memory stick to the unit. Use a USB memory stick conforming to USB 1.1.

Not all commercially available USB memory work with this port.

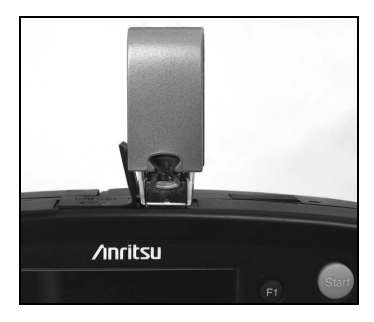

*Figure 2-8: USB (Type A) port*

The following message is displayed when the unit detects that a USB storage device has been attached.

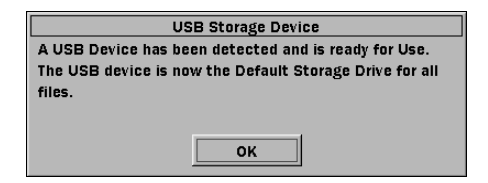

*Figure 2-9: USB Storage Device Detected dialog*

Press the **Set key**, the dialog closes and the USB device is now the default storage drive.

When you remove the USB device, the following message appears (see Figure 2-10).

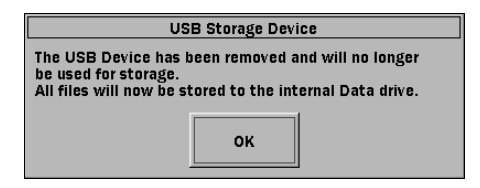

*Figure 2-10: USB Storage Device Removed dialog*

Press the **Set key**, the dialog closes and the Internal Data drive is set as the default storage drive.

## **CAUTION !**

Do not remove USB memory while it is being accessed. The USB memory or files may be damaged.

## **USB (Type B) Port**

By connecting the USB (Type B) port of the unit to a personal computer via a USB A to USB B cable, you can access the internal memory of the unit directly from the PC.

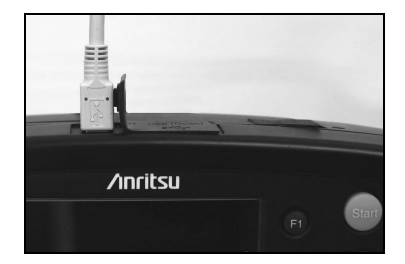

*Figure 2-11: USB (Type B) port*

## **CAUTION !**

Before disconnecting the USB cable between the unit and the personal computer, be sure to prepare the computer so that the hardware can be removed. Otherwise, the internal memory may be damaged.

## **Ch[anging the Te](#page-45-0)st Module**

Use the following procedure to remove the current test module from the Network Master mainframe and install a [new test module.](#page-47-0)

#### **To change the test module:**

- 1. Power down the unit, if current operating.
- 2. Disconnect the AC charger/adapter, if currently connected.
- 3. Loosen the captive fastener on the back panel of the current test module (see item 2 in Figure 2-2 on page 2-6). When fully loosened, the fastener slides out of, but remain attached to, the test module.
- 4. Open the battery compartment (see Figure 2-2 on page 2-6 for location) and remove the battery pack or AA Ni-MH batteries (if installed).
- 5. Hold down the module release latch (white plastic latch in the battery compartment – see item 2 in Figure 2-3 on page 2-8) while pulling forward on the Network Master mainframe to separate it from the test module.

Let go of the module release latch after the Network Master mainframe separates from the test module.

### **CAUTION !**

The Network Master mainframe and test module fit together snugly. Use caution when removing the mainframe from the module.

6. To install the new test module, align the 2 tabs on the back side of the Network Master mainframe (the end opposite of the 100 pin connector) with

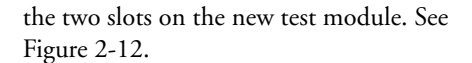

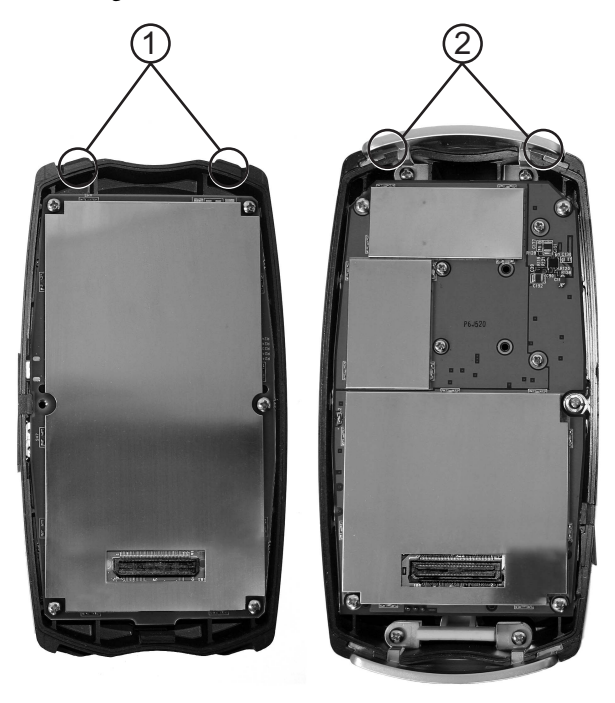

*Figure 2-12: Alignment Tabs and Slots*

- 1 Alignment tabs on the Mainframe housing
- 2 Alignment slots on the Module housing
- 7. Applying firm but gentle pressure, seat the Network Master mainframe onto the test module. DO NOT force the two sections together!
- 8. Tighten the captive fastener.
- 9. Replace the battery pack or AA Ni-MH batteries, if removed in step 2.
- 10. Replace the battery compartment cover.

## **Basic Notes on Use**

## **CAUTION !**

#### **1. Measurement port cover**

The Measurement port cover prevents dust and other contaminates from collecting on the measurement port. Keep this cover closed except when a cable is connected.

#### **2. Condensation**

Condensation may occur on the inside surface of the unit when it is carried into a room (high temperature) from an outdoor location (low temperature), etc. If this occurs, dry the unit thoroughly before turning on the power.

#### **3. Temperature range**

Use the unit within the operating temperature range (0 to +50°C) and storage temperature range (-20 to +60°C). If the unit is placed in a car or other enclosed space for a long time, the ambient temperature may exceed the specified range, resulting in malfunction of the unit.

#### **4. Safety**

Do not use any AC charger/adapter or Ni-MH battery pack other than the one supplied. Otherwise, the unit may be damaged due to nonconformity with the specifications.

#### **5. Laser**

Never look directly into the cable connector on the equipment nor into the end of a cable connected to the equipment. If laser radiation enters the eye, there is a risk of injury.

In addition, the unit outputs high-power optical pulses. To prevent damage to the photoreceiving circuit of the communication device connected to the optical fiber to be measured, remove the communication device from the optical fiber before measurement. Anritsu will take no responsibility for damage to the communication or any other device.

#### **6. Maintenance**

Anritsu recommends that the unit be inspected once a year at the Anritsu Customer Service Center (a fee will be charged).

#### **For other notes on use, read the safety-related information in this manual thoroughly before use.**

# **Chapter 3: General Operation and System Setups**

## **General Operation**

This section assumes that the battery pack is already charged or that the AC charger/adapter is connected to the unit.

Refer to the followi[ng sections for details on](#page-102-0) charging the battery pack or connecting the AC charger/adapter:

- **•** "Charging the Ni-MH Battery Pack" on page 2-14
- **•** "AC Power Operation" on page 2-13

### **Power Up/Power Down**

#### **To Power Up the unit:**

**•** Press the **Menu/Power key** . The unit preforms a self-test during which the Anritsu splash screen briefly appears, followed by the Network Master splash screen. Once the self-test is complete, one of the following initial test application screens appears depends on the Power Meter Step and Connection Check Step settings made on the Preferences Setup screen (see Figure 4-4 on page 4-5).

#### **Note**

The Power Meter Step selection is only active on units with the factory installed Power Meter option. **-** When the optional Power Meter is enabled, the Power Meter Step screen (see Figure 3-1) appears at the conclusion of the self-test.

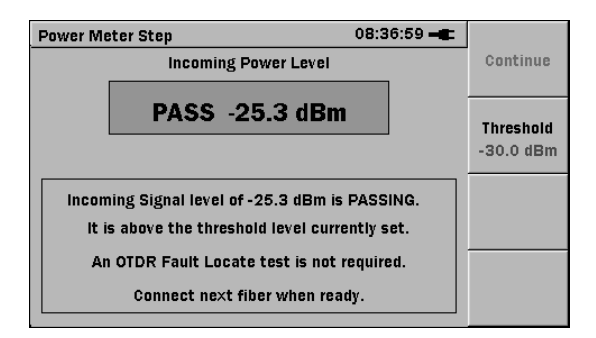

*Figure 3-1: Power Meter Step Screen*

**-** When the Connection Check Step is enabled and the Power Meter Step is disabled (or the unit is not equipped with a Power Meter), the Initial Connection Check Step Screen, shown in Figure 3-2 on page 3-3 appears at the conclusion of the self-test.

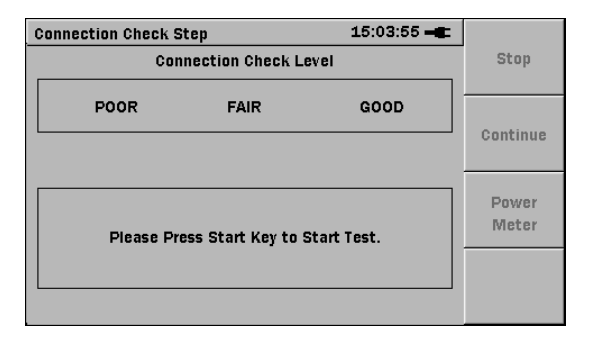

*Figure 3-2: Initial Connection Check Step Screen*

**-** When the Connection Check Step and the Power Meter Step are disabled (or the unit is not equipped with the optional Power Meter) on the Preferences Setup screen, the initial Fault Locate Step screen, shown in Figure 3-3 appears at the conclusion of the self-test.

| $15:02:07 - $<br><b>Fault Locate Step</b>                                                             | Stop                                  |
|----------------------------------------------------------------------------------------------------|---------------------------------------|
| Press Start Key to Start Test.                                                                        | <b>Total Loss</b><br><b>Threshold</b> |
| <b>Total Loss Threshold</b><br>1.50dB<br>Distance $(\text{ft})$ Type<br>No.<br>Refl. (dB)<br>Loss(dB) | Power<br><b>Meter</b>                 |
|                                                                                                    | View<br>Trace                         |

*Figure 3-3: Initial Fault Locate Step Screen*

## **Note Note**

If a screen similar to the ones shown in Figure 3-1, Figure 3-2 or Figure 3-3 does not appear after powering up, the unit may have failed. Run the unit through a power cycle (power down / power up). If the problem persists, contact the Anritsu Technical Support Center or your local Arnitsu representative (see "Anritsu Corporation Contact" on page xix).

#### **To Power Down the unit:**

- 1. Press the **Menu/Power key** (Menu), a pop-up menu appears.
- 2. Use the **[Down Arrow key](#page-72-0)** to highlight the **Power Down** selection in the menu.
- 3. Press the **Set key** (set) to accept the highlighted menu selection. The following message appears: "Are you sure you want to Power Down?".
- 4. Highlight **Yes** and then press the **Set key**.

#### **Note Note**

You can force a Power Down at any time by holding down the **Menu/Power key** for 10 seconds.

### **General Functions Pop-up Menu**

With one of the initial test application screens displayed, press the **Menu/Power key**. The General Functions pop-up menu appears (see Figure 3-4 on page 3-5).
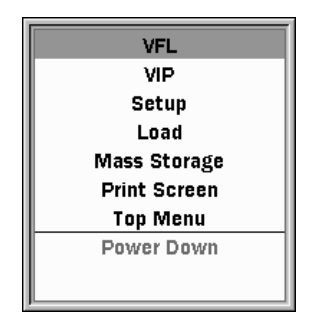

*Figure 3-4: General Functions Pop-up Menu*

This menu provides access to the following:

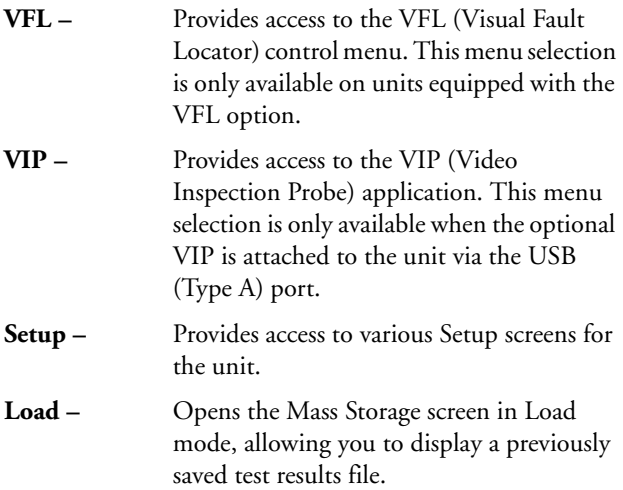

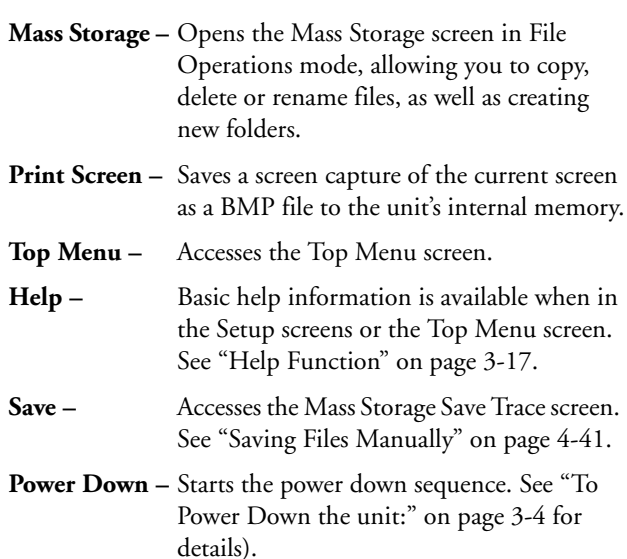

# **VFL (Visual Fault Locator)**

The Visual Fault Locator (VFL) is a visible (red) light source. Since the light from the VFL is visible, it is useful for locating fault points in the dead zone by visually checking the diffusing light.

### **WARNING**  $\triangle$

NEVER look directly into the cable connector on the unit nor into the end of a cable connected to the unit. If laser radiation enters the eye, there is a risk of injury.

# **Note Note**

The VFL is an option – not all units are equipped with the VFL.

#### **To use the Visual [Fault Locator:](#page-123-0)**

- 1. Connect a fiber to the VFL port (see "Connecting Fiber to the VFL Port" on page 2-17 for details).
- 2. With the unit powered up and the Fault Locate application active, press the **Menu/Power key** . The General Functions pop-up menu appears with **VFL** highlighted.

#### **Note**

The VFL selection is only available when one of the following screens is displayed: Power Meter Step (see Figure 3-1 on page 3-2), Connection Check Step (see Figure 3-2 on page 3-3), Initial Faul[t Locate](#page-75-0)  [Step \(see Fig](#page-75-0)ure 3-3 on page 3-3), Fault Locate Summary (see Figure 4-15 on page 4-18) or Trace View (see Figure 4-20 on page 4-26).

3. Press the **Set key**. The VFL control menu appears.

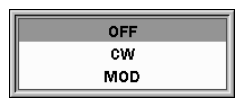

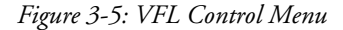

4. Highlight the desired operating mode: **CW** (Continuous Wave) or **MOD** (Modulated) and then press the **Set key**. The flashing red VFL Laser On icon appears at the top of the screen when the VFL's visible laser diode is operating. See Figure 3-6 on page 3-8.

<span id="page-75-0"></span>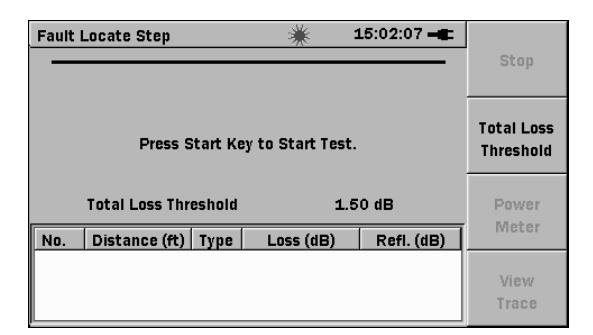

*Figure 3-6: VFL Laser On Icon – Fault Locate Step Screen*

- 5. Visually examine the fiber under test, locating the fault (bend or break) by finding the red glow.
- 6. To turn off the VFL, press the **Menu/Power key**, the General Functions pop-up menu appears with VFL highlighted. Press the **Set key**, the VFL control menu appears, highlight **OFF** and press the **Set key**.

# **VIP (Video Inspection Probe)**

See Chapter 5, "Video Inspection Probe (VIP) Option" for details.

### **Setup**

Use the following procedure to access the Setup screen.

### **To access Setup from the Fault Locate application:**

1. With the unit powered up and displaying one of the initial test application screens, press the **Menu/Power key** . The General Functions pop-up menu appears.

2. Highlight **Setup** and then press the **Set key**. The Preferences Setup screen appears (see Figure 3-7 on page 3-9).

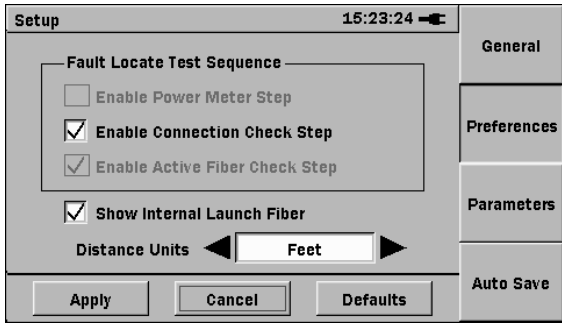

*Figure 3-7: Preferences Setup screen*

3. Press the softkey (**F1**, **F3**, or **F4**) for the desired setup screen, or continue with the Preferences setups as detailed in the following procedure.

### **Preferences Setups**

The Preferences setups are test application specific. See "Fault Locate Preferences Setups" on pages 4-4 through 4-6 for details.

### **General Setups**

The General setups consist of basic settings for the unit: Date & Time, Color Theme, Language, Auto Backlight (auto time-out), and Auto Power Off.

The General Setup screen can be accessed from either the Top Menu screen or while in the Fault Locate application.

#### **To set the General Setups from the Top Menu:**

- 1. Access the Top Menu. See "To access the Top Menu:" on page 3-27 for details.
- 2. Press the **Menu/Power key**. A pop-up menu appears with the **Setup** selection highlighted.
- 3. Press the **Set key**. The General Setup screen appears (see Figure 3-8).

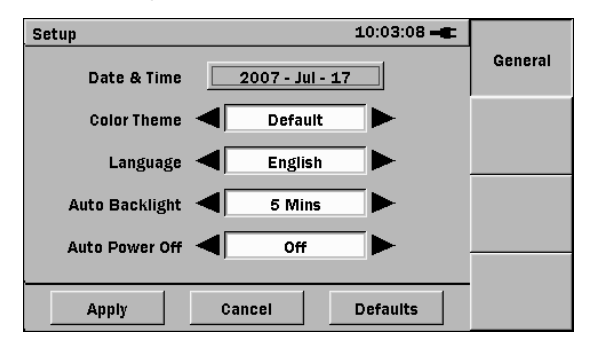

*Figure 3-8: General Setup screen as accessed from Top Menu*

- 4. Use the **Up** and **Down Arrow keys** to highlight the **Date & Time** field.
	- a. Press the **Set key**. The Set Date And Time screen appears (see Figure 3-9 on page 3-11).
	- b. Use the **Left** and **Right Arrow keys** to move the highlight to the desired selection.

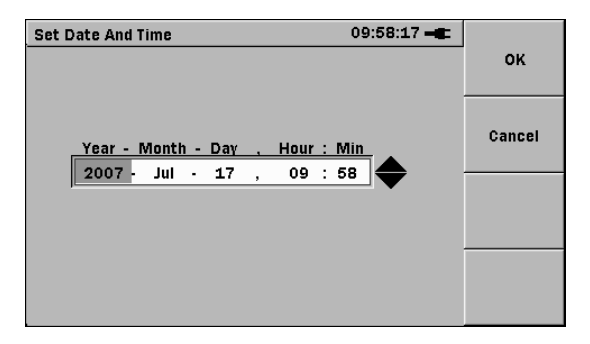

*Figure 3-9: Set Date And Time Screen*

- c. Use the **Up** and **Down Arrow keys** to scroll to the desired setting.
- d. Repeat steps 4b and 4c until the desired date and time are displayed on the screen.
- e. Press the **OK (F1)** to accept the new Date & Time setting. The Set Date And Time screen closes and the General Setup screen reappears.
- 5. Highlight the **Color Theme** field and then use the **Left** or **Right Arrow key** to scroll to the desired color theme.
- 6. Highlight the **Language** field and then use the **Left** or **Right Arrow key** to scroll to the desired language.
- 7. Highlight the **Auto Backlight** field and then use the **Left** or **Right Arrow key** to scroll to the desired time interval to automatically turn off the backlight when no keys have been pressed.

Press any key to restore the backlight.

- 8. Highlight the **Auto Power Off** field and then use the **Left** or **Right Arrow key** to scroll to the desired time interva[l to automat](#page-79-0)ically power off the unit when no keys have been pressed.
- 9. When you have finished making the desired General setting highlight **Apply** and then press the **Set key**.

Use the following procedure to set the desired General settings while in the Fault Locate application.

### **To set the General Setups in the Fault Locate application:**

- 1. Enter the Setup screen. See "To access Setup from the Fault Locate application:" on page 3-8 for details. The Preferences Setup screen appears. Or, start at step 2 if you are already in Setup.
- <span id="page-79-0"></span>2. Press **General** (**F1**), the General Setup screen appears (see Figure 3-10).

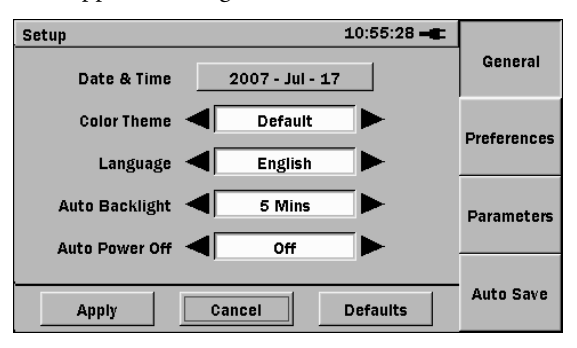

*Figure 3-10: General Setup screen - accessed from the Fault Locate application*

#### 3. Use the **Up** and **Down Arrow keys** to highlight the **Date & Time** field.

- a. Press the **Set key**. The Set Date And Time screen appears (see Figure 3-9 on page 3-11).
- b. Use the **Left** and **Right Arrow keys** to move the highlight to the desired selection.
- c. Use the **Up** and **Down Arrow keys** to scroll to the desired setting.
- d. Repeat steps 3b and 3c until the desired date and time are displayed in the dialog box.
- e. Press the **OK (F1)** to accept the new Date & Time setting. The Set Date And Time screen closes and the General Setup screen reappears.
- 4. Highlight the **Color Theme** field and then use the **Left** or **Right Arrow key** to scroll to the desired color theme.
- 5. Highlight the **Language** field and then use the **Left** or **Right Arrow key** to scroll to the desired language.
- 6. Highlight the **Auto Backlight** field and then use the **Left** or **Right Arrow key** to scroll to the desired time interval to automatically turn off the backlight when no keys have been pressed. Press any key to restore the backlight.
- 7. Highlight the **Auto Power Off** field and then use the **Left** or **Right Arrow key** to scroll to the desired time interval to automatically power off the unit when no keys have been pressed.
- 8. When you have finished making the desired General setting:

**[-](#page-106-0)** Use the **[Dow](#page-106-0)n Arro[w key](#page-109-0)** to move the highlight to the **Apply** button, and then press the **Set key** to close Setup.

#### **Or –**

**-** Select the softkey (**F2**, **F3**, or **F4**) for the next desired setup screen.

### **Parameters Setups**

The Parameters setups are test application specific. See "Fault Locate Parameters Setups" on pages 4-7 through 4-9 for details.

### **Auto Save Setups**

[The Auto Save setu](#page-94-0)ps are test application [specific. See "Auto](#page-94-0)  Save Setups" on pages 4-9 through 4-12.

### **Set to Defaults**

Use the following procedures to return the Setups to their factory default settings.

# **Note Note**

If you enter Setup from the Top Menu screen, only the General setups will be set to the factory defaults. To reset the Setup defaults for a specific test application, launch the given test application and then enter Setup.

### **To reset the General Setup defaults from the Top Menu:**

- 1. Enter the Top Menu screen. See "Top Menu" on page 3-27 for details.
- 2. Press the **Menu/Power key**.
- 3. Highlight **Setup** on the pop-up menu and then press the **Set key**. The General Setup screen appears.
- 4. Highlight **Defaults** and press the **Set key**.

# **Note**

As of the current software release, the Auto Backlight and Auto Power Off parameters are the only General Setup parameters re-set via the **Defaults** button.

5. Highlight **Apply** and then press the **Set key**. The General setup defaults are now set and the Top Menu screen reappears.

#### **To return the Fault Locate application defaults:**

- 1. With the Fault Locate application active, press the **Menu/Power key**.
- 2. Highlight **Setup** on the pop-up menu and then press the **Set key**. The initial setup screen for the application appears.
- 3. Highlight **Defaults** and press the **Set key**. The all setup screens for the application now display their default setting.

# **Note**

As of the current software release, the Auto Backlight and Auto Power Off parameters are the only General Setup parameters re-set via the **Defaults** button.

4. Highlight **Apply** and then press the **Set key**. All of the setup defaults are now applied and the unit returns to the test application.

#### **Load**

The Load selection allows you to display a previously saved Fault Locate trace file for viewing on the unit.

#### **To Load a file from Mass Storage:**

- 1. With the Fault Locate application running, and either the initial screen (Connection Check Step screen or Fault Locate Step screen), Power Meter Step screen, or the results screen (Summary screen or Trace View screen) displayed, press the **Menu/Power key**. The General Functions pop-up menu appears (see Figure 3-4 on page 3-5).
- 2. Highlight **Load** and then press the **Set key**. The Mass Storage Load Trace screen appears (see Figure 3-11).

| <b>Mass Storage</b>   | $13:08:51 - E$ |               |
|-----------------------|----------------|---------------|
| Internal<br>Device:   |                | Load<br>Trace |
| Folder: /Data/        |                |               |
| <b>Files</b>          | Date           | Exit          |
| $\left[\ldots\right]$ |                |               |
| auto_0001.sor         | 2007-5-1       |               |
| auto 0002.sor         | 2007-5-1       |               |
| auto_0003.sor         | 2007-5-2       |               |
| auto 0004.sor         | 2007-5-2       |               |
| auto 0005.sor         | 2007-5-2       |               |
| auto_0006.sor         | 2007-5-2日      |               |

*Figure 3-11: Mass Storage Load Trace screen*

3. With the **Device** field highlighted, use the **Left** or **Right Arrow key** to select the mass storage device; **Internal** or **USB**.

If there is no USB device attached to the unit, the device selection is automatically set to **Internal**.

4. If the file is in the currently displayed folder/directory continue at step 5.

### **[Or –](#page-94-1)**

If the file is not in the currently displayed folder/directory, navigate to the desired folder/directory and then continue at step 5.

5. Highlight the desired file and then press **Load Trace** (**F1**). The Load screen closes and the selected trace is displayed.

# **Help Function**

Basic help information is available when in the Setup screens and the Top Menu.

### **To access Help:**

- 1. Press the **Menu/Power key** when in any of the Setup screens or the Top Menu screen. See "To access the Top Menu:" on page 3-27 for details on accessing the Top Menu screen.
- 2. Highlight **Help** in the pop-up menu.
- 3. Press the **Set key**. The lower half of the screen displays a dialog box containing the help information.
- 4. Press the **Set key** again to close the dialog box.

# **About Function**

The About function provides access to the Version/Serial Number Information window which lists the framework and test application software version levels, as well as the serial numbers for the Mainframe and Module.

### **To access the Version/Serial number information:**

- 1. Press the **Menu/Power key** when in any of the Setup screens.
- 2. Select **About** from the pop-up menu and then press the **Set key**.
- 3. The Version/Serial Number Info window appears.
- 4. Review the information in the window and then:
	- **-** With **OK** highlighted, press the **Set key** to close the window.

# **Or –**

**-** Highlight **Save** and press the **Set key**. The Version/Serial number information is saved to a text file (Version.txt) in the Data folder and the window closes.

# **Mass Storage**

The Mass Storage selection provides access to the following file operations:

- **•** Creating a new folder
- **•** Deleting files / folders
- **•** Copying files / folders
- **•** Renaming files / folders

### <span id="page-85-0"></span>**To access the Mass Storage file operations:**

1. With the Fault Locate application running, and either the Power Meter Step screen, initial screen (Connection Check screen or Fault Locate Start Test screen) or the results screen (Summary screen or Trace View screen) displayed, press the **Menu/Power key**. The General Functions pop-up menu appears (see Figure 3-4 on page 3-5).

2. Highlight **Mass Storage** and then press the **Set key**. The Mass Storage File Operations screen appears (see Figure 3-12).

| <b>Mass Storage</b>     | $14:49:01 - E$ |                           |
|-------------------------|----------------|---------------------------|
| Internal<br>Device:     |                | File<br><b>Operations</b> |
| Folder: $/Data/$        |                |                           |
| <b>Files</b>            |                | Date Multi-Select         |
| $\left[ \ldots \right]$ |                | Off                       |
| auto 0001.trc           | 2007-5-2       |                           |
| auto 0002.trc           | 2007-5-1       |                           |
| auto 0003.trc           | 2007-5-2       |                           |
| auto 0004.trc           | 2007-5-2       |                           |
| auto 0005.trc           | 2007-5-2       | Exit                      |
| auto_0006.trc           | $2007 - 5 - 2$ |                           |

*Figure 3-12: Mass Storage – File Operations screen*

# **Creating a New Folder**

Use the following procedure to create a new folder when in the Mass Storage File Operations screen.

### **To create a new folder:**

- 1. Access the Mass Storage File Operations screen. See "To access the Mass Storage file operations:" on page 3-18 for details.
- 2. With the **Device** field highlighted, use the **Left** or **Right Arrow key** to select the mass storage device; **Internal** or **USB**.

If there is no USB device attached to the unit, the device selection is automatically set to **Internal**.

3. Select the directory/folder in which the new folder is to be located.

### **Or –**

[Continue at step 4 if you are not selecting a different](#page-85-0)  [directory/f](#page-85-0)older.

- 4. Press **File Operations** (**F1**). The File Operations pop-up menu appears with the **New Folder** selection highlighted.
- 5. Press the **Set key**. The pop-up menu closes and a folder named **[newFolder]** is added to the current directory.

# **Deleting a File or Folder**

Use the following procedure to delete a file or folder when in the Mass Storage File Operations screen.

# **To delete a file or folder:**

- 1. Access the Mass Storage File Operations screen. See "To access the Mass Storage file operations:" on page 3-18 for details.
- 2. With the **Device** field highlighted, use the **Left** or **Right Arrow key** to select the mass storage device; **Internal** or **USB**.

If there is no USB device attached to the unit, the device selection is automatically set to **Internal**.

- 3. Navigate to and highlight the desired file or folder.
- 4. Press **File Operations** (**F1**). The File Operations pop-up menu appears.
- 5. Highlight **Delete** and then press the **Set key**.
- 6. The Confirm Delete dialog appears, Select **Yes** and then press the **Set key**.

The dialog closes and the file or folder is deleted from the currently displayed directory.

# **Deleting Multiple Files or Folders**

Use the following procedure to delete multiple files or folders when in the Mass Storage File Operations screen.

### **To delete multiple files or folders:**

- 1. Access the Mass Storage File Operations screen. See "To access the Mass Storage file operations:" on page 3-18 for details.
- 2. With the **Device** field highlighted, use the **Left** or **Right Arrow key** to select the mass storage device; **Internal** or **USB**.

If there is no USB device attached to the unit, the device selection is automatically set to **Internal**.

- 3. Navigate to the desired directory or folder.
- 4. Press **Multi-Select Off** (**F2**). The red legend on the softkey changes to "**On**" and a blank check box is displayed before each filename in the current directory or folder.
- 5. Highlight the first file or folder to delete and then press the **Set key**. A checkmark appears in the check box for the highlighted item. Repeat until all the desired files or folders are selected and continue at step 6.

**Or –**

To select all of the files in the current folder or all of the folders in the current directory; press **File Operations** (**F1**), highlight **Select All**, press the **Set key** [and then continue at step 6.](#page-85-0)

- [6.](#page-85-0) [Press](#page-85-0) **File Operations** (**F1**) and then highlight **Delete** in the pop-up menu.
- 7. Press the **Set key**. The Confirm Delete dialog appears.
- 8. Select **Yes** and then press the **Set key**. The selected files or folders are deleted.
- 9. Press **Exit** (**F4**) to close the Mass Storage screen.

# **Copying a File or Folder**

Use the following procedure to copy a file or folder when in the Mass Storage File Operations screen.

# **To copy a file or folder:**

- [1.](#page-90-0) [Access the](#page-90-0) Mass Storage File Operations screen. See "To access the Mass Storage file operations:" on page 3-18 for details.
- 2. With the **Device** field highlighted, use the **Left** or **Right Arrow key** to select the mass storage device; **Internal** or **USB**.

If there is no USB device attached to the unit, the device selection is automatically set to **Internal**.

- 3. Navigate to and highlight the desired file or folder.
- 4. Press **File Operations** (**F1**). The File Operations pop-up menu appears.
- 5. Highlight **Copy** and then press the **Set key**. The Destination window is superimposed over the Mass Storage File Operations screen (see Figure 3-13 on page 3-23).

| <b>Mass Storage</b>          | $16:58:17 - $ |        |
|------------------------------|---------------|--------|
| <b>USB</b><br>Device Device: |               | Paste  |
| Folder Folder: /             |               |        |
| <b>Files</b><br><b>Files</b> |               | Cancel |
| Ы                            |               |        |
| auto                         |               |        |
| auto                         |               |        |
| auto                         |               |        |
| auto                         |               |        |
| auto_0005.trc                | 2007-5-2      |        |
| auto_0006.trc                | 2007-5-2 비    |        |

<span id="page-90-0"></span>*Figure 3-13: Mass Storage screen with Destination window*

6. With the **Device** field highlighted, use the **Left** or **Right Arrow key** to select the mass storage device; **Internal** or **USB**.

If there is no USB device attached to the unit, the device selection is automatically set to **Internal**.

- 7. Navigate to the desired destination.
- 8. Press **Paste** (**F1**). The Copied File(s) dialog appears.

Confirm that the file or folder has been pasted to the desired location and then press the **Set key** to close the dialog and return to the Mass Storage screen.

9. Press **Exit** (**F4**) to close the Mass Storage screen.

### **Copying Multiple Files or Folders**

Use the following procedure to copy multiple files or folders when in the Mass Storage File Operations screen.

#### **To copy multiple files or folders:**

- 1. Access the Mass Storage File Operations screen. See "To access the Mass Storage file operations:" on page 3-18 for details.
- 2. With the **Device** field highlighted, use the **Left** or **Right Arrow key** to select the mass storage device; **Internal** or **USB**.

If there is no USB device attached to the unit, the device selection is automatically set to **Internal**.

- 3. Navigate to the desired directory or folder.
- 4. Press **Multi-Select Off** (**F2**). The red legend on the softkey changes to "**On**" and a blank check box is displayed before each filename in the current directory/folder.
- 5. Highlight the first file or folder to copy and then press the **Set key**. A checkmark appears in the check box for the highlighted file. Repeat until all the desired files or folders are

selected and continue at step 6.

### **Or –**

To select all of the files in the current folder or all of the folders in the current directory; press **File Operations** (**F1**), highlight **Select All**, press the **Set key** and then continue at step 6.

- 6. Press **File Operations** (**F1**). The File Operations pop-up menu appears.
- 7. Highlight **Copy** and then press the **Set key**. The Destination window is superimposed over the Mass Storage File Operations screen.

8. With the **Device** field highlighted, use the **Left** or **Right Arrow key** to select the mass storage device; **Internal** or **USB**.

If there is no USB device attached to the unit, the device selection is automatically set to **Internal**.

- [9. Navigate to the desired destination.](#page-85-0)
- [10. Press](#page-85-0) **Paste** (**F1**). The Copied File(s) dialog appears.

Confirm that the files or folders have been pasted to the desired location and then press the **Set key** to close the dialog and return to the Mass Storage screen.

11. Press **Exit** (**F4**) to close the Mass Storage screen.

### **Renaming a File or Folder**

Data files and folders can be renamed by accessing the Rename function when in the Mass Storage File Operations screen.

#### **To rename a file or folder:**

- 1. Access the Mass Storage File Operations screen. See "To access the Mass Storage file operations:" on page 3-18 for details.
- 2. With the **Device** field highlighted, use the **Left** or **Right Arrow key** to select the mass storage device; **Internal** or **USB**.

If there is no USB device attached to the unit, the device selection is automatically set to **Internal**.

- 3. Navigate to and highlight the desired file or folder.
- 4. Press **File Operations** (**F1**). The File Operations pop-up menu appears.
- 5. Highlight **Rename** and then press the **Set key**. The SoftkeyBoard screen appears (see Figure 4-7 on page 4-11):
	- a. Use the **BKSP softkey** (**F2**) to clear the entry in the name field. Each press of the **BKSP softkey** moves the text cursor one character to the left, while deleting the character in that space. Continue backspacing until you have deleted all or as much of the current name as desired.
	- b. Use the **Left/Right/Up/Down Arrow keys** to highlight the desired letter in the character matrix.
	- c. Press the **Set key** to add the highlighted letter to the name field.

### **Note**

To access numbers and symbols, press **Mode** (**F1**):

- **-** the first key press opens Number mode
- **-** the second key press opens Symbol mode
- **-** the third key press returns to Alphabet mode.
- d. Repeat steps 5b and 5c to complete the file/folder name.
- 6. When the file/folder name is completed, press **OK** (**F4**). The file/folder is saved with the new name and the unit returns to the Mass Storage screen.
- 7. Press **Exit** (**F4**) to close the Mass Storage screen.

# **Print Screen**

Use the Print Screen function to save the image on test result screens and most setup screens to a bitmap (bmp) file. The bmp files are saved to the Internal Data directory.

### **To save a Print Screen file:**

1. With the desired screen displayed, press the **Menu/Power key**. The General Functions pop-up menu appears.

# **Note**

If a pop-up menu is not displayed, the Print Screen function is not available for the currently displayed screen.

- 2. Highlight **Print Screen** and then press the **Set key**.
- 3. The Print Screen Complete dialog box appears in about 2 to 3 seconds. Press the **Set key** to save the bmp file to the Data folder of the unit's Internal memory.

# <span id="page-94-0"></span>**Top Menu**

Use the Top Menu to select the current test application for units that provide two or more applications. In addition, the Top Menu also provide an alternate access to both the General Setup screen and the Mass Storage screen.

### <span id="page-94-1"></span>**To access the Top Menu:**

1. With the Fault Locate application running and one of the following screens displayed: Power Meter Step, Connection Check Step, Fault Locate Step or Trace View, press the **Menu/Power key**. The

General Functions pop-up menu appears (see Figure 3-4 on page 3-5).

2. Highlight **Top Menu** and then press the **Set key**. The Top Menu screen appears (see Figure 3-14).

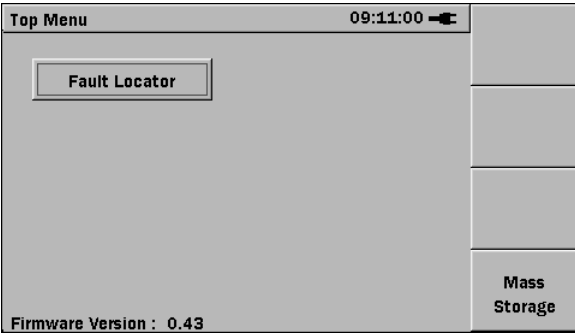

*Figure 3-14: Top Menu screen*

# **Accessing Fault Locator from the Top Menu To access the Fault Locate application from the Top Menu:**

- 1. Access the Top Menu screen. See "To access the Top Menu:" on page 3-27 for details. The Top Menu screen appears with the Fault Locate button highlighted.
- 2. Press the **Set key**.
- 3. The Top Menu screen closes and the Fault Locate application is launched.

### **Access Mass Storage from the Top Menu**

### **To access mass storage from the Top Menu:**

- 1. Access the Top Menu screen. See "To access the Top Menu:" on page 3-27 for details.
- 2. Press **Mass Storage** (**F4**). The Mass Storage screen appears. See "Mass Storage" on pages 3-18 through 3-26 for details on the various mass storage file operations.

# **Chapter 4: Fault Locate Application**

# **Overview**

The Fault Locate application provide a simple "Pass/Fail" test method. The test starts out at the Power Meter Step, providing that the unit is equipped with the optional Power Meter. If the incoming power signal is above the current threshold setting, the fiber under test receives a "PASS" rating and no further testing is required.

When the fiber under test receives a "FAIL" rating or if it is "Under Range", follow the on-screen instructions for details on how to proceed further with the test.

# **Starting the Fault Locate Application**

With the fiber under test connected to the unit's measurement port, starting Fault Locate application proceeds through the following:

- **•** Performs a "Pass/Fail" test (on units with the optional Power Meter only)
- **•** Performs a connection check (if enabled in Setup)
- **•** Runs the test
- **•** Reports the test results in both summary form and in an event table.

### **To start the Fault Locate application:**

- 1. Press the **Menu/Power key**  $\frac{Mean}{c}$ .
- 2. The unit performs a self-test during which the Anritsu splash screen appears briefly, followed by the Network Master splash screen.

3. When the self-test is complete, the unit launches the Fault Locate application. The next screen displayed depends on the Power Meter Step and Connection Check Step settings made on the Preferences Setup screen (see Figure 4-4 on page 4-5).

### **Note**

The Power Meter Step selection is only active on units with the factory installed Power Meter option.

**•** When the optional Power Meter is enabled, the Power Meter Step screen appears at the conclusion of the self-test.

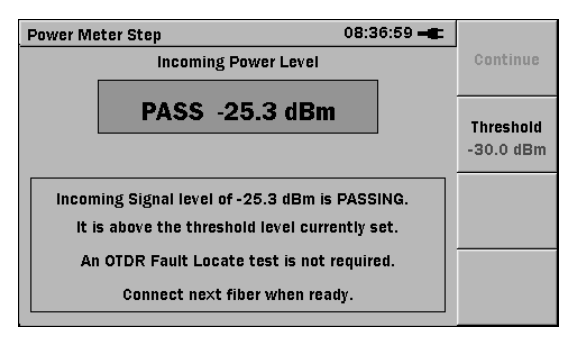

*Figure 4-1: Power Meter Step Screen*

**•** When the Connection Check Step is enabled and the Power Meter Step is disabled (or the unit is not equipped with a Power Meter), the screen shown in Figure 4-2 on page 4-3 appears at the conclusion of the self-test.

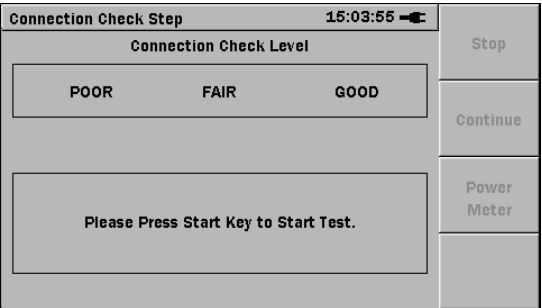

*Figure 4-2: Initial Connection Check Step Screen*

**•** When the Connection Check Step and the Power Meter Step are disabled (or the unit is not equipped with the optional Power Meter) on the Preferences Setup screen, the initial Fault Locate Step screen, shown in Figure 4-3 appears at the conclusion of the self-test.

| $15:02:07 - 1$<br><b>Fault Locate Step</b>                                                              | Stop                                  |
|----------------------------------------------------------------------------------------------------|---------------------------------------|
| Press Start Key to Start Test.                                                                          | <b>Total Loss</b><br><b>Threshold</b> |
| <b>Total Loss Threshold</b><br>1.50dB<br>Distance $(\mathsf{ft})$ Type<br>Refl. (dB)<br>Loss(dB)<br>No. | Power<br>Meter                        |
|                                                                                                    | View<br>Trace                         |

*Figure 4-3: Initial Fault Locate Step Screen*

# **Note Note**

<span id="page-101-0"></span>If a screen similar to the ones shown in Figure 4-1, Figure 4-2 or Figure 4-3 does not appear after powering up, the unit may have failed. Run the unit through a power cycle (power down / power up). If the problem persists, contact the Anritsu Technical Support Center or your local Arnitsu representative (see "Anritsu Corporation Contact" on page xix).

# **Fault Locate Application Setups**

The setups for the Fault Locate application ar[e accessed via](#page-102-0)  [the Setup screen, t](#page-102-0)hese include:

- **•** Preferences
- **•** Parameters
- **•** Auto Save

#### **To access the Setup screen:**

- 1. With the unit powered up and displaying one of the following screens: Power Meter Step, Fault Locate Step (Initial screen or Summary screen only), Trace View or Initial Connection Check step, press the **Menu/Power key** . The General Functions popup menu appears.
- 2. Highlight **Setup** and then press the **Set key**. The Preferences Setup screen appears (see Figure 4-4 on page 4-5).

# **Fault Locate Preferences Setups**

The Preferences setups enable/disable specific test functions, access optional equipment, and select the distance unit.

<span id="page-102-0"></span>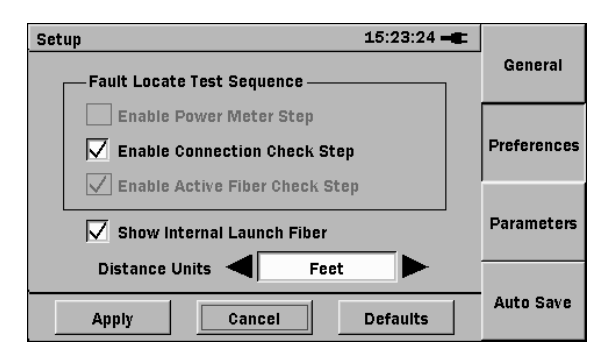

*Figure 4-4: Preferences Setup screen*

#### **To set the Preferences:**

- 1. Enter the Setup screen. See "To access the Setup screen:" on page 4-4 for details. The Preferences Setup screen appears.
- 2. Select or clear the desired check boxes by using the **Up** and **Down Arrow keys** to highlight the desired field and then press the **Set key** to select or clear the check box for the highlighted selection.
	- **Enable Power Meter Step** select this check box to enable the optional Power Meter.

### **Note**

The Power Meter is a factory installed option. This selection is dimmed on units that do not have the optional Power Meter.

- **• Enable Connection Check Step** Select this check box to have the unit automatically assess the quality of the connection of the fiber under test to the OTDR measurement port. See "Connection Check" on page 4-38 for details.
- **• Enable Active Fiber Check Step** The Fault Locate application automatically detects whether the fiber under test is carrying traffic before firing the OTDR laser source.
	- If no traffic is detected, the test proceeds.
	- **-** If traffic is detected, a warning message appears and the test is aborted.
- **• Show Internal Launch Fiber** Select this check box to display the unit's integrated 10 meter (30 ft) lead in fiber when viewing a trace.
- 3. Highlight the **Distance Units** field and then use the Left or Right Arrow key to toggle the selection from **Feet** to **Meters**, depending on the desired unit.
- 4. When you finish setting the desired Preferences:
	- **-** Use the **Down Arrow key** to move the highlight to the **Apply** button, and then press the **Set key** to close Setup.

#### **Or –**

**-** Select the softkey (**F1**, **F3**, or **F4**) for the next desired setup screen.

### **General Setups**

The General setups consist of settings common to all Network Master applications: Date & Time, Color Theme, Language, Auto Backlight (auto tim[e-out\) and Auto Power](#page-101-0)  Off.

[See "To set the General Setups](#page-101-0) in the Fault Locate application:" on page 3-12 for details.

### **Fault Locate Parameters Setups**

Use the Parameters se[tups to set the threshold](#page-105-0)s used to determine the End/Fault Distance as well as the events reported in the Event Table on the Fault Locate Summary screen. In addition, set the IOR (Index of Refraction) and BSC (Backscatter Coefficient) values for the fiber under test.

Use the following procedure to establish the desired Parameters settings

#### **To set the Parameters:**

1. Enter the Setup screen. See "To access the Setup screen:" on page 4-4 for details. The Preferences Setup screen appears.

Or, start at step 2 if you are already in Setup.

2. Press **Parameters** (**F3**), the Parameters Setup screen appears (see Figure 4-5 on page 4-8).

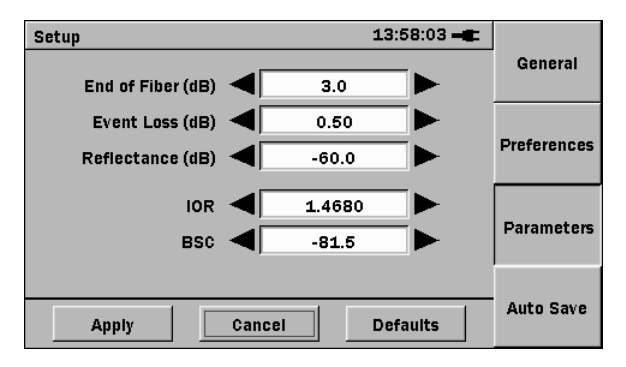

*Figure 4-5: Parameters Setup screen*

- <span id="page-105-0"></span>3. Use the **Up** or **Down Arrow key** to highlight the **End of Fiber (dB)** field, if not already highlighted, and then use the **Left** and **Right Arrow keys** to enter the desired value. Values equal to or above this setting are reported in the Event table. The range for this parameter is 1.0 dB to 5.0 dB in 0.1 dB increments.
- 4. Highlight the **Event Loss (dB)** field and use the **Left** and **Right Arrow keys** to enter the desired value. Values equal to or above this setting are reported in the Event table. The range for this parameter is 0.25 dB to 2 dB in 0.25 dB increments.
- 5. Highlight the **Reflectance (dB)** field and use the **Left** and **Right Arrow keys** to enter the desired value. Values equal to or above this setting are reported in the Event table.

The range for this parameter is -70 dB to -20 dB in 1 dB increments.

6. Highlight the **IOR** field and use the **Left** and **Right Arrow keys** to enter the desired Index of Refraction value for the fiber under test.

The range for this parameter is 1.3000 to 1.7000 in 0.0001 increments.

By holding down the **Left** or **Right Arrow key**, the increment used when changing the IOR value increases to 0.001 dB, speeding up editing process.

- 7. Highlight the **BSC** field and use the **Left** and **Right Arrow keys** to enter the desired Backscatter Coefficient value for the fiber under test. The range for this parameter is -90.0 to -40.0 in 0.1 increments.
- 8. When you have finished making the desired Parameters settings:
	- **-** Use the **Down Arrow key** to move the highlight to the **Apply** button, and then press the **Set key** to close Setup.

**Or –**

**-** Select the softkey (**F1**, **F2**, or **F4**) for the next desired setup screen.

# <span id="page-106-0"></span>**Auto Save Setups**

Use the Auto Save Setup screen to enable/disable the Auto Save function. Files are automatically stored to the unit's internal memory, unless a USB memory stick is present, in which case the files are stored to the USB stick.

When enabled, Auto Save automatically saves the trace data for the current fiber under test at the conclusion of the test. Additionally you set a filename prefix as well as a sequence number for a series of file saves.

#### **To set the Auto Save parameters:**

1. Enter the Setup screen. See "To access the Setup screen:" on page 4-4 for details. The Preferences Setup screen appears.

Or, start at step 2 if you are already in Setup.

2. Press **Auto Save** (**F4**), the Auto Save Setup screen appears (see Figure 4-6).

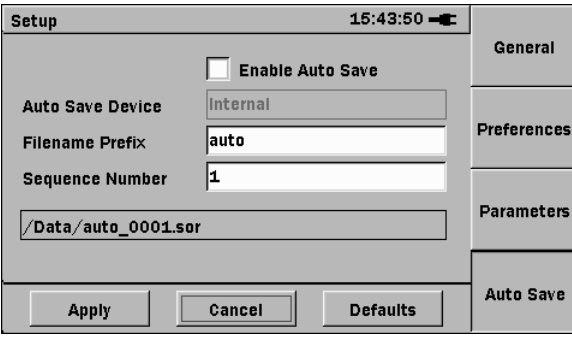

*Figure 4-6: Auto Save Setup screen*

- 3. Use the **Up** or **Down Arrow key** to highlight the **Enable Auto Save** field, if not already highlighted, and then press the **Set key** to select the check box.
- 4. Highlight the **Filename Prefix** field and then press the **Set key**. The SoftkeyBoard screen appears (see Figure 4-7 on page 4-11):
| $15:51:25 - $<br><b>SoftkeyBoard</b> |              |              |             |   |   |   |   |   |   |                         |   |              |        |
|--------------------------------------|--------------|--------------|-------------|---|---|---|---|---|---|-------------------------|---|--------------|--------|
|                                      |              |              |             |   |   |   |   |   |   | Mode<br><b>Alphabet</b> |   |              |        |
| auto                                 |              |              |             |   |   |   |   |   |   | <b>BKSP</b>             |   |              |        |
| a                                    | $\mathbf b$  | c            | $\mathbf d$ | e | f | g | h | Ĩ | j | k                       | ı | $\mathbf{m}$ |        |
| $\mathbf n$                          | $\mathbf{0}$ | $\mathbf{p}$ | q           | r | s | t | u | ٧ | w | X                       | y | z            |        |
|                                      |              |              |             |   |   |   |   |   |   |                         |   |              | Cancel |
|                                      |              |              |             |   |   |   |   |   |   |                         |   |              | OK     |

*Figure 4-7: SoftkeyBoard – Alphabet mode*

- a. Use the **BKSP softkey** (**F2**) to clear the entry in the name field. Each press of the **BKSP softkey** moves the text cursor one character to the left, while deleting the character in that space. Continue backspacing until you have deleted all or as much of the current name as desired.
- b. Use the **Left/Right/Up/Down Arrow keys** to highlight the desired letter in the character matrix.
- c. Press the **Set key** to add the highlighted letter to the name field.

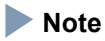

To access numbers and symbols, press **Mode** (**F1**):

- **-** the first key press opens Number mode
- **-** the second key press opens Symbol mode
- **-** the third key press returns to Alphabet mode.
- d. Repeat steps 4b and 4c to complete the filename prefix and then press **OK** (**F4**). The SoftkeyBoard closes and the new prefix is displayed in the Filename Prefix field
- 5. Highlight the **Sequence Number** field and then press the **Set key**. The SoftkeyBoard screen appears, set to Numbers mode.
	- a. Use the **BKSP softkey** (**F2**) to clear the current number.
	- b. Use the **Left** and **Right Arrow keys** to select the desired number from the number matrix.
	- c. Press the **Set key** to add the highlighted number to the number field.
	- d. Repeat steps 5b and 5c to complete the sequence number and then press **OK** (**F4**). The SoftkeyBoard closes and the number is displayed in the Sequence Number field
- 6. When you have finished setting the desired Auto Save parameters:
	- **-** Use the **Down Arrow key** to move the highlight to the **Apply** button, and then press the **Set key** to close Setup.

**Or –**

**-** Select the softkey (**F1**, **F2**, or **F3**) for the next desired setup screen.

# **Power Meter Step Screen**

#### **Note Note**

The Power Meter Step screen is only available on units equipped with the optional (factory installed) Power Meter.

The Power Meter Step screen appears when you enter the Fault Locate test application, providing the unit in use has the optional (factory installed) Power Meter and that **Enable Power Meter Step** is selected on the Preferences Setup screen (see Figure 4-4 on page 4-5).

Depending on the Threshold value set for the Power Meter step, one of the following ratings will be displayed: PASS, FAIL, Over Range, or Under Range. The following five figures show examples for each rating.

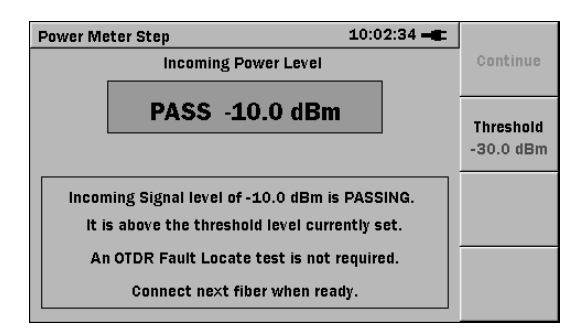

*Figure 4-8: "PASS" Rating*

### **Note Note**

The image above is an example from a 1550 nm unit. When using a 780 nm unit **Continue** (**F1**) is active.

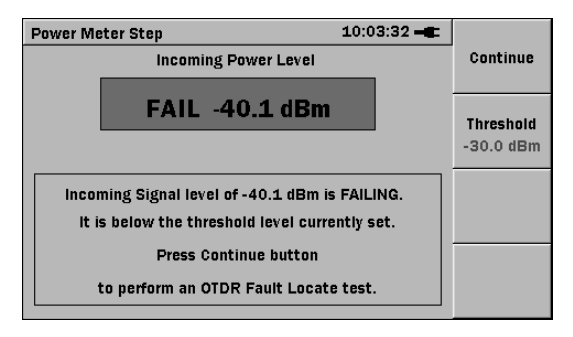

*Figure 4-9: "FAIL" Rating & Instructions on Performing an OTDR Fault Locate Test (for 780 nm units only)*

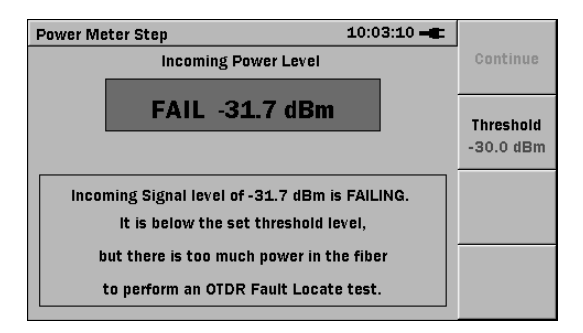

*Figure 4-10: "FAIL" Rating – Too much power to perform an OTDR Fault Locate Test (for 1550 nm units only)*

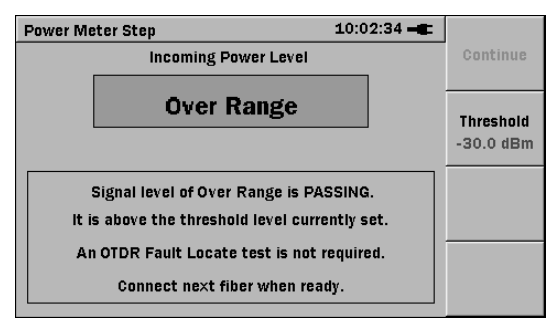

### *Figure 4-11: "Over Range" Rating*

### **Note Note**

The image above is an example from a 1550 nm unit. When using a 780 nm unit **Continue** (**F1**) is active.

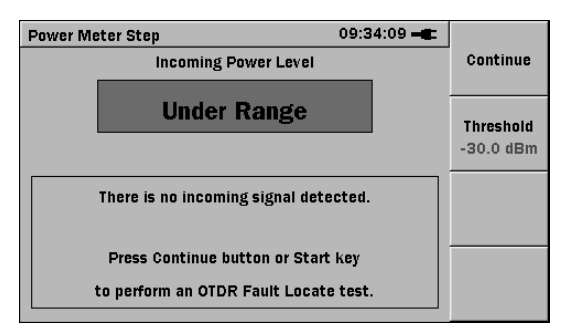

*Figure 4-12: "Under Range" Rating*

# **Note Note**

**•** For 1550 nm units, **Continue** (**F1**) is dimmed and you can not proceed with the OTDR Fault Locate test, regardless of the Threshold level, if the incoming signal level is detected.

**•** For 780 nm units, the OTDR Fault Locate test can be performed if the incoming signal level is detected (in service test).

### <span id="page-113-0"></span>**Setting the Power Meter Threshold Value**

Use the following procedure to set the Power Meter Threshold value.

#### **To set the Power Meter Threshold value:**

- 1. With the Power Meter Step screen displayed, press **Threshold** (**F2**). The Threshold dialog appears.
- 2. Use the **Left** and **Right Arrow keys** to set the desired value for the threshold. The Threshold setting ranges from -0.1 dBm to -40.0 dBm in 0.1 dBm increments. The default value for this threshold is -30.0 dBm.
- 3. When the desired value is displayed, press the **Set key**. The dialog closes and the red legend on the Threshold softkey displays the new value.

# **Fault Locate Step Screen**

Depending on the whether or not the Connection Check is enabled on the Preferences Setup screen, the Fault Locate step starts at either the Initial Fault Locate Step screen (see Figure 4-13) or at the Initial Connection Check Step screen (see Figure 4-14).

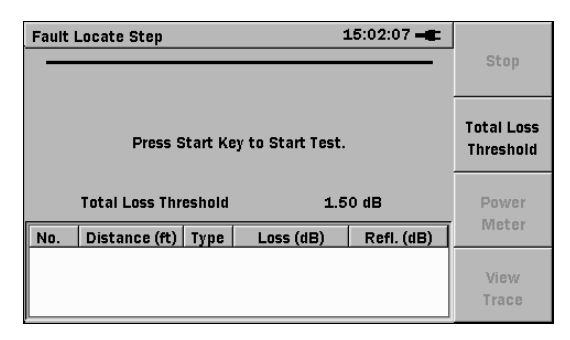

*Figure 4-13: Initial Fault Locate Step with Connection Check disabled*

| $15:03:55 - 1$<br><b>Connection Check Step</b> |                |
|------------------------------------------------|----------------|
| <b>Connection Check Level</b>                  | Stop           |
| <b>POOR</b><br>COOD<br><b>FAIR</b>             |                |
|                                                | Continue       |
| Please Press Start Key to Start Test.          | Power<br>Meter |
|                                                |                |

*Figure 4-14: Initial Connection Check Step Screen*

The following figure shows the Fault Locate Step screen at the Summary stage of the test.

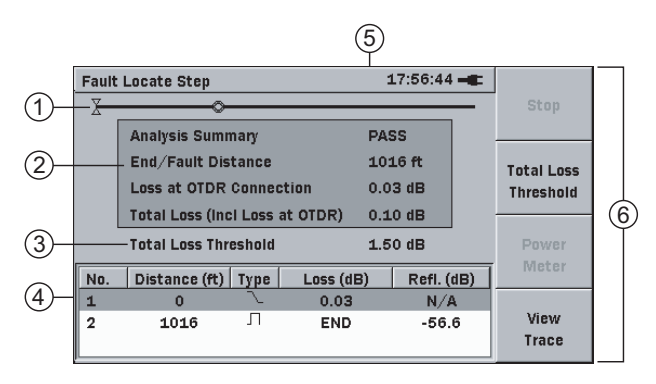

*Figure 4-15: Fault Locate Step – Summary Screen*

- 1 Fiber route schematic view
- 2 Test information area
- 3 Total Loss Threshold indicator
- 4 Event table
- 5 Laser On icon (see page 4-25)
- 6 Softkeys

### **Fiber Route – Schematic View**

The Fiber Route provides a simple, schematic view of the fiber under test, showing the position of the events encountered relative to the distance range of the module.

### **Test Information Area**

The Test Information area displays the following as the fault locate test proceeds:

- **• Connection Check** gauges the quality of the currently connected fiber under test, providing Connection Check is enabled on the Preferences Setup sc[reen \(see Figure 4-4 on page 4-5\).](#page-117-0)
- **• [Test In Progres](#page-117-0)s** data collection and analysis.
- **• Test Results** presents a summary of the test results which include: Analysis Summary, End/Fault Distance, Loss at OTDR Connection, and Total Loss (Incl Loss at OTDR).
	- **- Analysis Summary** [displays a "PASS" rating](#page-105-0), which changes the background color of the Test Information Area to green, when the value of the Total Loss (Incl Loss at OTDR) does not exceed the Total Loss Threshold setting. When the Total Loss (Incl Loss at OTDR) exceeds the Total Loss Threshold setting, the Analysis Summary displays a "FAIL" rating and the background color changes to red. See "Setting the Pass/Fail Threshold" on page 4-20 for further details.
	- **End/Fault Distance** displays the distance to the end of the fiber or to a fault that exceeds the End of Fiber (dB) threshold as set on the Setup Parameters screen (see Figure 4-5 on page 4-8).
	- **- Loss at OTDR Connection** displays the loss (in dB) attributed to the unit's OTDR bulkhead connection.

<span id="page-117-0"></span>**- Total Loss (Incl Loss at OTDR)** – displays the total loss for the fiber under test in dB, including the Loss at OTDR Connection (initial loss at the OTDR bulkhead connection) and all events that meet or exceed the Event Loss (dB) threshold as set on the Setup Parameters screen (see Figure 4-5 on page 4-8).

### **Total Loss Threshold Indicator**

Displays the current value set for the Total Loss Threshold.

# **Setting the Pass/Fail Threshold**

#### **To set the Pass/Fail threshold:**

- 1. Press **Total Loss Threshold** (**F2**). The Total Loss Threshold field appears.
- 2. Use the **Left** or **Right Arrow key** to scroll to the desired threshold setting. This setting ranges from 0.1 dB to 5.0 dB in 0.1 dB increments.
- 3. When the desired threshold setting is displayed in the Threshold field, press the **Set key**. The field closes and the Total Loss Threshold indicator displays the new threshold setting.

### **Event Table**

In fiber analysis an "event" is considered to be a distinct deviation from normal fiber attenuation that may be introduced by a lossy connection (microbend, connector, or splice), a reflective connection (connector or fiber break), macrobend, or the end of the fiber. Only events that meet one or more of the set threshold criteria will be reported in the

Event table (see "Fault Locate Parameters Setups" on pages 4-7 through 4-9).

Additional details for each event in the Event Table can be obtained via the Event Description dialog. See "Event Description Dialog" on page 4-24 for further information.

| No. | Distance (ft)   Type | Loss(dB)   | $RefI.$ $(dB)$ |
|-----|----------------------|------------|----------------|
|     | O                    | 0.03       | N/A            |
| o   | 1016                 | <b>END</b> | -56.6          |

*Figure 4-16: Event Table (Summary screen)*

The Event Table displays the following:

- **•** Event number
- **•** Distance to the event
- **•** Type of event
- **•** dB loss for the event
- **•** Reflectance (if the event is a reflective event)

# **Note Note**

If the measured value cannot be obtained, for example, because a fault point is being approximated, this is displayed as "N/A".

### **Distance to Event**

The Distance field [Distance (m) or Distance (ft)] on the Event Table represents the distance from the start of the trace to the start of the feature. This value is reported in the Distance Units selected on the Preferences Setup screen; "m" for Meters or "ft" for Feet.

### **Types o[f Events R](#page-119-0)eported**

### **Reflective Event**

Reflection from an unsaturated splice point, such as a Fresnel reflection caused by a mechanical splice or connector.

#### **Non-Reflective Event**

<span id="page-119-0"></span>Non-reflective events include such low loss events as fusion splices and macrobends.

#### **Grouped Event**

Events spaced too close to each other for Analysis to distinguish them as separate events are reported as Grouped events. Individual reflective events within a Grouped event may be reported separately in the Event table as sub-events as shown in Figure 4-17.

| No. | Distance (ft) Type |    | Loss(dB) | Refl. (dB) |    |
|-----|--------------------|----|----------|------------|----|
|     |                    | rм | 1.75     | N/A        |    |
| 1.1 |                    |    | N/A      | >46.05     |    |
| 1.2 | 5                  |    | N/A      | $> -42.45$ | Iт |

*Figure 4-17: Event Table showing a Grouped Event with Sub-Events*

### **End/Fault Event**

Any event with a loss equal to or greater than the End of Fiber Threshold is reported as the End/Fault Event.

#### **Out of Range Event**  $\sqrt{2}$

Out of range may indicate out of dynamic range or out of distance range.

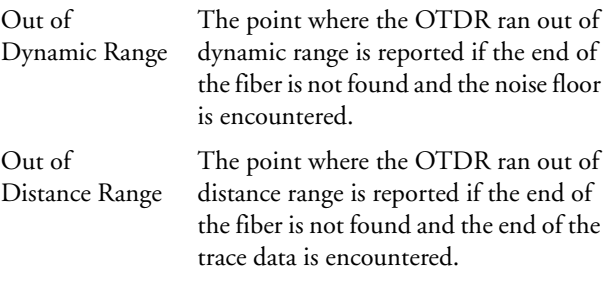

# **Loss (dB)**

The Loss calculated for the event is displayed in decibels (dB).

# **Reflectance**

A reflectance value is displayed for all reflective events, while "N/A" is displayed in the Reflectance field [Refl.(dB)] for non-reflective events.

In addition to the reflectance value, two other indicators may be present: S or >.

- **•** An "S" following the numeric value indicates that the reflective event being measured is very close to the top limit of the OTDR's data set, and that it is considered "saturated" (hitting the high limit of the measurement ability). An "S" (saturated indicator) will be present any time that the peak of the event being measured is within 1 dB of the top of the OTDR Trace graph.
- **•** A ">" preceding the numeric value indicates that the reflectance measurement being made may actually be more reflective than the current measurement is reporting.

 $A >$  is present when the peak of the reflective event is within 3 dB of the top of the OTDR trace.

# **Event Description Dialog**

The Event Description dialog presents information for the currently highlighted item in an Event table.

### **To view the Event Description dialog:**

- 1. Highlight the desired event in the Event table.
- 2. Press the **Set key**. The Event Description dialog for the highlighted event appears.

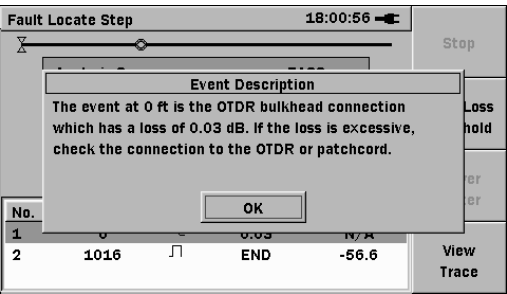

*Figure 4-18: Event Description dialog*

3. Review the Event Description. When finished, press the **Set key** again to close the dialog.

### **Laser On Icon**

The flashing yellow Laser On icon appears whenever the OTDR source (laser) is firing. In the case of the Fault Locate application, the icon is visible on the Connection Check screen (providing that Connection Check is active in Setup), the Fault Locate Test In Progress screen (see Figure 4-19, below) and on the Trace View screen when a Real Time test is in progress.

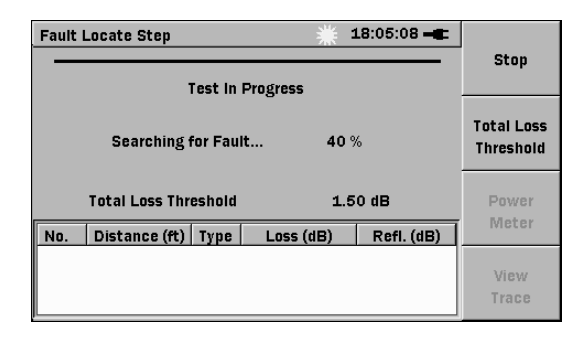

*Figure 4-19: Test In Progress screen with Laser On Icon*

# **Trace View Screen**

The Trace View screen is accessed by pressing **View Trace** (**F4**) on the Fault Locate Step – Summary screen (see Figure 4-15 on page 4-18).

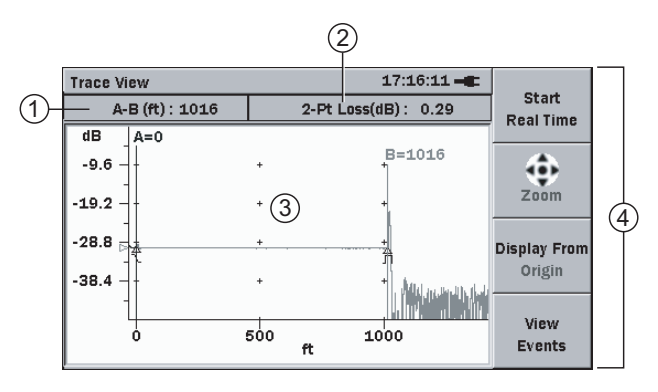

*Figure 4-20: Trace View screen*

- 1 A to B Cursor distance
- 2 2-Point Loss (dB) measurement
- 3 Trace graph
- 4 Softkeys

### **A to B Cursor Distance**

Displays the distance between Cursor A and Cursor B, expressed in the Distance Unit selected on the Setup screen Preferences settings.

# **2-Point Loss (dB) Measurement**

The 2-Pt Loss (dB) measurement uses a data point at Cursor A and a data point at Cursor B to calculate the change in dB between the two points. Normally the Cursor A (Y-axis) data is greater than the Cursor B (Y-axis) data and a positive loss measurement is displayed. Otherwise, the loss value is reported as a negative quantity called a "gainer".

# **Trace Graph**

The Trace graph displays the trace data in graph form. Power loss is measured in dB along the Y-axis and distance is measured along the X-axis. The Distance Unit selected on the Setup screen Preferences settings establishes the X-axis units. The downward slope of the trace indicates power loss (attenuation) over the distance of the fiber.

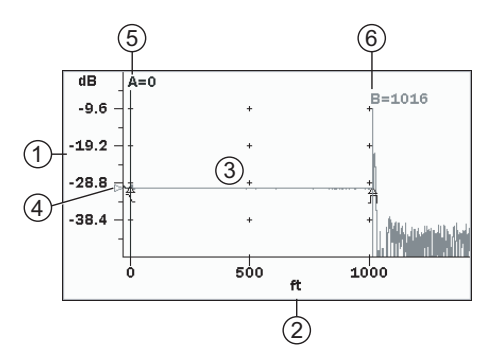

*Figure 4-21: Trace Graph* 

- <span id="page-124-0"></span>1 Y-axis (vertical axis)
- 2 X-axis (horizontal axis)
- 3 Trace waveform
- 4 dB level indicator
- 5 Cursor A
- 6 Cursor B

### **Trace Waveform**

Th[e Trace Waveform \(or Trace\) is the downward slopi](#page-128-0)ng line going from left to right that connects the data points collected during a test. See item 3 in Figure 4-21 on page 4-27.

### **Cursors**

[The curso](#page-124-0)rs (see Figure 4-21 on page 4-27) are two vertical lines that extend from the top to the bottom of the trace graph. The cursors allow you to extract power and distance information from the trace graph. The active cursor is displayed in red and the inactive cursor is displayed in blue. The cursor distance is attached to each cursor. Distance readout value is determined by the Distance Unit selected in the Preferences setups. The distance readout reverses when a cursor movement causes it to come to close to the edge of the display.

See "Selecting and Positioning Cursors" on page 4-31 for details on cursor use.

### **dB Level Indicator**

The dB level indicator (see item 4 in Figure 4-21 on page 4-27) denotes the intersection of the active cursor and the trace level.

# **Softkeys**

The Fault Locate [mode has four softkeys which are accessed](#page-117-0) via the F1 – F4 keys located to the right of the LCD screen (see Figure 2-1 on page 2-1).

If the legend on a softkey is dimmed, that function is not available.

### **Fault Locate Softkeys**

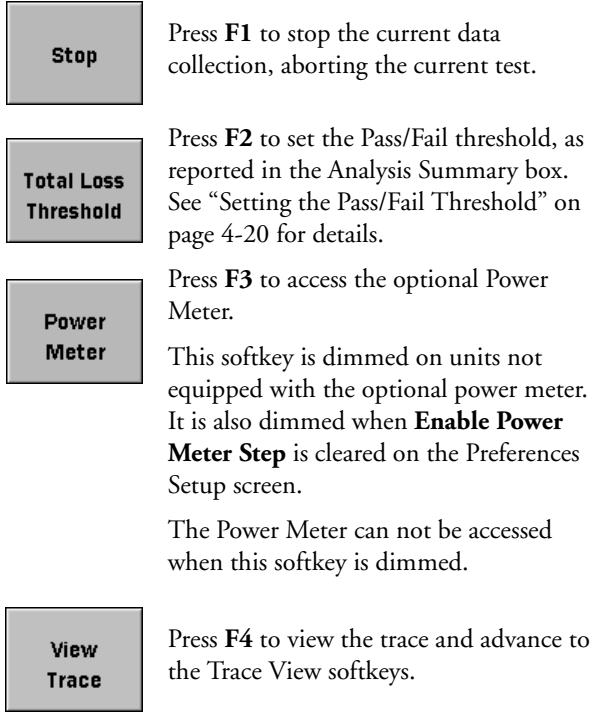

### **Trace View Softk[eys](#page-129-0)**

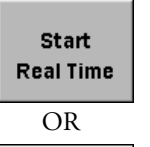

Press **F1** to start a Real Time test. The legend on the softkey changes to "Stop Real Time" while the test is running.

**Stop Real Time**  Pressing "Stop Real Time" stops the current real time test and changes the legend on the softkey back to "Start Real Time".

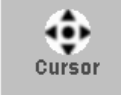

Press **F2** to toggle between the Cursor and Zoom functions.

OR

See "Selecting and Positioning Cursors" below, for details on cursor use.

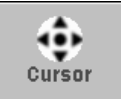

See "Zoom In/Zoom Out" on page 4-32 for details on using the zoom function.

**Display From** Origin

Press **F3** to set the Display From mode for viewing the trace graph. The red legend on the softkey displays the current display mode: **Origin**, **B**, or **A**.

View **Events**  Press **F4** to return to the Fault Locate Step screen.

# **Display From**

Three Display From modes are available for viewing the trace graph (Display from: Origin, B, or A).

**•** Press **Display From** (**F3**) to scroll through the three modes. The red legend on the softkey displays the current Display From mode.

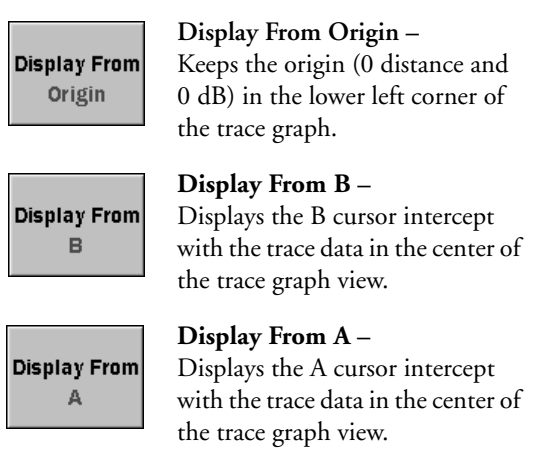

# <span id="page-128-0"></span>**Selecting and Positioning Cursors**

The active cursor is displayed as a red vertical line in the Trace graph and the inactive cursor is displayed as a blue vertical line.

# **Setting the Active Cursor**

### **To toggle the active cursor:**

**•** Toggle the **Set key** to select the desired cursor as the active cursor.

#### **[Positioning the Activ](#page-129-0)e Cursor**

#### <span id="page-129-0"></span>**To position the active cursor:**

- 1. Select the desired cursor (see "Setting the Active Cursor" on page 4-31 for details).
- 2. Toggle **Display From** (**F3**) to the desired mode, **Display From B** or **Display From A**, depending on the cursor selected in step 1.
- 3. Use the **Left** and **Right Arrow keys** to position the active cursor to the desired location. Each keypress move the cursor one pixel in the selected direction or hold down the desired arrow key to scroll the cursor.

It may be necessary to zoom in on the trace for accurate positioning of the cursors. See "Zoom In/Zoom Out" below, for details.

### **Zoom In/Zoom Out**

Use the Zoom function to help make precise cursor placements or for closer examination of a portion of the trace waveform.

#### **To zoom in:**

- 1. Place the desired cursor (A or B) at the approximate position.
- 2. Toggle **Display From** (**F3**) to the desired mode, **Display From B** or **Display From A**, depending on the cursor selected in step 1.
- 3. Set **F2** to "**Zoom**".
- 4. Press the **Up Arrow key**. Each key press decreases the dB/division value of the vertical axis (Y-axis) by a factor of two.

Press the **Right Arrow key**. Each key press decreases the distance/division value of the horizontal axis (X-axis) by a factor of two.

#### **To zoom out:**

- **•** Press the **Down Arrow key**. Each key press increases the dB/division value of the vertical axis (Y-axis) by a factor of two.
- **•** Press the **Left Arrow key**. Each key press increases the distance/division value of the horizontal axis (X-axis) by a factor of two.

# **Fault Locate Test**

#### **To run the Fault Locate test application:**

- 1. Connect the fiber to be tested to the measurement port (see "Con[necting Fiber to the Measurement](#page-113-0)  [Port" on page 2-20 f](#page-113-0)or details).
- 2. Power up the unit. The unit performs a self-test and then launches the Fault Locate application. The next screen displayed depends on the Power Meter Step and Connection Check Step settings made on the Preferences Setup screen (see Figure 4-4 on page 4-5).

### **Note**

The Power Meter Step (step 3) only applies to units with the factory installed Power Meter option.

#### **3. Power Meter Step –**

Depending on the Theshold value set for the Power Meter step (see "Setting the Power Meter Threshold Value" on page 4-16 for details), the Power Meter Step screen will display one of the following ratings: PASS, FAIL, Over Range, or Under Range.

- **•** If the rating is "PASS" or "Over Range" no further testing is required.
- **•** If the rating is "FAIL" or "Under Range", press **Continue** (**F1**), to proceed to the Fault Locate step.

### **Note**

**•** For 1550 nm units, **Continue** (**F1**) is dimmed and you can not proceed with the OTDR Fault

Locate t[est, re](#page-137-0)gardless of the Threshold level, if the incoming signal level is detected.

**•** For 780 nm units, the OTDR Fault Locate test can be performed if the incoming signal level is detected (in service test).

#### **4. Fault Locate Step –**

If the Connection Check Step is enabled on the Preferences Setup screen (see Figure 4-4 on [page 4-5\) a connection ch](#page-133-0)eck is performed.

- **•** If the Connection Check is "GOOD", the test will auto-advance in 5 seconds.
- **•** If the Connection Check is "FAIR" or "POOR", follow the on-screen instructions. See "Connection Check" on pages 4-38 through 4-40 for details.

If the Connection Check Step was disabled on the Preferences Setup screen, press the **Start key** to begin the test.

- 5. The Fault Locate application begins collecting data. When the data collection is complete, the Summary screen appears.
- 6. Read the test results on the Summary screen (see Figure 4-22 on page 4-36).

<span id="page-133-0"></span>

| <b>Fault Locate Step</b> |                                |                   |             |            |  |                      |
|--------------------------|--------------------------------|-------------------|-------------|------------|--|----------------------|
|                          | Stop                           |                   |             |            |  |                      |
|                          | <b>Analysis Summary</b>        |                   | <b>PASS</b> |            |  |                      |
|                          | End/Fault Distance             | <b>Total Loss</b> |             |            |  |                      |
|                          | <b>Loss at OTDR Connection</b> |                   |             | $0.03$ dB  |  | <b>Threshold</b>     |
|                          | Total Loss (Incl Loss at OTDR) |                   |             |            |  |                      |
|                          | <b>Total Loss Threshold</b>    | Power             |             |            |  |                      |
| No.                      | Distance (ft)   Type           |                   | Loss(dB)    | Refl. (dB) |  | Meter                |
| и                        | n                              |                   | 0.03        | N/A        |  |                      |
| $\overline{2}$           | 1016                           | JΙ                | <b>END</b>  | $-56.6$    |  | View<br><b>Trace</b> |

*Figure 4-22: Summary screen*

- 7. Press the **Set key** to view the Event Description dialog for the currently highlighted item in the Event table.
	- **-** Press the **Set key** again to close the Event Description dialog.
- 8. Press **View Trace** (**F4**) to view the trace, if desired (see Figure 4-23).

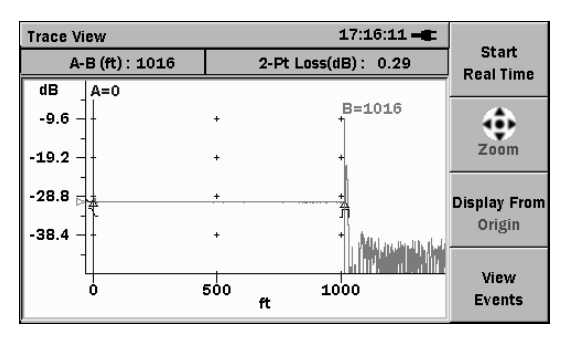

*Figure 4-23: Trace View screen*

9. Connect the next fiber to be tested and press the **Start key** to continue.

# **Real Time Testing**

Real Time test mode provides a quick "real-time" view of the initial trace information. In this mode, trace data is not continually averaged, but is stopped and restarted after each screen update. Real Time mode enables optimization of fiber connections at or near the OTDR connector, as the trace display shows the effects of making changes to the connections.

### **To start a Real Time test:**

**•** With the Trace View screen displayed, press **Start Real Time** (**F1**). The legend on the softkey changes to **Stop Real Time** and the test begins.

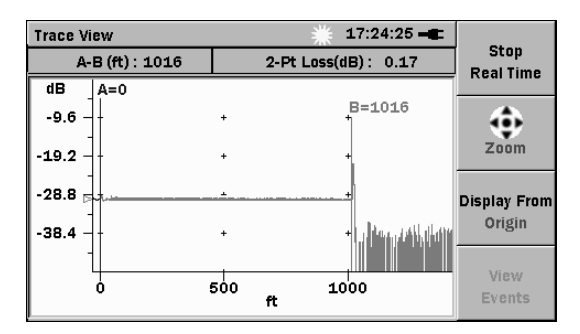

*Figure 4-24: Real Time test in progress*

#### **To stop a Real Time test:**

**•** Press **Stop Real Time** (**F1**) to stop the current real time test. The legend on the softkey changes to **Start Real Time** and the real time test ends.

# **Connection Check**

When the **Enable Connection Check Step** check box is selected, the unit performs a connection check at the start of the Fault Locate step, rating the connection as either GOOD, FAIR, or POOR.

### **GOOD –**

When the Connection Check is "GOOD" the following screen appears.

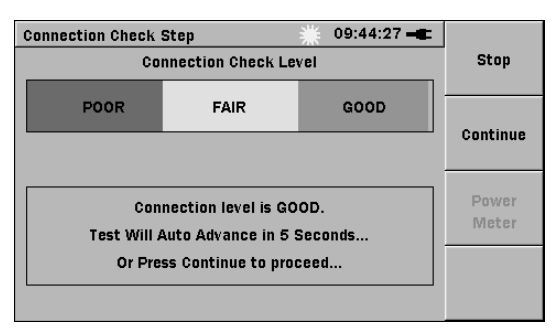

The test will auto advance in 5 seconds or you can press **Continue** (**F2**) to proceeded with the test.

### **FAIR –**

When the Connection Check is "FAIR" the following screen appears.

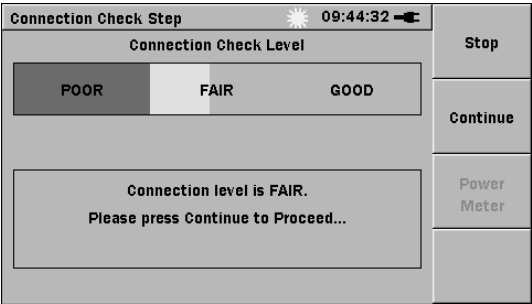

Press **Continue** (**F2**) to proceed with the test.

### **POOR –**

When the Connection Check is "POOR" the following screen appears.

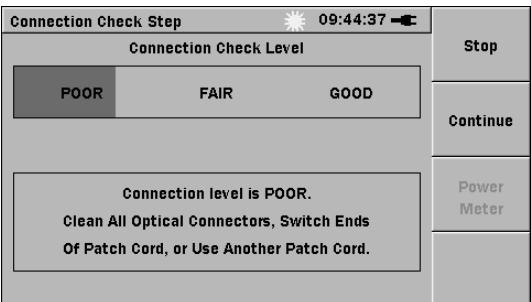

### **To correct a POOR connection:**

- 1. Press **Stop** (**F1**) to stop the test.
- 2. Clean all of the optical connectors.
- 3. Press the **Start key** to re-start the test.
- <span id="page-137-0"></span>4. If the Connection Check is still POOR, press the **Stop** (**F1**) to stop the test and then replace the patch cord.
- 5. Press the **Start key** to re-start the test.

If the Connection Check remains POOR after following the step[s in the preceding procedure, contact the Anritsu](#page-83-0)  Technical Support Center at:

Phone: 1-800-ANRITSU or 972-761-4600 (Canada, U.S., Latin and South America) Fax: +1 972-671-1877 e-mail: us-sales@anritsu.com Web: www.anritsu.com

# **Working with Fault Locate Trace Files**

### **Loading Trace Files**

Trace files saved to mass storage (e.g.: internal memory or USB memory stick) can be loaded into the Fault Locate application.

See "To Load a file from Mass Storage:" on page 3-16 for details.

### **Saving Trace Files**

Trace files can be saved to mass storage by either using the AutoSave function or by manually saving the file.

### **Saving Files with Auto Save**

AutoSave automatically saves trace data at the completion of data collection.

For details on setting up the Auto Save function see pages 4-9 through 4-12.

### **Saving Files Manually**

You can perform a manual file save when AutoSave is not enabled. See "Auto Save Setups" on page 4-9 for details on disabling AutoSave.

#### **To manually save files:**

- 1. At the completion of a test, press the **Menu/Power key**.
- 2. Highlight **Save** in the pop-up menu and then press the **Set key**.
- 3. The Mass Storage Save screen appears with the Save As field highlighted.

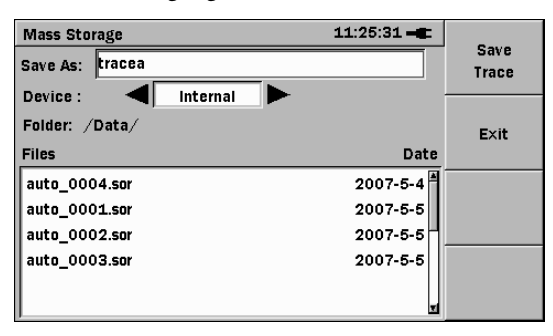

*Figure 4-25: Mass Storage Save Trace screen*

4. If you want to change the filename, highlight the **Save As** field (if not already highlighted) and then press the **Set key**, the SoftkeyBoard screen appears. Follow steps 4a through 4e to rename the file. **Or –**

Continue at step 5 if you are not renaming the file.

- a. Use the **BKSP softkey** (**F2**) to clear the entry in the filename field. Each press of the **BKSP softkey** moves the text cursor one character to the left, while deleting the character in that space. Continue backspacing until you have deleted all or as much of the file name as desired.
- b. Use the **Left/Right/Up/Down Arrow keys** to highlight the desired letter in the matrix.
- c. Press the **Set key** to add the highlighted letter to the name field.

# **Note**

To access numbers and symbols, press **Mode** (**F1**):

- **-** the first key press displays the Number matrix
- **-** the second key press displays the Symbol matrix
- **-** the third key press returns to the Alphabet matrix
- d. Repeat steps 4b and 4c to complete the file name.
- e. When the file name is completed, press **OK** (**F4**). The file is saved with the new name and the unit returns to the Mass Storage screen.

5. Highlight the **Device** field and use the **Left** or **Right Arrow key** to toggle the desired selection: **Internal** or **USB**.

The USB selection is only available when a USB device (such as a USB memory stick) is attached to the unit.

6. Select the desired directory/folder in which to save the file and then press the **Set key**. **Or –**

Continue at step 7 if you are not selecting a different directory/folder.

7. Press **Save Trace** (**F1**). The trace is saved and the application returns to the screen displayed prior to starting the manual save process.

# **Chapter 5: Video Inspection Probe (VIP) Option**

The Video Inspection Probe (VIP) option is used to inspect fiber optic terminations. Use the VIP to inspect installed connectors located inside hardware devices or on the "backside" of patch panels, eliminating the need to either disassemble hardware devices prior to inspection or access the backside of patch panels.

The VIP option consists of the following:

- **•** Video Inspection Probe (VIP)
- **•** 5 probe tips (one each: SC, ST, FC, Universal 1.25 mm, and Universal 2.5 mm)
- **•** USB converter
- **•** Software CD

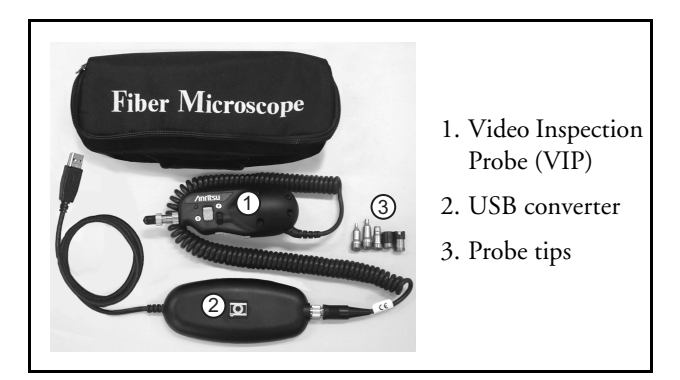

*Figure 5-1: Video Inspection Probe (VIP) option*

# **Note Note**

The Software CD contains the VIP Analysis software which is for PC use only. See the software's help set for details on its use

# **Video Inspection Probe (VIP)**

This small, lightweight probe measures 139.7 mm in length. It contains a long-life coaxial LED source and 8.46 mm CCD video camera.

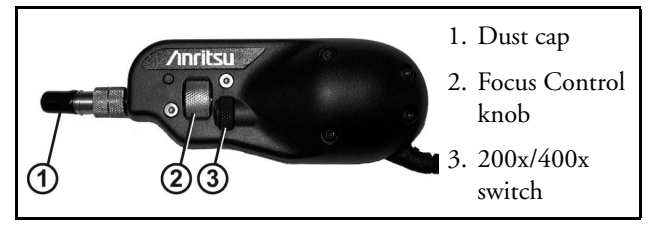

*Figure 5-2: Video Inspection Probe*

# **Probe Tips**

The VIP includes five interchangeable probe tips; three standard tips (FC, ST, and SC) and two universal tips (1.25 mm and 2.5 mm).

### **Standard Tips**

There are specific tips for each of the common types of bulkhead adapters. These tips allow inspection of the fiber surface on the opposite side of the bulkhead (i.e. inside hardware devices or on the back side of patch panels).
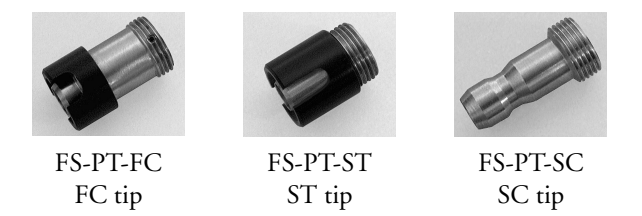

### **Universal Tips**

The two universal tips are primarily used for inspecting patch cords. The 1.25 mm tip is compatible with 1.25 mm ferrules (as used in LC and MU type connector) while the 2.5 mm tip is compatible with 2.5 mm ferrules (as used in FC, ST, and SC style connectors). These tips allow the probe to work with either male connector ends, or inspect through female bulkhead adapters.

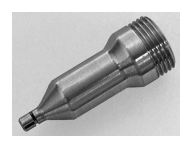

FS-PT-U125 Universal 1.25 mm tip

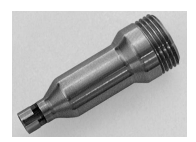

FS-PT-U25 Universal 2.5 mm tip

# **VIP Setup**

The steps outlined in the following sections prepare the VIP for use:

- **•** Attaching a Probe Tip (or Attaching a Probe Tip with Optics)
- **•** Connecting the VIP to the USB Converter
- **•** Connecting the VIP to the Network Master

### **Attaching a Probe Tip**

Use the following procedure to attach a probe tip to the VIP.

#### **To attach a Probe tip:**

<span id="page-145-0"></span>1. Remove the dust cap (see item 1 in Figure 5-2 on page 5-2).  $Or -$ 

If a probe tip is already attached, loosen the front retaining nut (see item 2 in Figure 5-3) until it slides [freely on th](#page-145-0)e Barrel assembly (see item 3 in Figure 5-3).

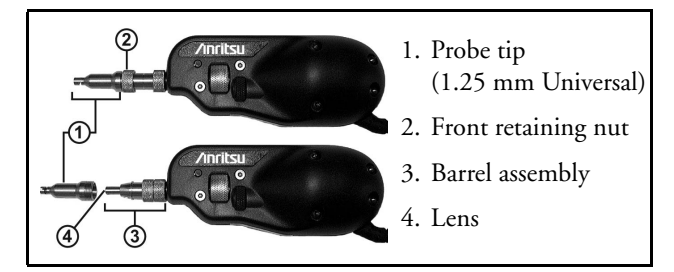

*Figure 5-3: VIP with Universal 1.25 mm Tip*

**Note**

Do not touch the lens surface (see item 4 in Figure 5-3).

2. Select the desired probe tip. Make sure that the key (small set screw on the inside of the threaded end of the probe tip) aligns with the key channel on the barrel assembly (see items 3 and 4 in Figure 5-4 on page 5-5) and slide the probe tip into place.

<span id="page-146-0"></span>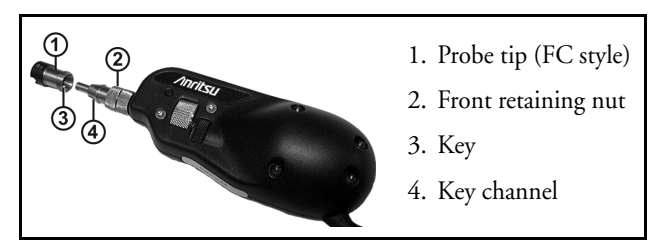

*Figure 5-4: Attaching a Probe Tip*

# **Note**

Do not adjust the set screw. The 1.25 mm and 2.5 mm Universal probe tips do not have keys.

3. Secure the probe tip in place with the front retaining nut (see item 2 in Figure 5-4).

### **Probe Tips with Optics**

Certain optional probe tips, such as the long reach probes ("L" series) and the angled tips ("A-6" series), contain their own optics. Use of these tips requires removal of the barrel assembly. Probe tips that require removing the barrel assembly are easily identified as they have a retaining nut (see Figure 5-5).

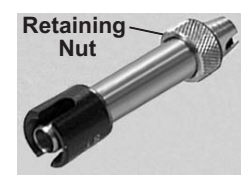

*Figure 5-5: Long Reach Style Probe Tip (FB-PT-ST-L)*

#### **To Attach a Probe tip with Optics:**

- 1. Loosen the rear retaining nut on the barrel assembly (see item 2 in Figure 5-6).
- 2. Align the key channel on the probe tip with the key on the probe housing (see items 3 and 4 in Figure 5-6).
- 3. Secure the retaining nut on the probe tip to the probe housing.

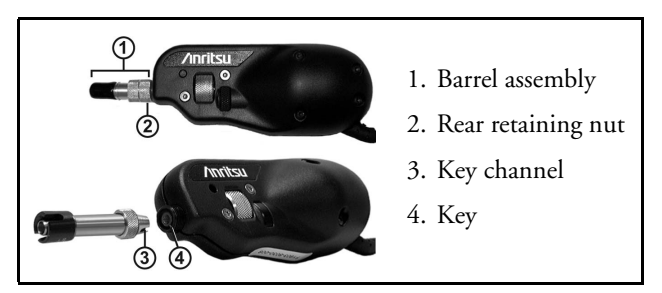

*Figure 5-6: Attaching a Probe Tip with Optics*

## **Connecting the VIP to the USB Converter**

Use the following procedure to connect the Video Inspection Probe to the USB converter.

#### **To connect the VIP to the USB converter:**

- 1. Align the connector on the coiled cord of the VIP with the receptacle on the USB converter (see items 2 and 4 in Figure 5-7 on page 5-7). When properly aligned, the connector slides into the receptacle.
- 2. Use the retaining nut (see item 3 in Figure 5-7 on page 5-7) on the connector to secure it to the USB converter (see item 4 in Figure 5-7 on page 5-7).

<span id="page-148-0"></span>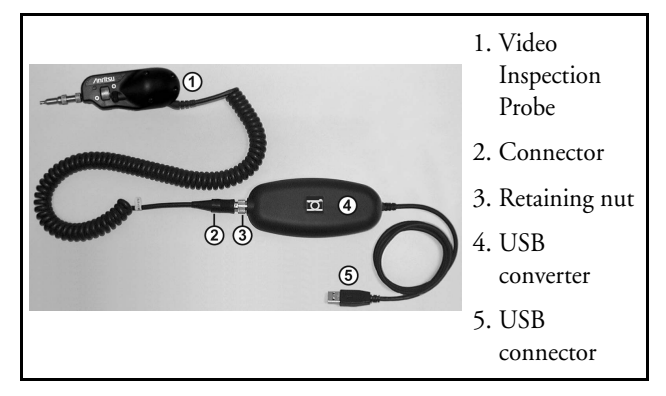

*Figure 5-7: VIP Connected to USB Converter*

### **[Connecting the VIP to the](#page-149-0) Unit**

Use the following procedure to connect the VIP to the Network Master.

#### **To connect the VIP to the Unit:**

- 1. Open the cover for the USB (Type A) port on the unit. See item 5 Figure 2-5 on page 2-11 for location.
- 2. Insert the USB connector (see item 5 in Figure 5-7) into the USB (Type A) port.

## **Note**

Do not disconnect the VIP from the Network Master until the unit displays the VIP screen (see Figure 5-8 on page 5-8). Doing so could result in locking up the USB.

# **Accessing VIP Mode**

#### **To start the VIP:**

- 1. Assemble the VIP and attach it to the unit as outlined in "VIP Setup" on pages 5-3 through 5-7.
- 2. Depending on the probe tip selected, connect the probe to the bulkhead or patch cord to be tested.
- <span id="page-149-0"></span>3. If the Network Master was already powered up before connecting the USB from the VIP, the VIP application is automatically launched in Live Mode (as shown in Figure 5-8). Continue at step 8.

#### **Or –**

If the unit was not powered up, continue at step 4.

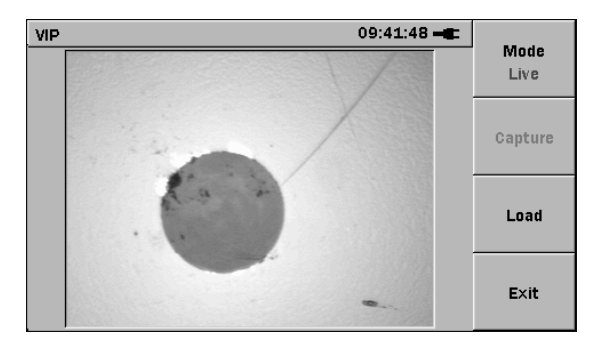

*Figure 5-8: VIP Screen – Live Mode*

4. Press the **Menu/Power key** . The unit preforms a self-test during which the Anritsu splash screen briefly appears, followed by the Network Master splash screen.

Once the self-test is complete, one of the following initial test application screens appears depends on the Power Meter Step and Connection [Check Step](#page-143-0)  [settings mad](#page-143-0)e on the Preferences Setup screen (see Figure 4-4 on page 4-5[\): Power Meter Step scre](#page-149-0)en (see Figure 3-1 on page 3-2), Connection Check Step Screen (see Figure 3-2 on page 3-3) or the [initial Fault Locate Step](#page-143-0) screen (see Figure 3-3 on page 3-3).

- 5. Press the **Menu/Power key** to display the General Functions pop-up menu (see Figure 3-4 on page 3-5).
- 6. Use the **Up** and **Down Arrow keys** to highlight the VIP selection in the menu, if not already highlighted.
- 7. Press the **Set key** to launch the VIP application.
- 8. Use the **200x/400x switch** (see item 3 in Figure 5-2 on page 5-2) to set the desired magnification rate. The example shown in Figure 5-8 on page 5-8 has the magnification rate set to 400x.
- 9. Use the **Focus Control knob** (see item 2 in Figure 5-2 on page 5-2) to adjust the focus of the image, if the image is not in clear focus.
- 10. Toggle **Mode Live** (**F1**); the legend on the softkey to **Mode Frozen** and **Capture** (**F2**) is now active.
- 11. Press **Capture** (**F2**) if you desire to save a PNG file of the current image.

#### **Exiting VIP Mode**

#### **To exit VIP mode:**

**•** Press **Exit** (**F4**) to close the VIP application.

**Or –**

**•** Disconnect the VIP USB connector from the USB (Type A) port.

### **Working with VIP [Image Files](#page-152-0)**

#### **Saving VIP Images**

Images captured with the VIP can be saved as PNG files which can be recalled for viewing on the Network Master or further analyzed by using the VIP Analysis software on a PC. For details on using the VIP Analysis software, consult the software application's help set.

#### **To save a VIP image:**

- 1. With the desired image is displayed on the VIP screen, toggle **Mode Live** (**F1**) to change the softkey's legend to **Mode Frozen**.
- 2. Press **Capture** (**F2**), the Save VIP Image screen appears (see Figure 5-9 on page 5-11).

**Note** 

**Capture** (**F2**) is only active when **F1** is set to **Mode Frozen**.

<span id="page-152-0"></span>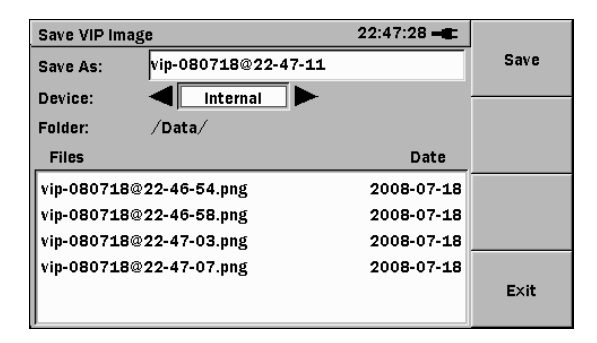

*Figure 5-9: Save VIP Image screen*

3. Select the desired directory/folder in which to save the file and then press the **Set key**. **Or-**

Continue at step 4, if you are not selecting a different directory/folder.

- 4. Edit the filename, if desired. **Or –** Continue at step 7 to use the current filename.
- 5. To edit the filename, press the **Set key**. The
- SoftkeyBoard screen appears (see Figure 4-7 on page 4-11):
	- a. Use the **BKSP softkey** (**F2**) to clear the entry in the name field. Each press of the **BKSP softkey** moves the text cursor one character to the left, while deleting the character in that space. Continue backspacing until you have

deleted all or as much of the current name as desired.

- b. Use the **Left/Right/Up/Down Arrow keys** to highlight the desired letter in the character matrix.
- c. Press the **Set key** to add the highlighted letter to the name field.

### **Note**

To access numbers and symbols, press **Mode** (**F1**):

- **-** the first key press opens Number mode
- **-** the second key press opens Symbol mode
- **-** the third key press returns to Alphabet mode.
- d. Repeat steps 5b and 5c t[o complete editing the](#page-72-0)  [filen](#page-72-0)ame.
- 6. When the filename is completed, press **OK** (**F4**). The file is saved with the new name and the unit returns to the Save VIP Image screen.
- 7. Press **Save** (**F1**) to save the file.

# **Loading a VIP Image**

VIP PNG files can be loaded on the Network Master from mass storage. This provides a method of visually checking the condition of a fiber optic termination to a previously saved PNG.

### **To load a VIP image:**

1. Launch the VIP application from General Functions pop-up menu (see Figure 3-4 on page 3-5), if it is not already running.

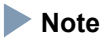

You must have a Video Inspection Probe attached to the unit in order to access the VIP application.

2. Press **Load** (**F3**), the Load VIP Image screen appears.

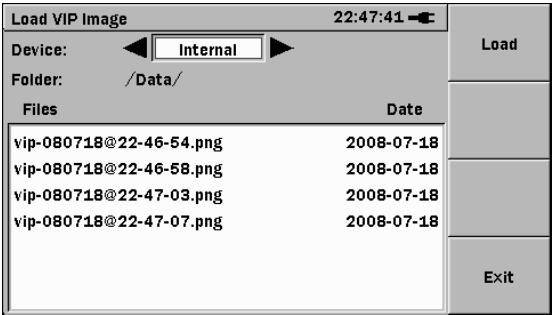

*Figure 5-10: Load VIP Image screen*

3. Select the desired directory/folder from which to load the file and then press the **Set key**.

#### **Or-**

Continue at step 4, if you are not selecting a different directory/folder.

- 4. Select the desired PNG file.
- 5. Press **Load** (**F1**), the Load VIP Image screen closes and the selected PNG file is now displayed on the VIP screen.

### **Mass Storage File Operations**

The mass storage file operations are can not be accessed while in VIP mode. See "Exiting VIP Mode" on page 5-10 for details.

Once the VIP application is closed, the follow file operations are available via the Mass Storage – File Operation screen (see Figure 3-12 on page 3-19).

- **•** "Creating a New Folder", see page 3-19
- **•** "Deleting a File or Folder", see page 3-20
- **•** "Deleting Multiple Files or Folders", see page 3-21
- **•** "Copying a File or Folder", see page 3-22
- **•** "Copying Multiple Files or Folders", see page 3-23
- **•** "Renaming a File or Folder", see page 3-25

# **Chapter 6: Updating Firmware**

The unit's application software can be updated by the user by uploading the latest firmware released by Anritsu. The firmware file has a BBM file extension.

## **Updating the Firmware**

Use the following procedure to update the unit's firmware.

#### **CAUTION !**

Always use the AC [Charger/Adapter to po](#page-157-0)wer the unit when performing a firmware update.

#### **To update the firmware:**

- 1. Copy the BBM file, furnished by Anritsu, to a USB memory stick (conforming to USB 1.1).
- 2. Connect the USB memory stick to the USB (Type A) port on the unit.
- 3. Hold down the **F1 key** while powering up the unit (press the **Menu/Power key**).

#### **Note**

You can release the Menu/Power key once the Anritsu splash screen appears, but continue to hold down F1 until the initial Firmware Update screen is displayed (see Figure 6-1 on page 6-2).

<span id="page-157-0"></span>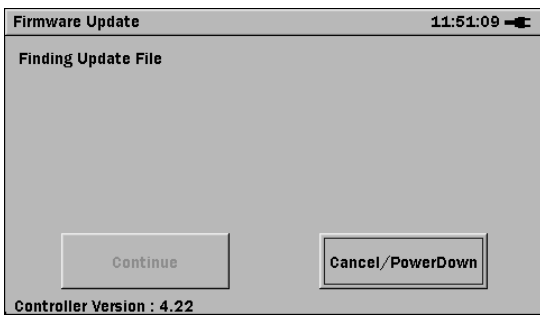

*Figure 6-1: Initial Firmware Update Screen*

4. The text "Finding Update File" changes to "Extracting Update File." When the update file is fully extracted, the Installing new Firmware screen appears (see Figure 6-2 on page 6-3).

## **Note**

If there is more that one BBM file on the USB memory stick, the **Choose Update File** dialog is superimposed over the Initial Firmware Update screen. Select (highlight) the desired BBM file and then press the **Set key** to continue.

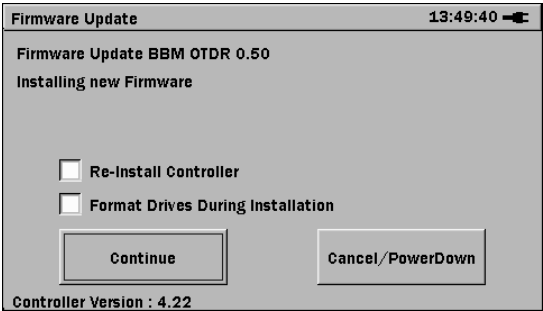

*Figure 6-2: Installing New Firmware Screen*

There are two check boxes on the Installing New Firmware screen:

#### **• Re-Install Controller** –

The unit compares the version number of the currently installed Controller to the version number of the Controller contained in the BBM update file. If the version numbers are identical, the Controller is not re-installed. If they are different, the new Controller is automatically installed

Select the **Re-Install Controller** check box to force a re-install of the Controller when the version numbers of the currently installed Controller and the version in the BBM update are identical.

**• Format Drives During Installation –** Select the **Format Drives During Installation** check box to automatically re-format any User drives set up on the unit.

The following warning is displayed when you select the Format Drives During Installation check box:

**Warning -- This Update will Format All User Drives. Backup all data before installing updates.**

5. Press the **Set key** to continue. The initial Installing Update screen appears (see Figure 6-3).

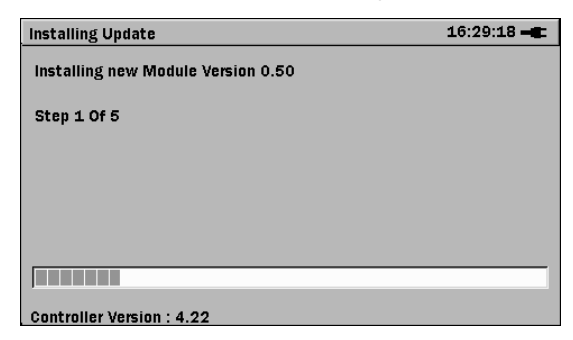

*Figure 6-3: Initial Installing Update Screen*

The screen displays a count-down of the number of steps for the update installation, as well as a progress bar for the step currently being installed.

6. The installation is complete when the Finish screen appears (see Figure 6-4). Press the **Set key** to finish installation of the upgrade.

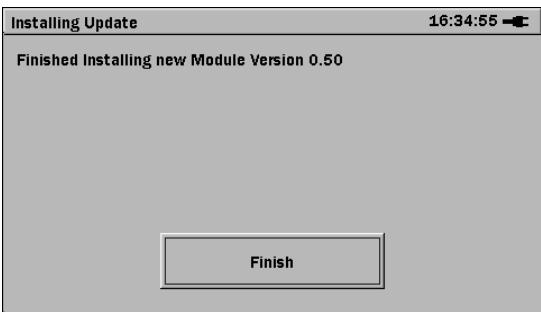

*Figure 6-4: Finish Screen*

# **Chapter 7: Performance Test and Calibration**

This section describes how to check the performance of the unit and calibrate measurement values.

Contact Anritsu or our sales dealer when specifications are determined not to have been satisfied based on the performance test described here.

Make sure that you can provide the following details when requesting repairs.

- **•** Device name and serial number.
	- **-** For the MT9090A mainframe, see the model/serial label on the bottom of the unit
	- **-** For the MU909011A module, see the model/serial label on the back of the unit.
- **•** Description of the Failure conditions
- **•** The name and contact information for the supervisor who checked the failure conditions and/or the name of the contact to inform when repairs are completed.

## **WARNING !**

Never look directly into the cable connector on the MU909011A Series nor into the end of a cable connected to the MU909011A Series. If laser radiation enters the eye, there is a risk of injury.

There are risks from laser light when performing operations outside those noted in this manual.

# **Performance Test**

The following five items are tested to check the performance of the MU909011A Series. (Items 4 and 5 only apply for the units is equipped with the optional VFL and OPM.)

- **•** Optical wavelength
- **•** Pulse width
- **•** Dynamic range (One-way back-scattered light dynamic range test)
- **•** Optical output power and wavelength of Visual Fault Locator (VFL) (MU909011A1 / A3)
- **•** Measurement accuracy of the optical power meter (OPM) (MU909011A2 / A3)

Clean the optical connector before testing. The steps in this section are described based on conditions where the power is On and the MU909011A Series is activated.

#### **Rated values for Each Test Item**

Unless otherwise specified the following rated values are guaranteed at a temperature of 25±5°C.

#### Table 7-1: MU909011A/A1/A2/A3-050 to 062 Specifications

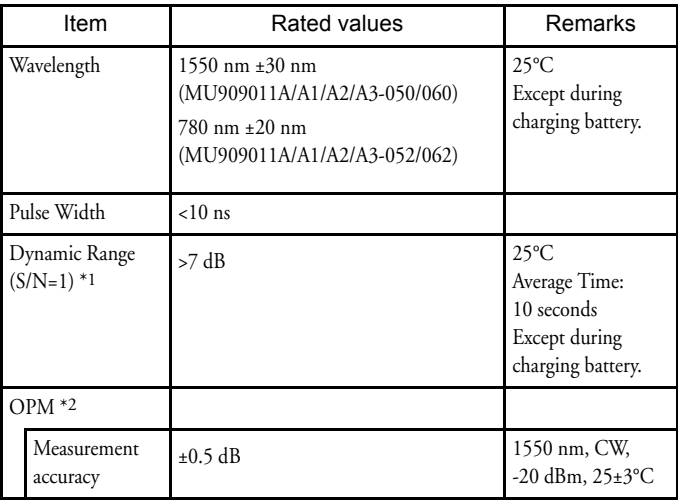

\*1 S/N=1 Dynamic range value applies +2.6 dB to the noise peak values.

\*2 Measurement range: -45 to -5 dBm (Average power), Absolute maximum input rating at +10 dBm, Wavelength at 1550 nm

#### Table 7-2: VFL (MU909011A1/A3) Specifications

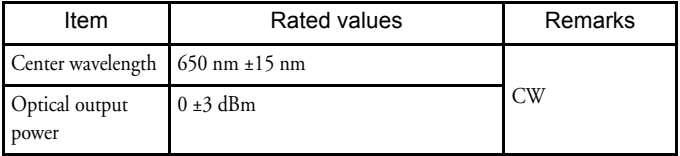

Table 7-3: Measuring instrument (recommended) and optical fiber required for performance test

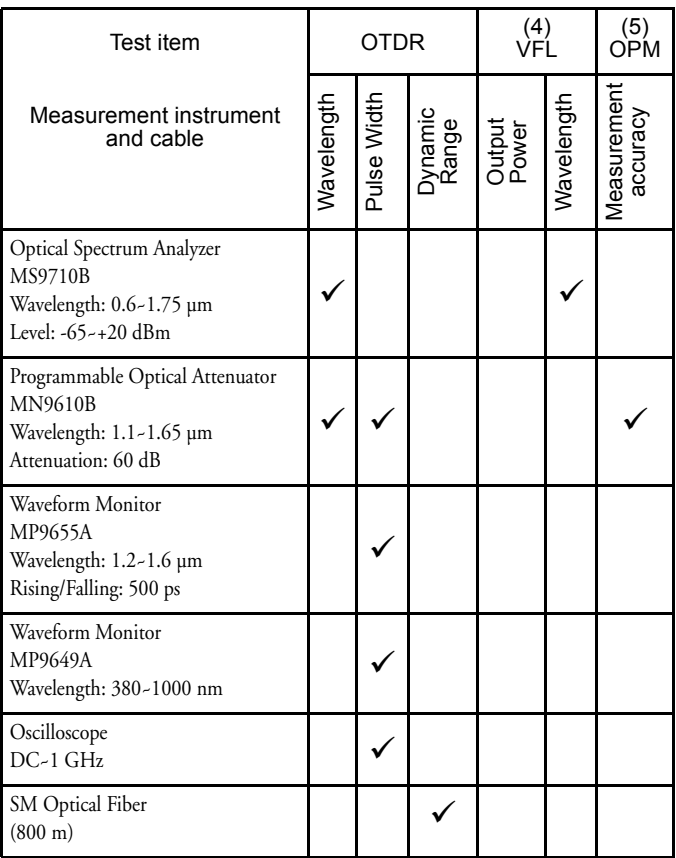

Table 7-3: Measuring instrument (recommended) and optical fiber required for performance test (Continued)

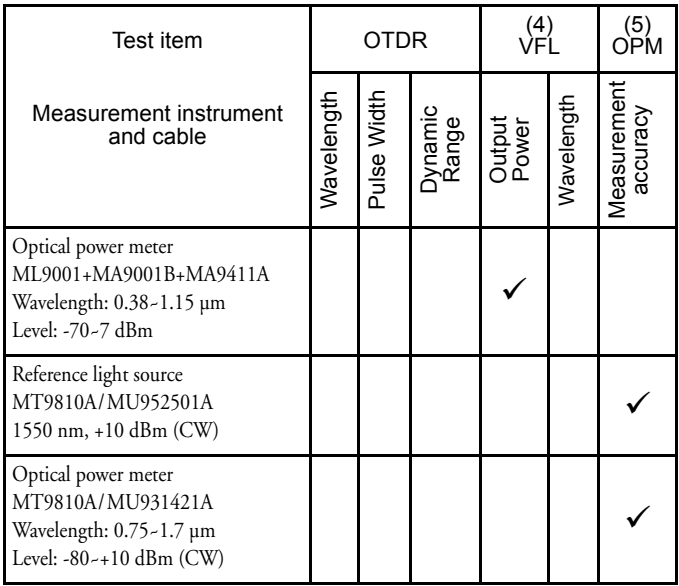

# **Wavelength**

Check that the center wavelength satisfies the specifications.

Connect the devices as shown in the following figure.

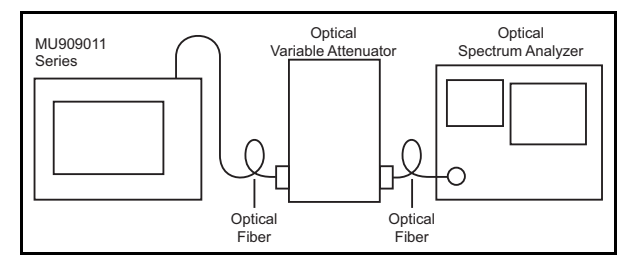

*Figure 7-1: Wavelength Test – Connection Diagram*

#### **Test Procedure:**

- 1. Start a Real-time measurement. The laser signal Optical Output from the MU909011A series unit is received by the optical spectrum analyzer. To measure the wavelength, adjust following on the optical spectrum analyzer: measurement level, wavelength resolution and then select the appropriate RMS.
- 2. Check that the center wavelength satisfies the specification.

# **Pulse Width**

Check that the pulse width satisfies the specifications.

Connect the devices as shown in the following figure.

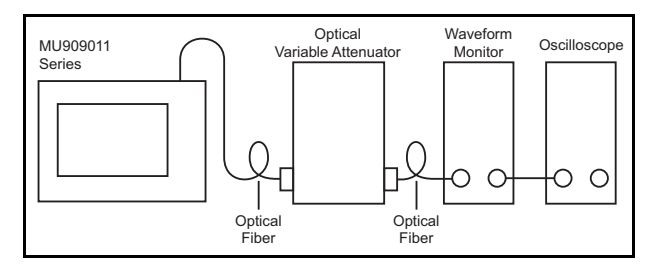

*Figure 7-2: Pulse Width Test – Connection Diagram*

#### **Test Procedure:**

- 1. Start a Real-time measurement.
- 2. Adjust the oscilloscope amplitude and time base scale to display the waveform in the oscilloscope. Adjust the optical variable attenuator to prevent the waveform monitor from becoming saturated.
- 3. Observe the oscilloscope waveform and measure the peak level half amplitude as shown in the following figure then check that measured results are with the specifications.

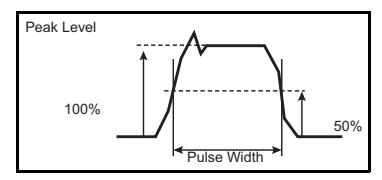

*Figure 7-3: Example – Peak Level at Half Amplitude measurement*

# **Dynamic Range (one-way back-scattered light dynamic range test)**

Check that the dynamic range satisfies the specifications.

Connect the devices as shown in the following figure.

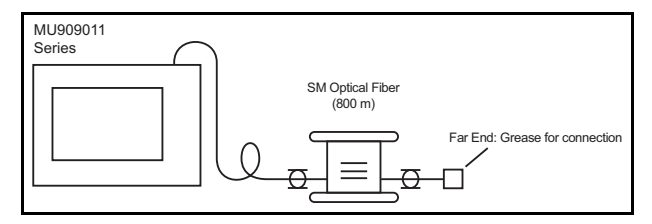

*Figure 7-4: Dynamic Range Test – Connection Diagram*

#### **Test Procedure:**

- 1. Start the measurement.
- 2. When measurement is complete, move the waveform display and read the following values from the measurement waveform. Calculate the level gap between the MU909011 Series optical connector end level and the floor noise peak level, then apply +2.6 dB to this value. Check this value satisfies the specification.

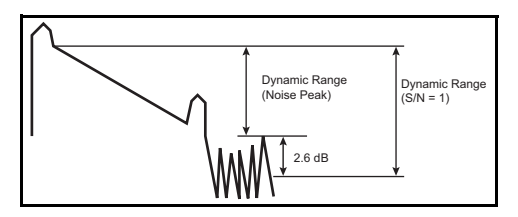

*Figure 7-5: Dynamic Range (S/N = 1)*

# **Optical Power Level and Wavelength of Visual Fault Locator (MU909011A1 / A3)**

Check that the output power level and wavelength of the optional Visual Fault Locator (the VFL is a Visible Laser Diode) satisfy their respective specifications.

# **Note Note**

This test is performed only on units equipped with the optional Visual Fault Locator (VFL).

Connect the devices as shown in the following figure.

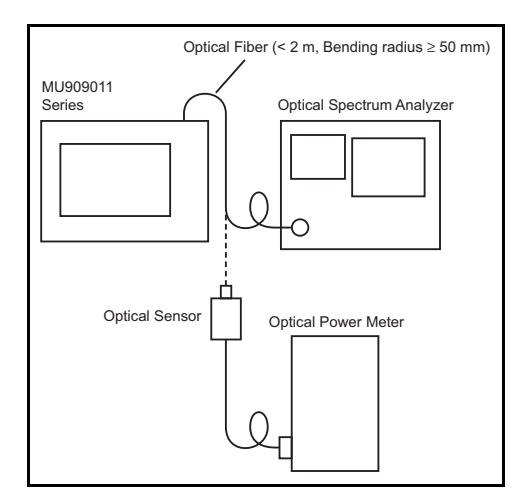

*Figure 7-6: Optical Power Level and Wavelength of VFL Test – Connection Diagram*

#### **Test Procedure:**

- 1. Select the VFL and then set its output mode to CW. See "To use the Visual Fault Locator:" on page 3-7 for details.
- 2. Measure the center wavelength using optical spectrum analyzer and the optical output power level using optical power meter respectively. Check that the output power level and wavelength of VFL satisfy their respective specifications.

#### **Note**

The output power level and wavelength test is performed with the Visual Fault Locator (VFL) set to CW (continuous wave) mode. Do not perform these tests with the VFL set to MOD (modulated mode).

### **Measurement Accuracy of the Optical Power Meter (MU909011A2 / A3)**

Check that the measurement accuracy of OPM (Optical Power Meter) satisfies the specification.

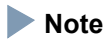

This test is only performed on units equipped with the optional Optical Power Meter (OPM).

Connect the devices as shown in the following figure.

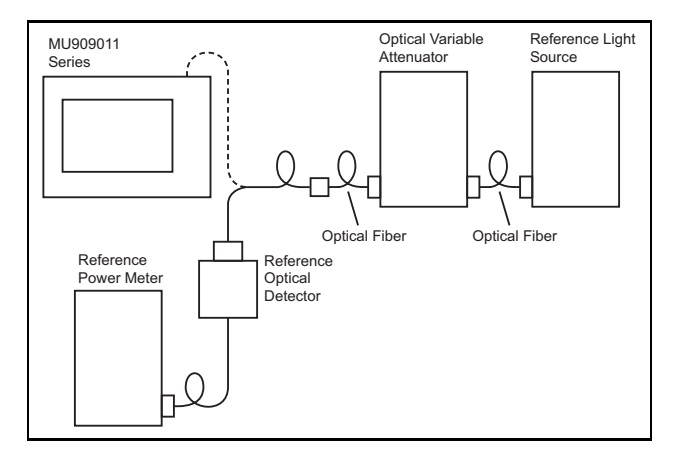

*Figure 7-7: Optical Power Meter Measurement Accuracy Test – Connection Diagram*

#### **Test Procedure:**

Measure the measurement accuracy for input level -20 dBm and measurement wavelength of 1550 nm.

- 1. Connect the optical variable attenuator and reference optical sensor.
- 2. Adjust the level to -20.00 dBm using the variable attenuator.
- 3. Connect the optical variable attenuator and MU909011 Series.
- 4. Check the value of optical power meter is -20.0  $\pm$ 0.5 dBm.

# **Calibration**

The parameters that can be calibrated with the MU909011 Series are the Backscatter coefficient (BSC) level and the measurement accuracy of OPM (Optical Power Meter). Of these, the Backscatter coefficient level is the only parameter that the user can calibrate.

# **Note Note**

Calibration of the measurement accuracy of the OPM applies only to units equipped with the optional Optical Power Meter.

# **Backscatter Coefficient Level Calibration**

Prepare the optical connection where the return loss  $(R_0dB)$ is known, then connect the devices as shown in the following figure.

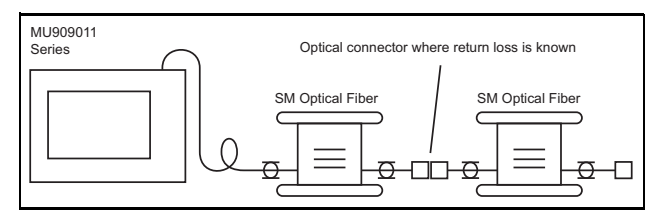

*Figure 7-8: Backscatter Coefficient Level Calibration – Connection Diagram*

#### **Calibration Procedure:**

- 1. Start the measurement.
- 2. When the measurement is complete, the return loss of the known point (the optical connector where the return loss is known) is displayed in the Refl. (dB)

column of the Event table. This value is assumed as  $R_1$ dB.

- 3. Calculate the difference between  $R_1$ dB and  $R_0$ dB and then set the backscatter coefficient (BSC) value so that the measured reflectance equals the known reflectance  $(R_0dB)$ .
- 4. Restart the measurement to confirm the return loss is equal to the  $R_0$ dB value.

### **Optical Power Meter Calibration**

Please contact Anritsu for calibration of the OPM measurement accuracy. To maintain the performance of this parameter, we recommend that MU909011 Series units are calibrated once a year.

# **Performance Test Result Sheet**

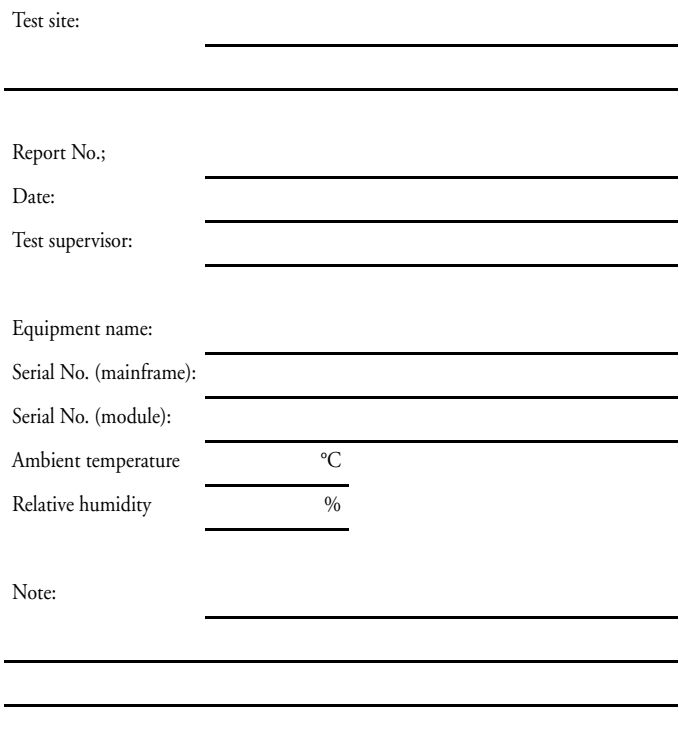

#### MU909011A/A1/A2/A3-050/060

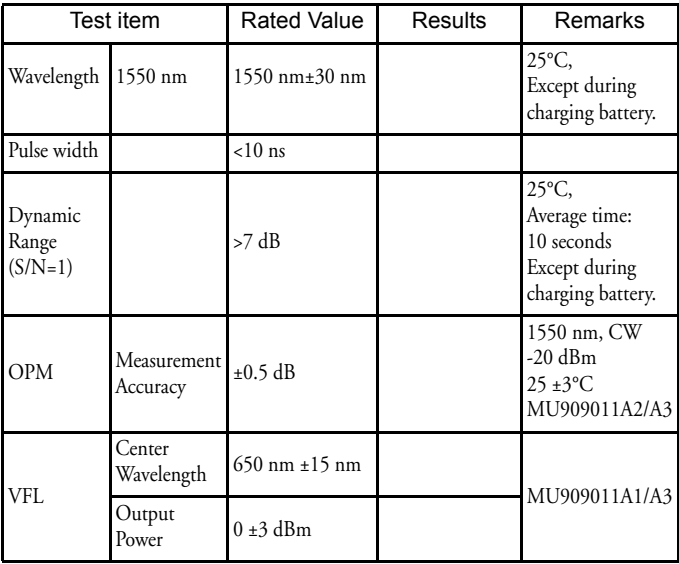

### MU909011A/A1/A2/A3-052/062

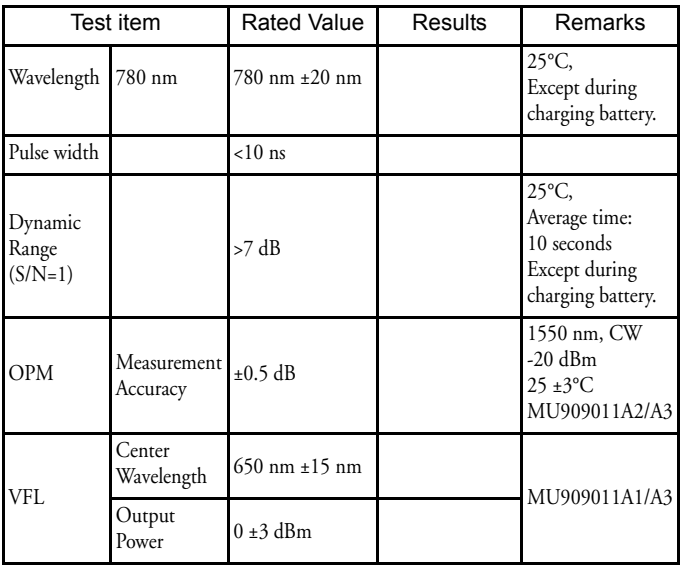
# **Chapter 8: Maintenance**

### **Daily Maintenance**

Be sure to turn off the power before performing daily maintenance.

### **Panel surface dirt**

When the external surfaces become dirty, or when using the Network Master in dusty locations, etc., or before long-term storage, clean off any soiling using a soft cloth slightly moistened with neutral detergent.

### **Screen surface dirt**

NEVER clean with organic solvents, such as benzene, thinners, toluene, etc. Use a soft dry cloth or a cloth slightly moistened with ethanol to clean off any grease marks, fingerprints, etc.

### **Loose screws**

Use a coin or flat-blade screwdriver to tighten screws.

## **Notes On Storage**

Remove any dust or dirt adhering to the equipment before storage.

Remove batteries from the Network Master.

Pack accessories, such as adapters and CD-ROM, etc., into the accessories box and store it with the main frame.

Avoid storing in these places:

- **•** In direct sunlight
- **•** Dusty places
- **•** Damp places where condensation may occur on the equipment's surface
- **•** Places with active/corrosive gases
- **•** Places where the equipment may be oxidized
- **•** Places where there is a risk of vibration or mechanical shock
- **•** Places where there is a risk of packing boxes falling over
- **•** Places where the temperature and humidity are as follows:

Temperature: –30°C or lower, or 70°C or higher

Humidity: 95% or higher

Recommended storage conditions

It is recommended that the equipment be stored in a place that meets the ambient conditions suggested above, plus the following conditions, if it is not to be used for a long period of time:

- **•** Temperature: 5°C to 45°C
- **•** Humidity: 40% to 80%
- **•** Little temperature and humidity fluctuations within 1 day

## **Transporting and Disposal**

This section describes the precautions to observe when transporting and disposing of the main frame at the end of its useful life.

### **Repackaging**

Use the original shipping materials, or an approved optional transit case, when repacking the unit for transport. Repack according to the following procedure when the original shipping materials (or a transit case) are not available.

- 1. Procure a corrugated cardboard, wooden, or aluminum box large enough to pack in cushioning material around the unit.
- 2. Wrap the main frame in some material such as plastic sheeting that will prevent entry of dust and water.
- 3. Place the unit into the box.
- 4. Pack soft materials around the main frame so that it cannot slide around inside the packing box.
- 5. Secure the outside of the box with packaging cord, adhesive tape, bands, or other such implements.

### **Transporting**

In addition to preventing vibration as much as possible, transport under conditions meeting the storage conditions outlined above.

### **Disposal**

When the main frame has reached the end of its useful life, dispose of it in accordance with local environmental regulations.

Before disposal, dismantle or physically destroy any nonvolatile memory media in the Network Master to ensure that data in memory cannot be recovered by third parties.

# **Appendix A: Specifications**

### **Table A-1: Specifications**

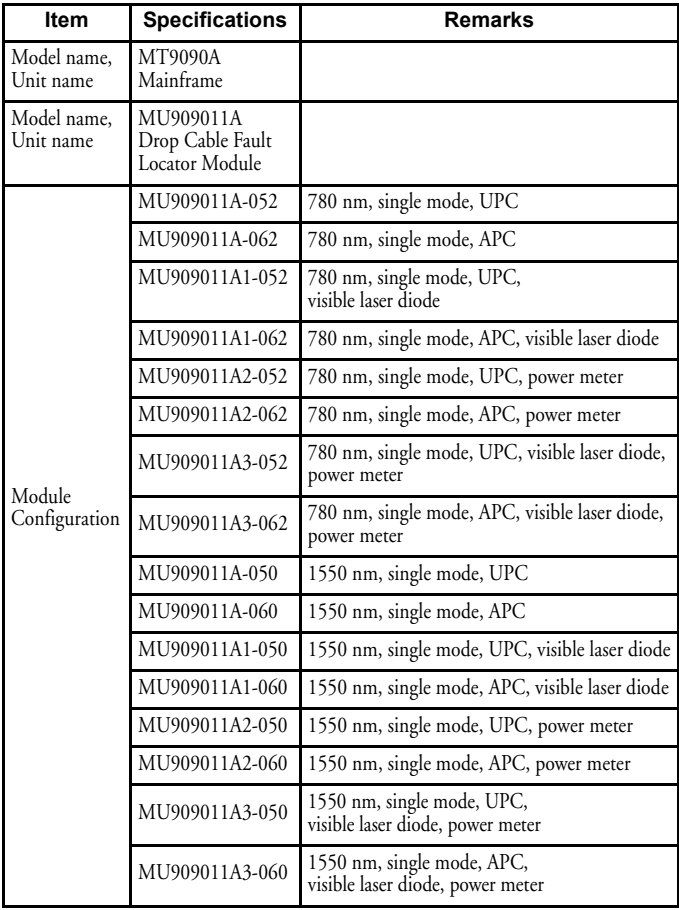

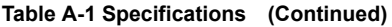

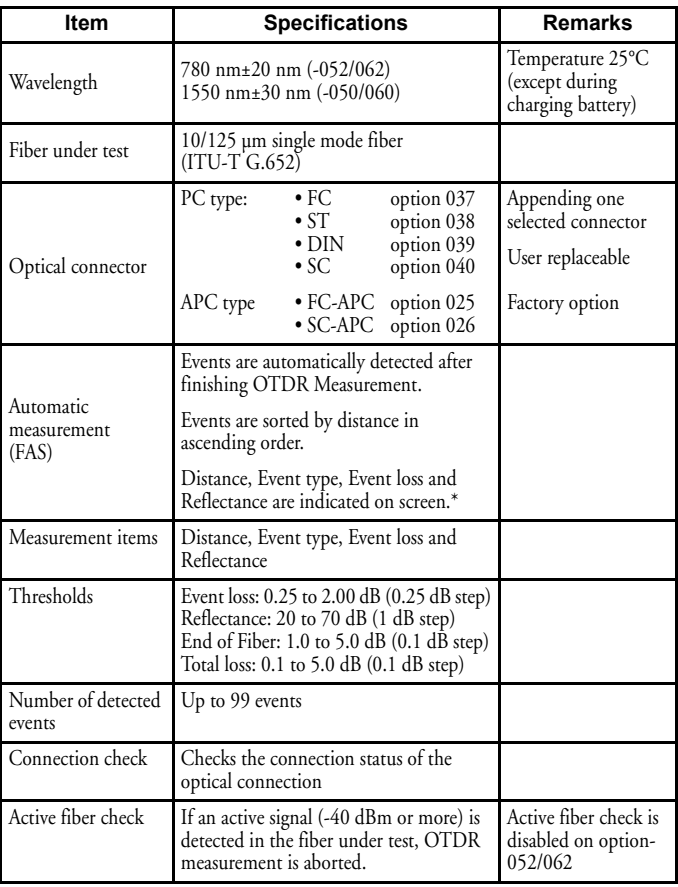

\* Automatic measurement (FAS) is used to detect events as a support<br>function only, as such, the detected results may not be accurate. Please<br>refer to the OTDR trace to confirm the accuracy of the detected results,<br>as the A

| Item                                | <b>Specifications</b>                                                                                                    | <b>Remarks</b>                                                                                                    |
|-------------------------------------|----------------------------------------------------------------------------------------------------|----------------------------------------------------------------------------------------------------|
| Manual<br>measurement               |                                                                                                    |                                                                                                    |
| Measurement item                    | Loss and distance between cursor A and<br>cursor B                                                                                  |                                                                                                    |
| Real time<br>measurement            | Trace update time: 1 second or less                                                                                                 |                                                                                                    |
| Distance Range<br>$(IOR=1.500000)$  | $1 \text{ km}$ to $10 \text{ km}$<br>(Auto Setting, Option 050/060)<br>1 km to 2.5 km<br>(Auto Setting, Option 052/062)             |                                                                                                    |
| Pulse Width                         | $< 10$ ns                                                                                                    |                                                                                                    |
| Dynamic Range<br>$(S/N=1)$          | $>7$ dB                                                                                                    | Temperature 25°C,<br>Averaging time 10 s<br>(except during<br>charging battery)                                                                   |
| Dead zone<br>Backscattered light    | $\leq 5.0$ m                                                                                                    | Temperature 25°C,<br>Reflectance - 45 dB<br>Deviation $\pm 0.5$ dB<br>(except during<br>charging battery)                                         |
| Fresnel reflection                  | $\leq 1$ m                                                                                                    | Temperature 25°C,<br>Reflectance - 45 dB<br>(The width at 1.5 dB)<br>lower from reflection<br>peak level.)<br>(except during<br>charging battery) |
| <b>Optical Output</b><br>Peak Power | $\leq 7$ dBm                                                                                                    | Temperature 25°C<br>(Option 052/062)                                                                                                    |
| Marker resolution                   | $0.1$ to $2m$                                                                                                    | IOR=1.500000                                                                                                    |
| Sampling resolution                 | 0.05 m (1.0 km Distance Range)<br>0.10 m (2.5 km Distance Range)<br>$0.5 \text{ m}$<br>(10.0 km Distance Range)<br>(Option 050/060) | IOR=1.500000                                                                                                    |

**Table A-1 Specifications (Continued)**

| Item                                          | <b>Specifications</b>                                                                                                    | <b>Remarks</b> |
|-----------------------------------------------|----------------------------------------------------------------------------------------------------|----------------|
| Number of sampling<br>points                  | 20001 points (1.0 km Distance Range)<br>25001 points (2.5 km Distance Range)<br>20001 points (10.0 km Distance Range)<br>(Option 050/060)                                                                                                    | Auto Setting   |
| IOR                                           | 1.3000 to 1.7000 (0.0001 step)                                                                                                    |                |
| <b>BSC</b>                                    | $-90.0$ to $-40.0$ (0.1 step)                                                                                                    |                |
| Power Meter                                   |                                                                                                    |                |
| Fiber under test                              | SM Optical fiber (ITU-T G.652)                                                                                                    |                |
| Optical connector                             | shared with OTDR port                                                                                                    |                |
| Measurement range                             | $-45$ to $-5$ dBm<br>wavelength: 1550 nm<br>absolute maximum input rating: +10 dBm                                                                                                    |                |
| Measurement<br>accuracy                       | $\pm 0.5$ dB<br>$(-20$ dBm, CW, $25^{\circ}$ C $\pm 3^{\circ}$ C, 1550 nm)                                                                                                    |                |
| Visible Laser Diode<br>(Visual Fault Locator) |                                                                                                    |                |
| Fiber under test                              | SM Optical Fiber (ITU-T G.652)                                                                                                    |                |
| Optical connector                             | 2.5 mm Universal                                                                                                    |                |
| Center wavelength                             | 650 nm $\pm 15$ nm (CW, 25°C)                                                                                                    |                |
| Output level                                  | $0\pm3$ dBm (CW, 25°C)                                                                                                    |                |
| Optical output<br>function                    | OFF/CW/MOD                                                                                                    |                |
| Other functions                               | Date & Time display/setting<br>$\bullet$<br>Color Theme: Default, Outdoor White,<br>٠<br>Night, Orange Crush, Lush Green<br>Language: English, Japanese,<br>French, German,<br>Spanish (both Spain and<br>Central America),<br>Italian, Chinese (both<br>traditional and simplified) |                |

**Table A-1 Specifications (Continued)**

| Item            | <b>Specifications</b>                                                                                                    | Remarks |
|-----------------|----------------------------------------------------------------------------------------------------|---------|
|                 | Auto Backlight OFF: OFF, 5 to 60 min<br>٠<br>$(5 \text{ min step})$<br>Auto Power OFF: OFF, 30 to 120 min<br>$(30 \text{ min step})$                                                                              |         |
|                 | Show internal launch fiber:<br>Enable/Disable                                                                                                    |         |
| Other functions | Distance unit setting: Meters or Feet<br>$\bullet$<br>$\bullet$                                                                                                    |         |
| (continued)     | Mass Storage function<br>Screen Capture: BMP format<br>٠                                                                                                    |         |
|                 | Trace file: SR-4731 format                                                                                                    |         |
|                 | Load Trace (Only trace files saved on<br>this unit can be loaded)                                                                                                    |         |
|                 | • Save Trace (Manual save)                                                                                                    |         |
|                 | • VIP – save image file: PNG format                                                                                                    |         |
|                 | • VIP – load image file: PNG format                                                                                                    |         |
|                 | Auto Save                                                                                                    |         |
|                 | Battery indication                                                                                                    |         |
| Display         | 4.3 inch color TFT LCD $(480\times272)$<br>pixels, with LED back light,<br>transmissive)                                                                                                    |         |
| Interface       | <b>USB 1.1</b><br>Type $Ax1$ (for USB memory stick)<br>Type $B \times 1$ (for USB mass storage class;<br>the internal device can be accessed as<br>removable media on PC, while<br>connected to PC with USB cable |         |
|                 | IEC Pub 60825-1;2007 class 1                                                                                                    |         |
|                 | MU909011A1/A3 (with Visible Laser<br>Diode)                                                                                                    |         |
| Laser safety    | IEC Pub60825-1;2007 class 3R                                                                                                    |         |
|                 | 21CFR1040,10<br>except for deviations pursuant to<br>Laser Notice No. 50, (dated June 24,<br>2007)                                                                                                    |         |

**Table A-1 Specifications (Continued)**

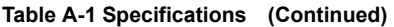

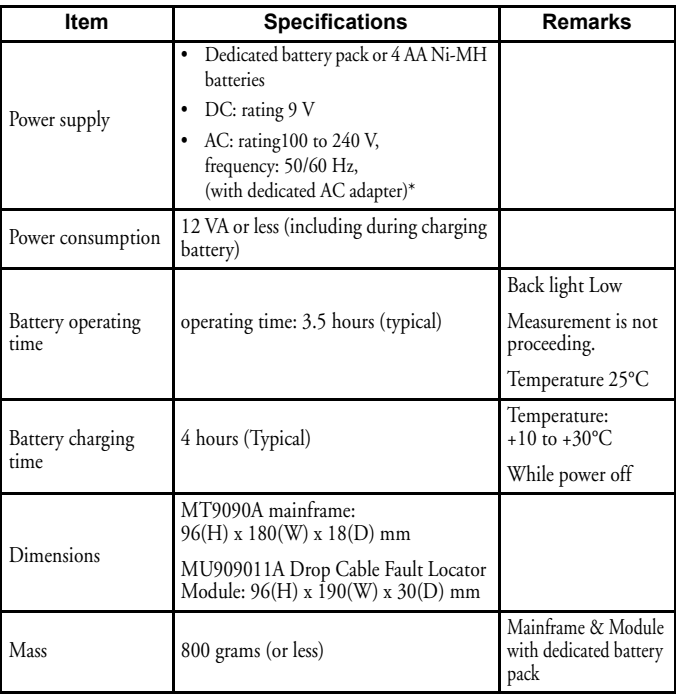

\* Operating voltage: within the range of +10% to –10% from the rated voltage

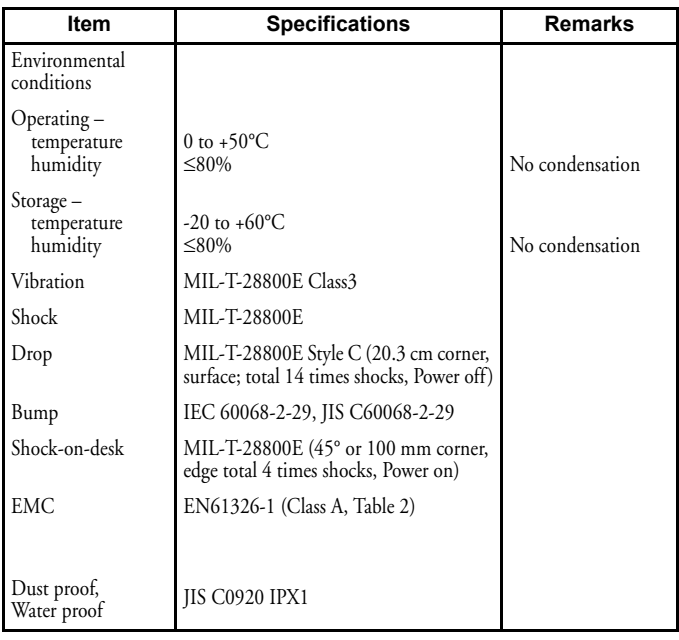

### **Table A-1 Specifications (Continued)**

**Table A-2: Ni-MH Battery Pack**

| Item              | <b>Specifications</b> | <b>Remarks</b> |
|-------------------|-----------------------|----------------|
| Battery type      | Ni-MH Battery pack    |                |
| Voltage, Capacity | DC 4.8 V, 2700 mAh    |                |

### **Table A-3: AC Charger/Adapter**

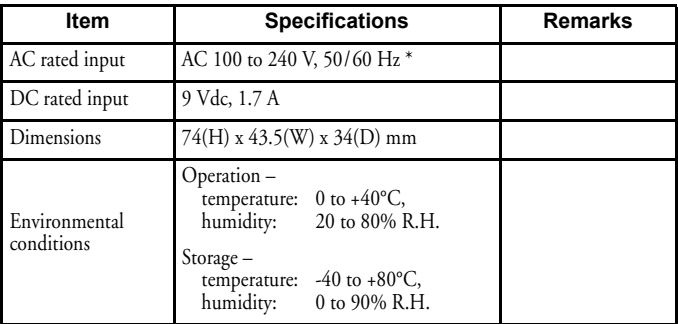

\* Operating voltage: within the range of +10% to –10% from the rated voltage

| <b>Item</b>                                             | <b>Specifications</b>                     | <b>Model Name</b> |
|---------------------------------------------------------|-------------------------------------------|-------------------|
| Optical adapter FC Type                                 |                                           | 10057             |
| FC/PC patch cord (SM fiber)                             |                                           | $10635x*$         |
| Replaceable optical connector<br>$(F\hat{C}$ -PC $)$    |                                           | IO617B            |
| Replaceable optical connector<br>(ST)                   |                                           | J0618D            |
| Replaceable optical connector<br>(DIN)                  |                                           | <b>J0618E</b>     |
| Replaceable optical connector<br>SC)                    |                                           | IO619B            |
| Replaceable optical connector<br>(FC-APC)               |                                           | J0739A            |
| Replaceable optical connector<br>$(S\bar{C}-AP\bar{C})$ |                                           | J0739C            |
| Ferrule cleaner                                         | CLETOP type (one)                         | Z0914A            |
| Replacement reel for<br>Ferrule cleaner                 | 6 reel/pack                               | Z0915A            |
| Ferrule side face cleaner                               | Stick type (200 pcs. per pack)            | Z0916A            |
| NiMH Battery pack                                       | Ni-MH Battery pack,<br>4.8 Vdc, 2700 mAh  | G0202A            |
| AC adapter                                              | 100 to 240 Vac, 50/60 Hz,<br>9 Vdc, 1.7 A | G0203A            |
| Car plug cord                                           |                                           | <b>I1402A</b>     |
| Hard case                                               |                                           | <b>B0600B</b>     |
| Standard soft case                                      |                                           | B0601B            |
| Protector & softcase                                    |                                           | Z1580A            |
| Protector                                               |                                           | B0663A            |

**Table A-4: Parts and Accessories** 

**Table A-4: Parts and Accessories (Continued)**

| Deluxe soft case                                 |                 | <b>B0602A</b>  |
|--------------------------------------------------|-----------------|----------------|
| Strap                                            |                 | Z1023A         |
| Operation Manual                                 | CD version      | W2989AE        |
| Operation Manual                                 | Printed version | W2988AE        |
| Connector Video Inspection<br>Probe (VIP option) |                 | OPTION-545VIP  |
| Hard case for VIP option                         |                 | FS-PT-USB-CASE |

\*: Use the following codes to specify the length (x) of the patch cord.

A: 1 meter

B: 2 meters

C: 3 meters

# **Appendix B: Software License**

The MT9090A and MU909011A include the software shown in the table below. The software listed in the table is not covered under the Anritsu Software License Agreement.

The details of each software license can be accessed from the following URL.

https://www1.anritsu.co.jp/Download/Mservice/Login.asp

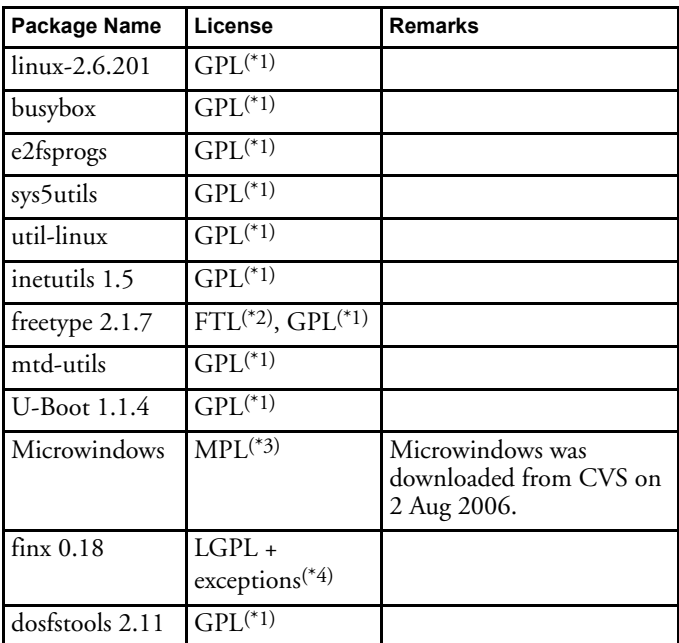

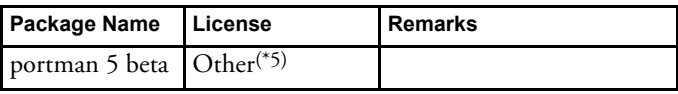

# **Index**

## **B**

[battery fluid warning](#page-19-0) viii battery pack disposal p[roc](#page-19-1)[edure](#page-24-0) xx

# **C**

calibration seal vii caution symbol iv CE marking xxi Class 1 Laser sa[fety](#page-14-0) ix Class 3R Laser safety x conformity markings CE xxi C-tick xxiv council directive 2002/96/EC xx crossed-out Wheeled Bin symbol xx C-tick marking xxiv

## **D**

disposal procedure xx

## **E**

electrical safety xv

EMC xvii [equipment certificate](#page-13-0) xvii export management xx external storage [media](#page-5-0) USB me[mory](#page-8-0) xvi

# **I**

IEC 61010 S[tandard](#page-8-0) v

# **L**

Lase[r radiation markings](#page-25-0) [xiv](#page-25-0) Laser radiation warning vi Laser safety Class 1 ix Class 3R x Laser radiation markings xiv Laser Safety label vi LCD warning ix Liquid Crystal Display warning ix

## **O**

Out xxv Out-of-warranty repairs xxv

## **P**

performan[ce-guarantee seal](#page-3-0) vii prohibited operation sy[mbol](#page-3-1) iv

## **R**

recycle symbols [iv](#page-2-0) Repair warning vi repairs xxv Return Materials Authorization [xxv](#page-25-1) RMA number xxv

## **S**

safety precaution symbol iv safety symbols iii caution iv prohibited operation iv safety precaution iv warning iv, v Service and Sales offices xix symbols - safety iii

## **T**

technical support xxv

## **U**

USB memory xvi

## **W**

warning symbol iv, v warranty Out-of-warranty repairs xxv WEEE directive xx Wheeled Bin symbol xx